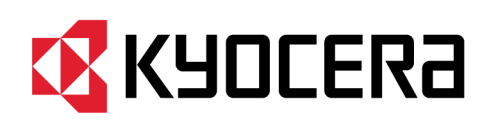

# **Kyocera Cloud Information Manager Handbuch für Kundenadmin**

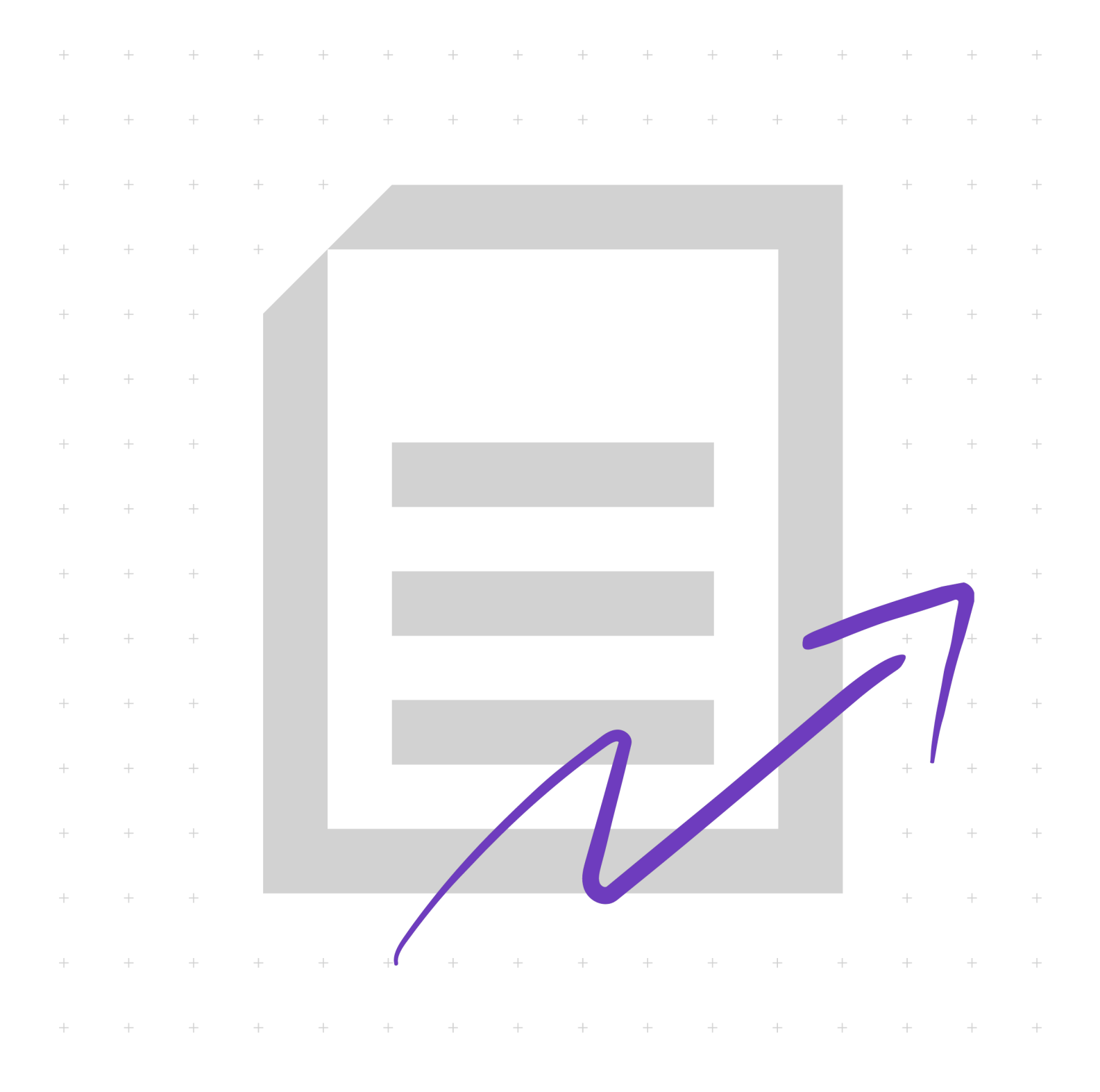

# **Rechtliche Hinweise**

Die unautorisierte Vervielfältigung, vollständig oder in Auszügen, ist verboten.

Änderungen an den Informationen in diesem Dokument sind vorbehalten.

Jegliche Verantwortung für Probleme, die aus der Verwendung dieses Produkts entstehen, wird ungeachtet der hierin enthaltenen Informationen abgelehnt.

© 2023 KYOCERA Document Solutions Inc.

## **Markenhinweise**

Android® ist eine eingetragene Marke von Google LLC.

Macintosh®, macOS® und iOS® sind in den USA und anderen Ländern und Regionen eingetragene Marken von Apple Inc.

Microsoft®, Windows®, Active Directory®, Microsoft 365®, Microsoft Excel®, Microsoft PowerPoint® und Microsoft Word® sind eingetragene Marken der Microsoft Corporation in den USA und/oder anderen Ländern.

Alle weiteren Marken- und Produktnamen sind eingetragene Marken oder Marken ihrer jeweiligen Eigentümer.

Art des Handbuchs: Abonnement

# **Inhalt**

# Kapitel 1: Produktinformationen

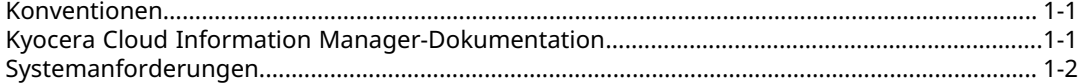

# **Kapitel 2: Einleitung**

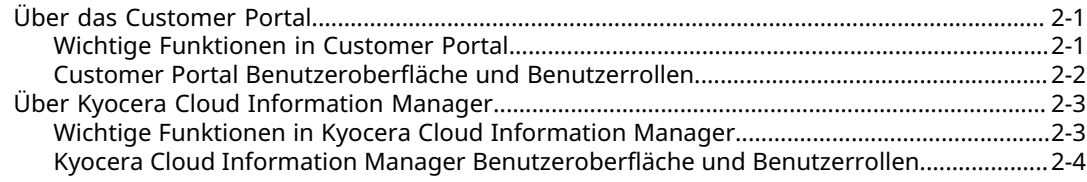

#### **Kapitel 3: Erste Schritte**

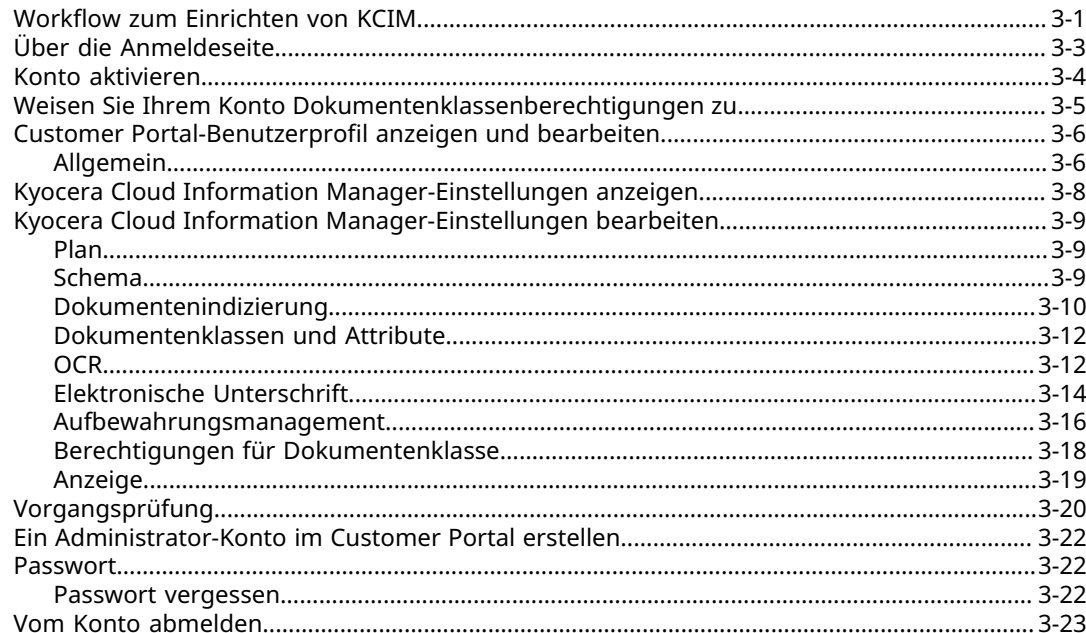

# **Kapitel 4: Dashboard**

#### **Kapitel 5: Suche**

# Kapitel 6: Ordner

#### **Kapitel 7: Prozesse**

#### Kapitel 8: Aufbewahrungsmanagement

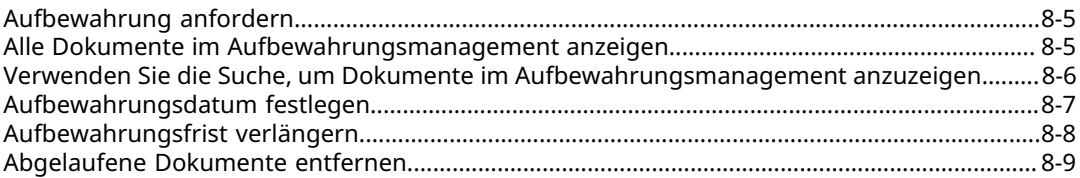

#### **Kapitel 9: MFP-Client Service Service Service Service Service Service Service Service Service Service Service Service Service Service Service Service Service Service Service Service Service Service Service Service Service**

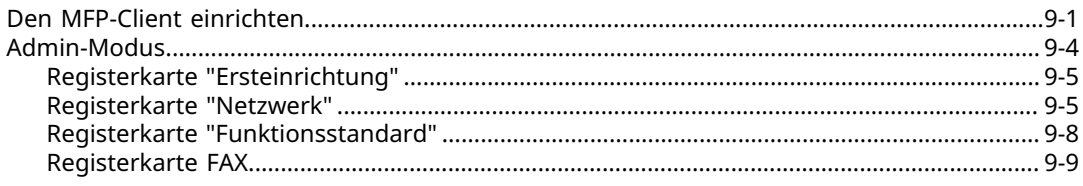

## **Kapitel 10: Anhang** *Kapitel 10: Anhang*

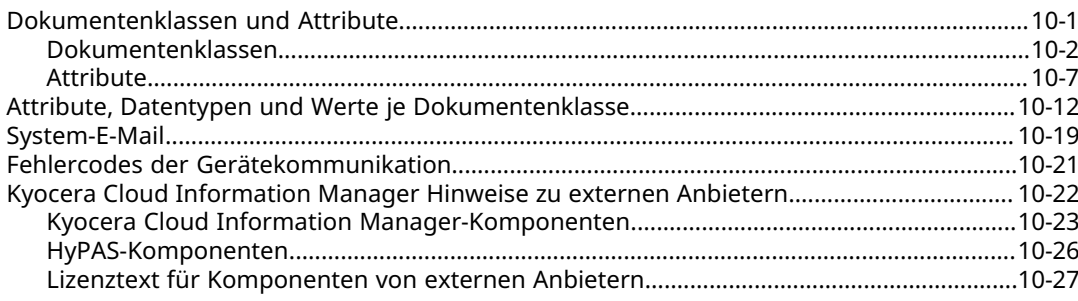

# **1 Produktinformationen**

# <span id="page-4-1"></span><span id="page-4-0"></span>**Konventionen**

In diesem Handbuch werden die folgenden Konventionen verwendet:

- **Fett gedruckter Text** kennzeichnet Menüelemente und Schaltflächen.
- Titel von Bildschirmen, Textfeldern und Dropdown-Menüs werden genau so geschrieben und interpunktiert, wie auf dem Bildschirm dargestellt.
- *Kursiv gedruckter Text* bezieht sich auf Dokumenttitel.
- Text oder Befehle, die ein Benutzer eingibt, werden als Text in einer anderen Schriftart oder in einem Textfeld angezeigt, wie in den folgenden Beispielen gezeigt:

1. Geben Sie in der Befehlszeile net stop program ein.

2. Erstellen Sie eine Batch-Datei mit den folgenden Befehlen:

```
net stop program
gbak -rep -user PROGRAMLOG.FBK
```
• Um auf bestimmte Informationen aufmerksam zu machen, werden Symbole verwendet. Beispiele:

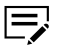

 $\overline{\mathsf{V}}$ 

Es verweist auf Informationen, die nützlich sein können.

Es verweist auf wichtige Informationen, die Ihnen bekannt sein sollten. Dazu gehören Themen wie Datenverlust, wenn ein Vorgang nicht ordnungsgemäß durchgeführt wird.

# <span id="page-4-2"></span>**Kyocera Cloud Information Manager-Dokumentation**

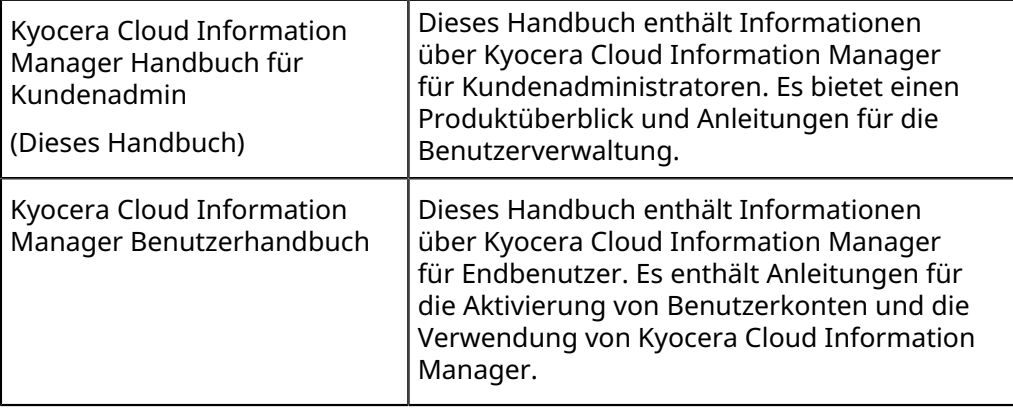

# <span id="page-5-0"></span>**Systemanforderungen**

Die angegebenen Versionen sind empfohlene Versionen für die beste Leistung mit Kyocera Cloud Information Manager. Die Verwendung einer früheren Version des Webbrowsers oder des Betriebssystems kann zu unvorhergesehenen Problemen führen.

#### **Von Kyocera Cloud Information Manager unterstützte Webbrowser**

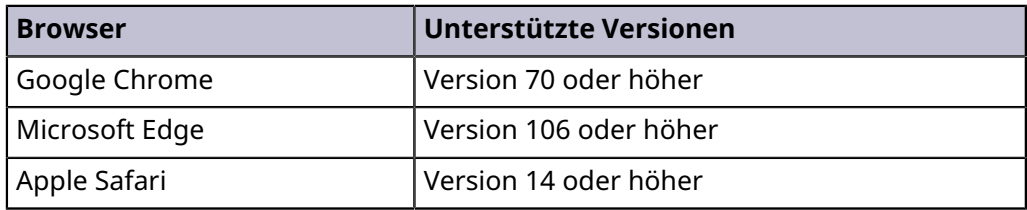

## **Von der Kyocera Cloud Information Manager-App unterstützte Betriebssysteme**

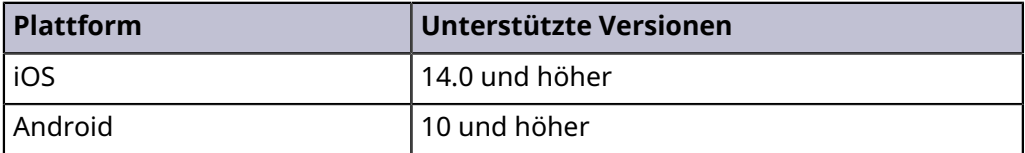

# <span id="page-6-0"></span>**2 Einleitung**

Diese Anleitung ist für diejenigen gedacht, die Kyocera Cloud Information Manager (KCIM) als Administrator verwalten möchten.

- Informationen zum Verwalten von Benutzern finden Sie im *Handbuch für Customer Portal Administratorhandbuch*.
- Informationen zum Verwenden von KCIM als Benutzer finden Sie im *Kyocera Cloud Information Manager-Benutzerhandbuch*.

Das Handbuch besteht aus den folgenden Kapiteln:

- **1. Produktinformation**: Befasst sich mit der Dokumentation, den Konventionen, die in diesem Handbuch verwendet werden, und den Systemanforderungen für die Verwendung von Customer Portal und Kyocera Cloud Information Manager.
- **2. Einführung**: Befasst sich mit den wichtigen Funktionen von Customer Portal und KCIM, der Portalhierarchie, der Benutzeroberfläche und den Rollen in KCIM.
- **3. Erste Schritte**: Befasst sich mit der Kontoaktivierung und dem Verwalten der Kontoeinstellungen Ihrer Organisation.
- **4. Dashboard**: Befasst sich mit der KCIM-Dashboard-Schnittstelle.
- **5. Suche**: Befasst sich mit der Nutzung der Suchfunktion.
- **6. Ordner**: Befasst sich mit der Ordner-Schnittstelle.
- **7. Prozesse**: Befasst sich mit dem Überwachen und Verwalten laufender und abgeschlossener Aufgabenprozesse.
- **8. Aufbewahrungsmanagement**: Befasst sich mit dem Verwalten von Dokumenten, die in Aufbewahrung sind.
- **9. MFP-Client**: Befasst sich mit der Installation und der Verwaltung des Kyocera Cloud Information Manager-MFP-Clients.
- **10. Anhang**: Enthält weitere Informationen über KCIM.

#### <span id="page-6-1"></span>**Über das Customer Portal**

Das Customer Portal ist Teil einer cloudbasierten Plattform für Softwareanwendungen für Büroumgebungen.

- Als Administrator verwenden Sie Customer Portal, um Benutzer und Anwendungseinstellungen für Ihre Organisation zu verwalten.
- Als Benutzer verwenden Sie das Customer Portal zum Starten von Anwendungen, wie Kyocera Cloud Information Manager. Sie verwenden das Customer Portal auch zur Verwaltung Ihres Profils, das für alle Customer Portal Administratorhandbuch genutzt wird.

# <span id="page-6-2"></span>**Wichtige Funktionen in Customer Portal**

Über das Customer Portal können Sie auf die folgenden Funktionen zugreifen:

• **Anwendungen**: Verwaltung der Einstellungen für Anwendungen wie Kyocera Cloud Information Manager.

厚 Sie werden von Customer Portal zu der Anwendung weitergeleitet, deren Einstellungen Sie verwalten möchten.

- **Benutzer**: Verwaltung von Benutzern in Ihrer Organisation.
- **Organisationsprofil**: Verwaltung des Anzeigenamens der Organisation, des Vertreters und der Spracheinstellung für Ihre Organisation.
- **Mein Profil**: Verwaltung Ihres Customer Portal-Profils, das für alle Customer Portal-Anwendungen genutzt wird.

# <span id="page-7-0"></span>**Customer Portal Benutzeroberfläche und Benutzerrollen**

Bei Verwendung des Customer Portal sehen Administratoren und Benutzer unterschiedliche Menüpunkte.

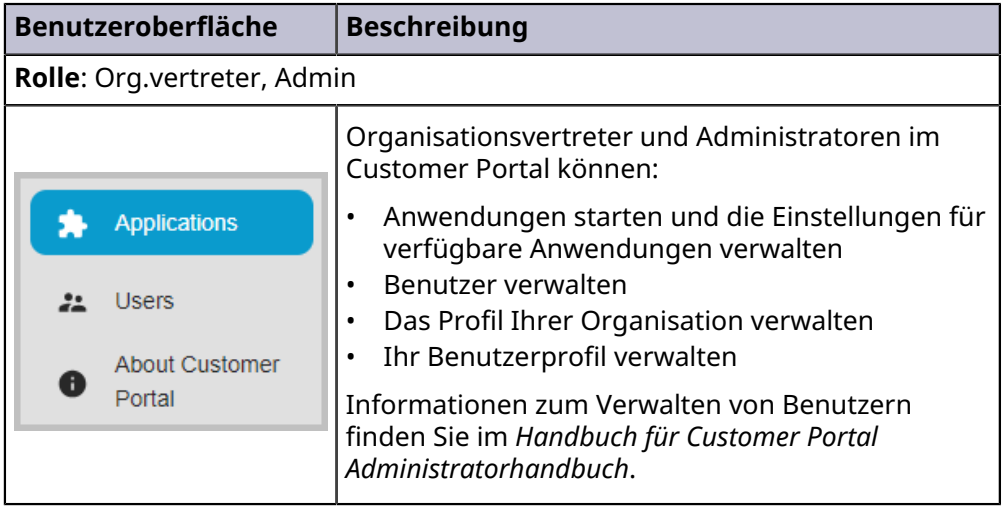

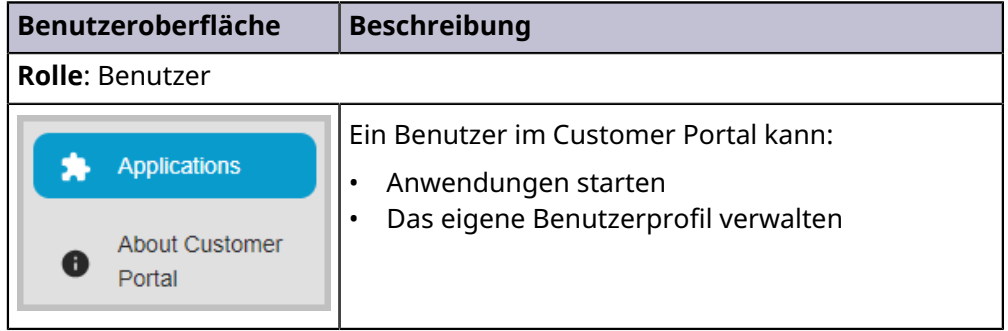

# <span id="page-8-0"></span>**Über Kyocera Cloud Information Manager**

Kyocera Cloud Information Manager (KCIM) ist eine cloudbasierte Dokumentenmanagement- und Archivierungslösung für Büroumgebungen. KCIM wird über das Customer Portal gestartet.

# <span id="page-8-1"></span>**Wichtige Funktionen in Kyocera Cloud Information Manager**

## **Wichtige Funktionen des Kundenadministrators**

Über das KCIM-Webportal kann ein Kundenadministrator auf die folgenden Funktionen von Kyocera Cloud Information Manager (KCIM) zugreifen und diese konfigurieren:

#### **Aufbewahrungsmanagement**

• Hier können Sie archivierte Dokumente anzeigen und verwalten. Diese Funktion wird nur angezeigt, wenn "Aufbewahrungsmanagement" aktiviert wurde.

## **Wichtige Funktionen für Benutzer**

Der Kundenadministrator hat ebenfalls Zugriff auf diese Funktionen. 巨

Über das KCIM-Webportal können Benutzer auf die folgenden Funktionen zugreifen:

- **Dashboard**
	- Aufgaben anzeigen und verwalten
	- Dokumente hochladen
	- Hochgeladene Dokumente einzeln oder im Stapel indizieren
	- Dokumente signieren
- **Ordner**
	- Hochgeladene Dokumente und Ordner verwalten
	- Die Archivierung von Dokumenten anfordern. Diese Funktion wird nur angezeigt, wenn "Aufbewahrungsmanagement" aktiviert wurde.
	- Microsoft 365 Word, Excel und PowerPoint-Dokumente in KCIM bearbeiten. Die Microsoft 365-Integrationsfunktion muss für Ihre Region verfügbar sein, damit Sie diese Funktion nutzen können.
- **Prozesse**
	- Von Ihnen erstellte Aufgabenprozesse anzeigen und verwalten

Über die mobile Applikation KCIM kann ein Benutzer auf die folgenden Funktionen zugreifen:

• Dokumente zu Kyocera Cloud Information Manager (KCIM) hochladen

Über den MFP-Client kann ein Benutzer auf die folgenden Funktionen zugreifen:

• Dokument einscannen und auf KCIM hochladen

• Wenn Sie oder ein Administrator die Funktion "FAX-Weiterleitung" eingerichtet hat, werden eingehende Faxe an KCIM weitergeleitet und im Bereich "Zu indizierende Dokumente" angezeigt.

#### **Verhalten bei fehlgeschlagenen Anmeldeversuchen**

Das Verhalten bei fehlgeschlagenen Anmeldeversuchen ist für alle Zugriffsarten gleich:

- Konten werden nach drei fehlgeschlagenen Anmeldeversuchen innerhalb von 15 Minuten gesperrt.
- Die Konten werden nach 30 Minuten automatisch freigeschaltet, damit sich Benutzer erneut anmelden können.

Aktuelle Zugriffsarten sind:

- KCIM-Webportal
- MFP-Client
- Mobile Applikation KCIM

#### **Passwort vergessen**

Wenn Sie Ihre Anmeldedaten vergessen haben, können Sie auf der Customer Portal-Anmeldeseite den Link **Passwort vergessen** wählen und den Anweisungen zum Erstellen eines neuen Passworts folgen.

## <span id="page-9-0"></span>**Kyocera Cloud Information Manager Benutzeroberfläche und Benutzerrollen**

Bei Verwendung des KCIM sehen Administratoren und Benutzer unterschiedliche Menüpunkte.

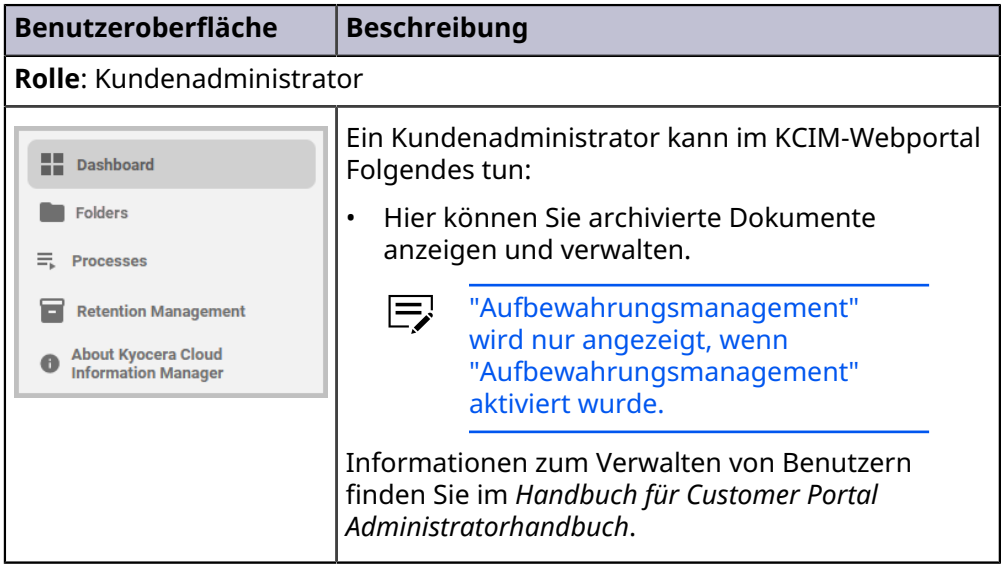

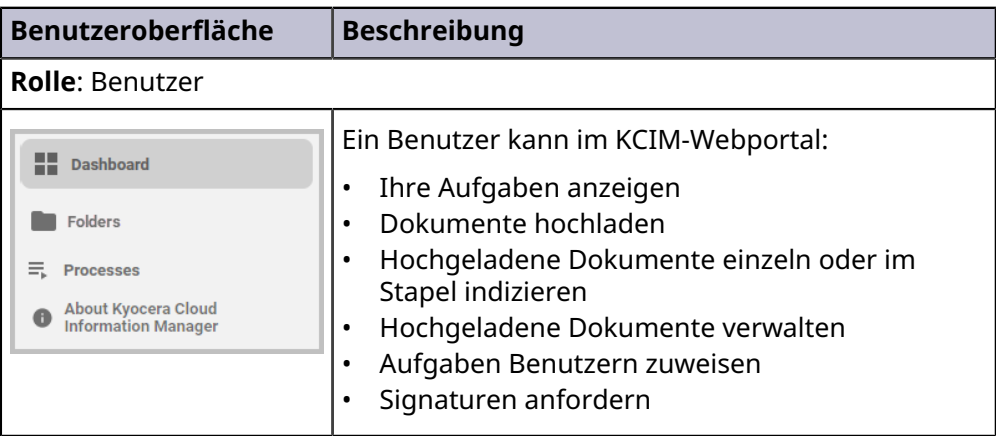

# <span id="page-12-0"></span>**3 Erste Schritte**

In diesem Kapitel wird beschrieben, wie Sie Kyocera Cloud Information Manager (KCIM) für sich selbst und für Ihre Organisation einrichten und verwalten. Die Einrichtung erfordert ein paar Aktionen im Customer Portal.

Ihr KCIM-Händler vor Ort richtet ein Konto für Sie als Kundenadministrator ein und schickt Ihnen eine Aktivierungs-E-Mail.

- Bevor Sie Ihr KCIM-Konto nutzen können, müssen Sie Ihr KCIM-Konto im Customer Portal aktivieren und sich anmelden.
	- Dieses Handbuch beschreibt, wie Sie KCIM als 厚 Kundenadministrator verwenden. Im *Benutzerhandbuch* finden Sie Informationen zur Verwendung von KCIM als Benutzer.
- Wenn sich die Bedingungen der "Endbenutzer-Lizenzvereinbarung" (EULA) ändern und sich von der EULA unterscheiden, die zu Beginn Ihrer Nutzung von KCIM galt, werden Sie aufgefordert, direkt nach der Anmeldung der aktualisierten EULA zuzustimmen.

## <span id="page-12-1"></span>**Workflow zum Einrichten von KCIM**

Verwenden Sie die nachstehende Tabelle mit Angaben zum Workflow für die Einrichtung und führen Sie die erforderlichen Schritte aus, damit KCIM funktionieren kann. Folgen Sie dem Workflow in der angegebenen Reihenfolge. Zu jedem in der Tabelle aufgeführten Thema gibt es ein passendes Thema oder Kapitel in diesem Handbuch oder im *Handbuch für Customer Portal Administratorhandbuch (CPAG)*.

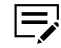

Lesen Sie zu allen Themen, die Benutzer betreffen, wie in der Tabelle unten angegeben, im *CPAG* nach.

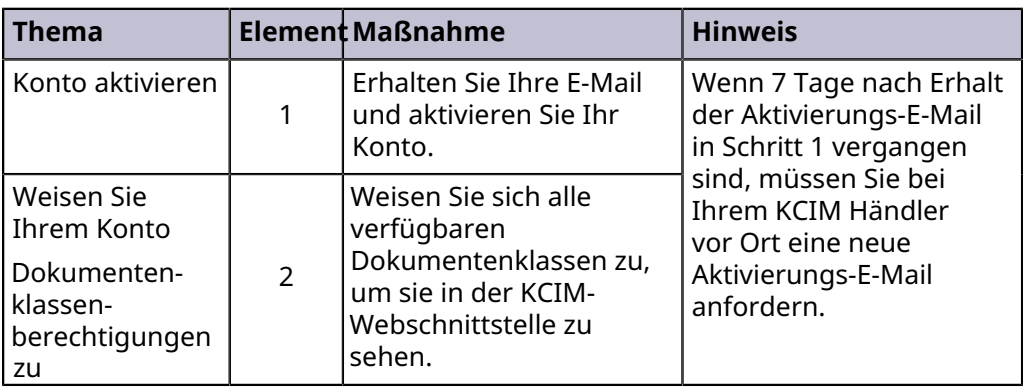

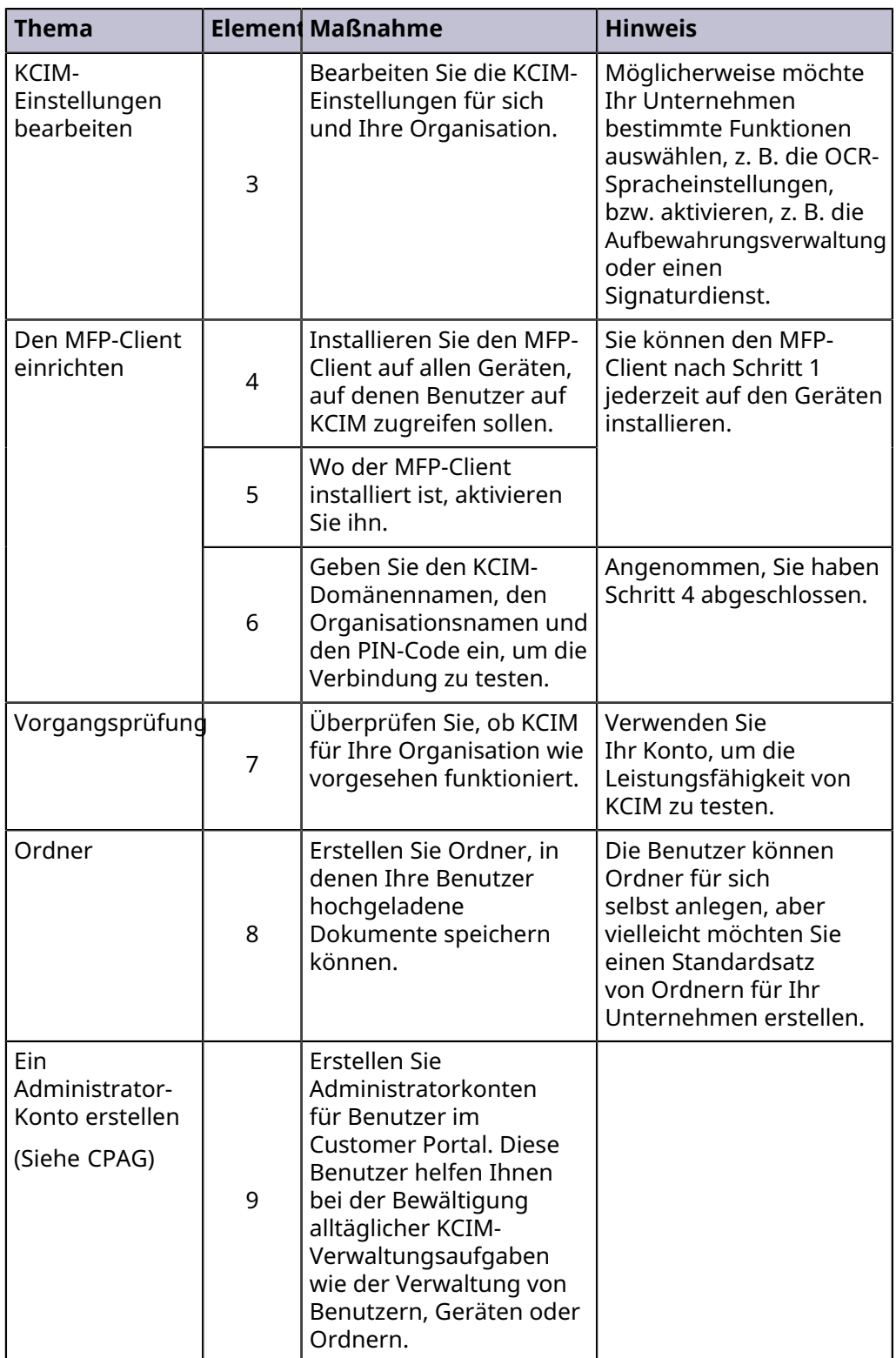

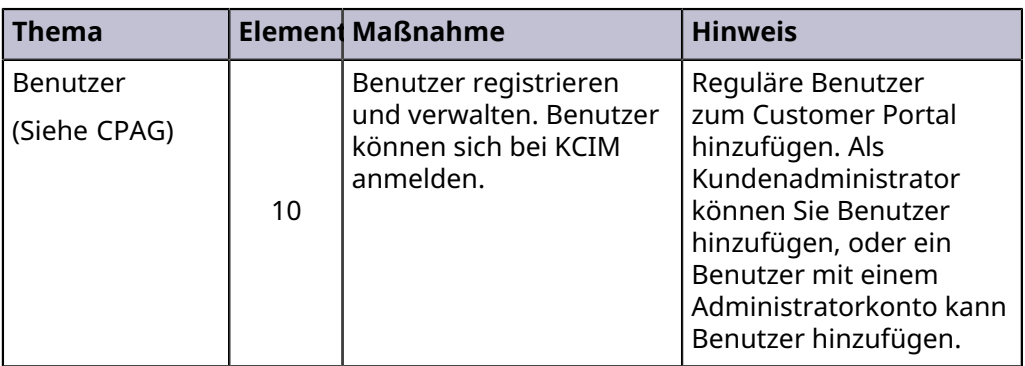

# <span id="page-14-0"></span>**Über die Anmeldeseite**

Um sich bei Kyocera Cloud Information Manager anzumelden, müssen Sie sich zuerst bei Customer Portal anmelden. Im Customer Portal starten Sie KCIM und alle anderen Anwendungen, die Ihrer Organisation zur Verfügung stehen.

Wenn sich die Bedingungen der "Endbenutzer-厚 Lizenzvereinbarung" (EULA) oder der Datenschutzerklärung ändern und sich von denen unterscheiden, die zu Beginn Ihrer Nutzung von KCIM galten, werden Sie aufgefordert, direkt nach der Anmeldung der aktualisierten EULA und Datenschutzerklärung zuzustimmen.

![](_page_14_Picture_5.jpeg)

#### **Sprache (1)**

Um die Sprache der Benutzeroberfläche zu ändern, treffen Sie eine Auswahl in diesem Menü. Dieses Symbol ist auch auf anderen Seiten verfügbar.

#### **Passwort vergessen? (2)**

Wenn Sie Ihr Passwort vergessen haben, können Sie es über diesen Link zurücksetzen.

## <span id="page-15-0"></span>**Konto aktivieren**

Nachdem ein Konto für Sie eingerichtet wurde, werden Sie per E-Mail darüber informiert, dass Ihr Konto zur Aktivierung bereit ist.

- Ihr Konto wird im Customer Portal aktiviert.
- Das für Sie erstellte Konto ist ein "Org.-Vertreter"-Konto, ein "Superadministrator"-Konto, dem der Benutzername admin zugewiesen ist.
- In Ihrer Organisation kann es nur ein Org.-Vertreter-Konto geben.
- Der Benutzer mit dem Org.-Vertreter-Konto wird als "Kundenadministrator" für Ihre Organisation betrachtet.
- Während des Aktivierungsvorgangs werden Sie aufgefordert, ein neues Passwort zu erstellen.
- $\equiv$ 
	- Wenn der Aktivierungsprozess nicht innerhalb von sieben Tagen abgeschlossen ist, wird Ihr Konto gelöscht. In diesem Fall müssen Sie bei Ihrem KCIM-Händler vor Ort ein neues Konto beantragen.
	- **1** Öffnen Sie die Aktivierungs-E-Mail und lesen Sie den Inhalt genau durch.
	- **2** Wählen Sie in der E-Mail die Option **Jetzt aktivieren**. Ein Browser-Fenster öffnet sich und zeigt die nächsten erforderlichen Schritte an.
	- **3** Wählen Sie **Zum Fortfahren hier klicken**.
	- **4** Geben Sie ein neues Passwort ein und bestätigen Sie das Passwort. Wenn Sie das Textfeld Passwort auswählen, werden die Passwortanforderungen angezeigt. Wenn das Passwort den Anforderungen entspricht und mit der Passwortbestätigung übereinstimmt, wird die Schaltfläche "Senden" verfügbar.
	- **5** Wählen Sie **Senden** aus. Die Informationen zu Ihrem Benutzerprofil werden angezeigt.
	- **6** Aktualisieren Sie die angezeigten Informationen, notieren Sie alle Änderungen, die Sie an den Informationen vorgenommen haben, und wählen Sie dann **Senden**. Es wird die Meldung angezeigt, dass Ihr Konto aktualisiert wurde.
	- **7** Wählen Sie **Zurück zur Anwendung**. Das Customer Portal-Fenster "Anmeldung" wird angezeigt.
	- **8** Geben Sie Ihren Benutzernamen und Ihr Passwort ein und wählen Sie **Anmelden**.
	- **9** Lesen Sie den Begrüßungstext für das Customer Portal. Nachdem Sie die Informationen gelesen haben, wählen Sie **OK**.
- **10** Lesen Sie den Text der "Danke"-Nachricht für Kyocera Cloud Information Manager und wählen Sie die Links, um die Informationen zur **Endbenutzer-Lizenzvereinbarung** und zur **Datenschutzerklärung** zu lesen.
- **11** Nachdem Sie die Informationen gelesen haben, aktivieren Sie die Kontrollkästchen "Ich habe den Endbenutzer-Lizenzvertrag gelesen und akzeptiere ihn" und "Ich habe die Datenschutzerklärung gelesen und akzeptiere sie" und wählen dann **OK**.
- **12** Wählen Sie auf der Kachel Kyocera Cloud Information Manager die Option **App starten**.

Nach erfolgreicher Anmeldung zeigt Customer Portal das Anwendungsfenster an. Lesen Sie das Thema *Workflow zum Einrichten von KCIM* für die nächsten Schritte zur Einrichtung von KCIM.

Um Benutzer einzurichten, lesen Sie im *Handbuch für Customer Portal Administratorhandbuch* nach.

# <span id="page-16-0"></span>**Weisen Sie Ihrem Konto Dokumentenklassenberechtigungen zu**

Nachdem Sie Ihr Konto als Vertreter der Organisation aktiviert haben, weisen Sie sich selbst Zugriff auf Dokumentenklassen zu. Wenn Sie sich selbst keine Dokumentenklassen-Berechtigungen zuweisen, sind einige Teile der Benutzeroberfläche für Sie nicht verfügbar. Standardmäßig sind für keinen Benutzer Berechtigungen für eine Dokumentenklasse ausgewählt.

- Um eine "Dokumentenklasse" oder ein "Attribut" zu bearbeiten, zu ändern oder hinzuzufügen, wenden Sie sich an Ihren lokalen Kyocera Cloud Information Manager-Händler. Wenn Sie selbst Änderungen an Dokumentenklassen oder Attributen vornehmen möchten, lesen Sie den Abschnitt *Dokumentenklassen und -attribute* im *Anhang*.
- **1** Öffnen Sie einen Browser und melden Sie sich bei Ihrem Customer Portal-Konto an.
- **2** Wählen Sie im Navigationsfenster die Option **Anwendungen** und dann in der Kyocera Cloud Information Manager-Kachel die Option **Einstellungen verwalten**.

Das KCIM-Fenster **Einstellungen** wird angezeigt.

- **3** Wählen Sie die Registerkarte **Berechtigungen für Dokumentenklasse**. Auf der Registerkarte werden alle Customer Portal-Benutzer angezeigt.
- **4** Suchen Sie nach Ihrem Konto.
- **5** Doppelklicken Sie entweder auf Ihren Benutzernamen oder markieren Sie Ihren Benutzernamen und wählen Sie dann **Bearbeiten**.
- **6** Aktivieren Sie im Bereich "Dokumentenklasse" das Kontrollkästchen **Alle** in der Zeile **Alle**.
	- Alle Kontrollkästchen im Bereich Dokumentenklasse sind aktiviert.
- **7** Wählen Sie **Senden** aus. In einer Meldung wird Ihnen mitgeteilt, dass Sie Ihr Konto aktualisiert haben. Sie werden automatisch von Ihrem Konto abgemeldet.
- **8** Melden Sie sich mit Ihrem Kundenadministrator-Konto an. Nach einer erfolgreichen Anmeldung wird das KCIM-Dashboard angezeigt.

Alle Teile der KCIM-Benutzeroberfläche sind für Sie verfügbar.

#### <span id="page-17-0"></span>**Customer Portal-Benutzerprofil anzeigen und bearbeiten**

Sie können Ihr Benutzerprofil im Customer Portal jederzeit aktualisieren.

- **1** Öffnen Sie Ihren Browser und melden Sie sich bei Ihrem Customer Portal-Konto an.
- **2** Wählen Sie das Symbol für Ihren Benutzer(namen) (1) und dann **Mein Profil** (2).

![](_page_17_Picture_6.jpeg)

Das Fenster "Mein Profil" wird angezeigt. Die Registerkarte "Allgemein" ist standardmäßig ausgewählt.

- **3** Im Bereich "Kontaktinformationen" können Sie alle Angaben ändern. Wenn Sie der Organisationsvertreter sind, ist der Bereich "Aktuelle Rolle" schreibgeschützt. Weitere Informationen finden Sie im Thema *Aktuelle Rolle*.
- **4** Wenn Sie Angaben aktualisiert haben, wählen Sie **Speichern**.
- **5** Wählen Sie ein Element aus dem Navigationsfenster, um das Fenster "Mein Profil" zu schließen.

## <span id="page-17-1"></span>**Allgemein**

Die Registerkarte "Allgemein" für "Mein Profil" enthält die folgenden Einstellungen:

#### **Kontaktinformationen**

Enthält Vorname, Nachname, Benutzername und E-Mail-Adresse.

#### **Aktuelle Rolle**

Zeigt Ihre aktuelle Rolle an.

Wählen Sie **Speichern**, nachdem Sie Änderungen vorgenommen  $\Rightarrow$ haben.

## **Kontaktinformationen**

Die folgenden Angaben können Sie beliebig ändern:

#### **Vorname**

Zeigt Ihren aktuellen Vornamen an. Der Vorname kann bis zu 255 Zeichen lang sein. Leerzeichen und alle UTF-8-Zeichen sind zulässig.

#### **Nachname**

Zeigt Ihren aktuellen Nachnamen an. Der Nachnamen kann bis zu 255 Zeichen lang sein. Leerzeichen und alle UTF-8-Zeichen sind zulässig.

#### **Benutzername**

Zeigt Ihren aktuellen Benutzernamen an. Ihr Benutzername muss zwischen 4 und 64 Zeichen lang sein. Die folgenden Zeichen sind zulässig:  $a-z$   $0-9$ 

#### **E-Mail-Adresse**

Zeigt Ihre aktuelle E-Mail-Adresse an. Ihre E-Mail-Adresse kann bis zu 132 Zeichen lang sein.

![](_page_18_Picture_9.jpeg)

Wählen Sie **Speichern**, nachdem Sie Änderungen vorgenommen haben.

## **Aktuelle Rolle**

Wenn Sie Administrator sind, können Sie Ihre aktuelle Rolle ändern. Wenn Sie derzeit der Organisationsvertreter sind, weisen Sie im Fenster **Organisationsprofil** einen Benutzer zu, der Ihre Rolle übernimmt.

- **1** Wenn Sie derzeit ein **Administrator** sind, können Sie Ihre Rolle im Fenster "Mein Profil" zu einem Organisationsvertreter ändern.
	- a) Wählen Sie **Org.vertreter**.
	- b) Wählen Sie **Speichern**.
	- Ihre Rolle wird sofort geändert. Die Rolle des bisherigen Organisationsvertreters wurde in Administrator geändert.
- **2** Wenn Sie derzeit der **Org.vertreter** sind, können Sie Ihre Rolle nicht im Bereich "Mein Profil" ändern. Führen Sie die folgenden Schritte aus, um Ihre Rolle als Organisationsvertreter einem anderen Benutzer zuzuweisen.
	- a) Wählen Sie das Symbol für Ihren Benutzer(namen) aus.
	- b) Wählen Sie **Organisationsprofil**.
	- c) Wählen Sie auf der Registerkarte "Allgemein" das Menü **Organisationsvertreter**, und wählen Sie dann einen Benutzer aus der Liste aus.

巨 In der Liste werden nur Benutzer mit Administrator- oder Organisationsvertreter-Rechten angezeigt. Benutzer mit "Benutzer"-Rechten werden nicht in der Liste angezeigt.

d) Wählen Sie **Speichern**. Es wird die Meldung angezeigt, dass die Änderung erfolgreich gespeichert wurde. Der von Ihnen gewählte Benutzer ist jetzt der Organisationsvertreter. Jetzt sind Sie ein Administrator.

# <span id="page-19-0"></span>**Kyocera Cloud Information Manager-Einstellungen anzeigen**

Nachdem Sie sich bei KCIM angemeldet haben, können Sie jederzeit die KCIM-Einstellungen für sich selbst und für Ihre Organisation einsehen:

- **Plan**: Enthält Informationen über das Konto Ihrer Organisation.
	- **Abonnementinformationen**: Hier werden die aktuellen Abonnementinformationen und die Nutzung der hochgeladenen Daten für Ihre Organisation angezeigt. Weitere Informationen finden Sie im Thema *Abonnementstatus* im Kapitel *Dashboard*.
- **Schema**:
	- **Dokumentenindizierung**: Diese Einstellung bestimmt die Sichtbarkeit von Dokumenten, die für Benutzer zur Indexierung zur Verfügung stehen. Wenn Benutzer in Ihrer Organisation sensible Dokumente hochladen, sollten Sie die Einstellung so anpassen, dass Dokumente nicht im Bereich "Zu indexierende Dokumente" des Dashboards angezeigt werden. Weitere Informationen finden Sie im Thema *Dokumentenindizierung* in diesem Kapitel.
	- **Dokumentenklassen und Attribute**: Es werden die aktuell in KCIM verfügbaren Dokumentenklassen und Attribute angezeigt. Weitere Informationen finden Sie im Abschnitt *Dokumentenklassen und Attribute* im *Anhang*.
- **OCR**: Legen Sie die Sprachen für die OCR-Verarbeitung fest. Es können bis zu 8 Sprachen ausgewählt werden.
- **Elektronische Unterschrift**: Falls aktiviert, wird der verwendete Signaturdienst angezeigt. Es kann immer nur ein Signaturdienst aktiv sein.
- **Aufbewahrungsmanagement**: Falls aktiviert, wird das Wort "Aktiv" angezeigt.
	- **Die Funktion aktivieren**: Weitere Informationen zur Aktivierung der Funktion finden Sie unter dem Thema *Aufbewahrungsmanagement* im Kapitel *Erste Schritte*.
	- **Die Funktion anwenden**: Informationen zur Anwendung der Funktion finden Sie im Kapitel *Aufbewahrungsmanagement*.

![](_page_19_Picture_13.jpeg)

- **Berechtigungen für Dokumentenklasse**: Legen Sie für jeden Benutzer die Berechtigungen zum Anzeigen, Bearbeiten oder Löschen von Dokumenten in KCIM fest.
- **Anzeige**: Änderung der Akzentfarbe sowie Wechsel zwischen dunklem und hellem Modus auf der Benutzeroberfläche.
	- **1** Öffnen Sie Ihren Browser und melden Sie sich bei Ihrem Customer Portal-Konto an.
		- Wenn Sie sich bereits in KCIM befinden, wählen Sie das Symbol 厚 für **Einstellungen** und fahren Sie mit Schritt 3 fort.
	- **2** Wählen Sie in der Kachel Kyocera Cloud Information Manager die Option **Einstellungen verwalten**.

Kyocera Cloud Information Manager öffnet das Fenster "Einstellungen".

- **3** Wählen Sie eine beliebige Registerkarte, um die aktuellen Einstellungen für diese Registerkarte anzuzeigen.
- **4** Wählen Sie aus dem Navigationsfenster ein beliebiges Element aus, um das Fenster "Einstellungen" zu schließen.

#### <span id="page-20-0"></span>**Kyocera Cloud Information Manager-Einstellungen bearbeiten**

Nachdem Sie sich bei Ihrem Konto angemeldet haben, können Sie jederzeit die Einstellungen für sich selbst und für Ihre Organisation bearbeiten.

#### <span id="page-20-1"></span>**Plan**

Sie können den Plan Ihrer Organisation in KCIM einsehen, aber nicht bearbeiten. Wenden Sie sich an Ihren Customer Portal-Händler, wenn Sie Fragen zum aktuellen Plan Ihrer Organisation haben.

**1** Öffnen Sie Ihren Browser und melden Sie sich bei Ihrem Customer Portal-Konto an.

Wenn Sie sich bereits in KCIM befinden, wählen Sie das Symbol 厚 für **Einstellungen** und fahren Sie mit Schritt 3 fort.

**2** Wählen Sie in der Kachel Kyocera Cloud Information Manager die Option **Einstellungen verwalten**.

Kyocera Cloud Information Manager öffnet das Fenster "Einstellungen".

- **3** Wählen Sie die Registerkarte **Plan**, um die aktuellen Planeinstellungen zu sehen. Folgende Elemente werden angezeigt:
	- **Abonnementdetails**
	- **Verwendung**
	- **Abrechnung**

Wenn Ihre Organisation das Kontingent an hochgeladenen Daten fast vollständig verbraucht hat, wird auf dem Dashboard über dem Bereich für den Datei-Upload eine Meldung angezeigt. Diese Meldung sehen alle Benutzer. Auch auf der Registerkarte Einstellungen wird eine Meldung angezeigt.

Weitere Informationen über Ihr Abonnement und abonnementbezogene Meldungen finden Sie unter dem Thema *Abonnementstatus* im Kapitel *Dashboard*.

**4** Wählen Sie aus dem Navigationsfenster ein beliebiges Element aus, um das Fenster "Einstellungen" zu schließen.

#### <span id="page-20-2"></span>**Schema**

Auf der Registerkarte "Schema" können Sie die Funktion "Dokumentindizierung" sowie "Dokumentenklassen" und "Attribute" ändern.

Nehmen Sie in den Bereichen "Dokumentenklassen" und "Attribute" NUR DANN Änderungen vor, wenn Sie sich über die Auswirkungen der von Ihnen vorgenommenen Änderungen im Klaren sind. Die Änderungen können nicht rückgängig gemacht werden.

Wenn Sie selbst Änderungen an "Dokumentenklassen" oder "Attributen" vornehmen möchten, lesen Sie den Abschnitt *Dokumentenklassen und Attribute* im *Anhang*.

## <span id="page-21-0"></span>**Dokumentenindizierung**

Im Bereich "Einstellungen" können Sie die Sichtbarkeit der Dokumente festlegen, die für Benutzer zur Indizierung verfügbar sind. Wenn Benutzer in Ihrer Organisation sensible Dokumente hochladen, sollten Sie die Einstellung so anpassen, dass Dokumente nicht im Bereich "Zu indexierende Dokumente" des Dashboards angezeigt werden.

## **Die Funktion der Dokumentenindizierung ändern**

Bevor Sie eine Einstellung der Funktion "Dokumentenindizierung" ändern, sollten Sie wissen, was bei dieser Änderung geschieht.

- Lesen Sie in Schritt 4 genau nach, wer Dokumente sehen und  $\equiv$ indizieren darf, bevor Sie von der Standardeinstellung abweichen.
	- **1** Öffnen Sie Ihren Browser und melden Sie sich bei Ihrem Customer Portal-Konto an.

Wenn Sie sich bereits in KCIM befinden, wählen Sie das Symbol I=, für **Einstellungen** und fahren Sie mit Schritt 3 fort.

**2** Wählen Sie in der Kachel Kyocera Cloud Information Manager die Option **Einstellungen verwalten**.

Kyocera Cloud Information Manager öffnet das Fenster "Einstellungen".

**3** Wählen Sie **Schema**.

**4** Treffen Sie im Bereich "Dokumentenindizierung" eine Auswahl. Standardmäßig ist **Niemand** ausgewählt.

![](_page_22_Picture_78.jpeg)

#### **Admin**

Admin-Benutzer können von jedem KCIM-Benutzer hochgeladene Dokumente einsehen und indizieren. Auf dem Dashboard für Admin-Benutzer wird im Bereich "Zu indexierende Dokumente" das Kontrollkästchen "Von mir erstellt" (1) angezeigt.

Nicht-Administrator-Benutzer (2) können nur die von sich selbst hochgeladenen Dokumente anzeigen und indizieren. Auf dem Dashboard für Nicht-Admin-Benutzer wird im Bereich "Zu indexierende Dokumente" nicht das Kontrollkästchen "Von mir erstellt" angezeigt.

![](_page_22_Picture_6.jpeg)

#### **Jeder**

Alle Benutzer können von jedem Benutzer hochgeladene Dokumente einsehen und indizieren. Auf dem Dashboard wird im Bereich "Zu indexierende Dokumente" das Kontrollkästchen "Von mir erstellt" (1) angezeigt. Wenn Sie "Von mir erstellt" auswählen, wird der Bereich "Zu indizierende Dokumente" so gefiltert, dass nur Dokumente angezeigt werden, die von dem angemeldeten Benutzer hochgeladen wurden.

![](_page_23_Figure_2.jpeg)

#### **Niemand**

Dies ist die **Standardeinstellung**. Alle Benutzer, auch Administratoren, können nur die von sich selbst hochgeladenen Dokumente anzeigen und indizieren. Auf dem Dashboard wird im Bereich "Zu indexierende Dokumente" nicht das Kontrollkästchen "Von mir erstellt" angezeigt.

![](_page_23_Picture_115.jpeg)

Alle Änderungen, die Sie an den Einstellungen vornehmen, werden wirksam, sobald sich Benutzer abmelden und erneut anmelden. Bei bereits angemeldeten Benutzern tritt die Änderung nicht sofort in Kraft.

#### <span id="page-23-0"></span>**Dokumentenklassen und Attribute**

Im Bereich "Dokumentenklassen" und "Attribute" auf der Registerkarte **Schema** können Sie KCIM-Dokumentenklassen und -Attribute verwalten.

Informationen dazu finden Sie im Abschnitt *Dokumentenklassen und Attribute* im *Anhang*.

 $\overline{\mathsf{V}}$ Gehen Sie beim Hinzufügen, Bearbeiten oder Löschen von Dokumentenklassen oder Attributen vorsichtig vor. Wenn Sie mit dem Verfahren nicht vertraut sind, bitten Sie Ihren KCIM-Händler vor Ort um Hilfe. Die Änderungen an Dokumentenklassen und Attributen können nicht rückgängig gemacht werden.

#### <span id="page-23-1"></span>**OCR**

Sie können für Dokumente, die nach KCIM hochgeladen werden, die Sprachen für OCR (Optical Character Recognition) festlegen.

Nur bei nicht durchsuchbaren PDF-Dokumenten wird die OCR-Verarbeitung beim Hochladen automatisch ausgeführt. Bei keinem anderen Dateiformat wird beim Hochladen eine OCR-Verarbeitung durchgeführt.

Nicht durchsuchbare PDF-Dateien sind in der Regel bildbasiert, z. B.  $\equiv$ eine Broschüre oder eine Rechnung. Aus diesen Dateien kann kein Text kopiert werden. Sie müssen mit OCR verarbeitet werden, damit sie durchsucht werden können.

Wählen Sie die Sprachen, die am häufigsten in den Dokumenten vorkommen, die Benutzer Ihrer Organisation nach KCIM hochladen. Sie können maximal 8 Sprachen auswählen.

- Wenn Sie die Registerkarte OCR zum ersten Mal öffnen, werden Sie  $\Rightarrow$ feststellen, dass bereits einige Standardsprachen ausgewählt sind. Gehen Sie die ausgewählten Sprachen durch und fügen Sie Sprachen hinzu bzw. entfernen Sie nicht benötigte Sprachen.
	- **1** Öffnen Sie Ihren Browser und melden Sie sich bei Ihrem Customer Portal-Konto an.

![](_page_24_Picture_5.jpeg)

**2** Wählen Sie in der Kachel Kyocera Cloud Information Manager die Option **Einstellungen verwalten**.

Kyocera Cloud Information Manager öffnet das Fenster "Einstellungen".

- **3** Wählen Sie **OCR** aus.
- **4** Um Sprachen hinzuzufügen, wählen Sie das Menü **OCR-Sprachen** (1) und aktivieren die Kontrollkästchen der Sprachen, die erkannt werden sollen (2). Sie können auch nach einer OCR-Sprache suchen (3). Sie können bis zu 8 Sprachen auswählen.

![](_page_24_Figure_10.jpeg)

- **5** Wenn Sie eine Sprache nicht benötigen, markieren Sie das **X** neben der Sprache und sie wird aus der Liste entfernt.
- **6** Wählen Sie **Speichern**, wenn Sie fertig sind.
- **7** Wählen Sie aus dem Navigationsfenster ein beliebiges Element aus, um das Fenster "Einstellungen" zu schließen.

# <span id="page-25-0"></span>**Elektronische Unterschrift**

Im Bereich "Einstellungen" können Sie den Dienst für elektronische Unterschriften, den Sie in KCIM verwenden möchten, aktivieren oder deaktivieren.

- Es kann immer nur ein Dienst für elektronische Unterschriften aktiv sein.
- Sobald ein Dienst für elektronische Unterschriften aktiviert ist, können alle KCIM-Benutzer auf diesen zugreifen.
- Anfragen für elektronische Unterschriften können nur für ein einzelne Dokumente im Format PDF oder Microsoft .docx gestellt werden. Mehrere Dokumente und andere Dateitypen werden nicht unterstützt.
- Bei dem Dienst für elektronische Unterschriften, den Sie aktivieren möchten, muss Ihr Unternehmen ein Konto haben. Zum Aktivieren des Dienstes für elektronische Unterschriften in KCIM werden die Zugangsdaten für das Konto benötigt.
	- Als Kundenadministrator können Sie und alle von Ihnen erstellten Administratoren im Bereich **Einstellungen** > **Elektronische Unterschrift** einen Dienst für elektronische Unterschriften aktivieren und deaktivieren. Weisen Sie Ihre Administratoren darauf hin, dass sie den aktivierten Dienst für elektronische Unterschriften niemals deaktivieren sollten. Wenn sie den Dienst deaktivieren, wird er für alle Benutzer deaktiviert. Ausstehende Anfragen nach elektronischen Unterschriften werden dann nicht abgeschlossen.

# **Einen Dienst für elektronische Unterschriften aktivieren**

Machen Sie sich vor der Aktivierung eines Dienstes für elektronische Unterschriften mit den Bedingungen vertraut, die unter dem Thema *Elektronische Unterschrift* aufgeführt sind.

- **1** Öffnen Sie Ihren Browser und melden Sie sich bei Ihrem Customer Portal-Konto an.
	- Wenn Sie sich bereits in KCIM befinden, wählen Sie das Symbol  $\Xi'$ für **Einstellungen** und fahren Sie mit Schritt 3 fort.
- **2** Wählen Sie in der Kachel Kyocera Cloud Information Manager die Option **Einstellungen verwalten**.
	- Kyocera Cloud Information Manager öffnet das Fenster "Einstellungen".
- **3** Wählen Sie die Registerkarte **Elektronische Unterschrift**.
- **4** Wählen Sie den Umschalter unter einem Namen des Dienstes für elektronische Unterschriften, um diesen zu aktivieren. In der Standardeinstellung ist kein Dienst für elektronische Unterschriften aktiv. Es öffnet sich ein Fenster mit einer Bestätigungsaufforderung.

**5** Wählen Sie **Aktivieren** aus.

Es öffnet sich ein Fenster des Dienstes für elektronische Unterschriften, in dem die Anmeldedaten abgefragt werden.

**6** Führen Sie die vom Dienst für elektronische Unterschriften geforderten Anmeldeschritte mit den Zugangsdaten für das entsprechende Konto für Ihr Unternehmens durch.

Nachdem Sie die Schritte zur Anmeldung beim Dienst für elektronische Unterschriften abgeschlossen haben, kehren Sie zum Elektronische Unterschriften-Einstellungsfenster in KCIM zurück. Der Dienst für elektronische Unterschriften ist nun aktiviert.

![](_page_26_Picture_146.jpeg)

**7** Wählen Sie aus dem Navigationsfenster ein beliebiges Element aus, um das Fenster "Einstellungen" zu schließen.

Sobald der Dienst für elektronische Unterschriften aktiviert ist, wird das Aktionsmenü **Signatur anfordern** für die Benutzer verfügbar. Beachten Sie Folgendes:

- Benutzer benötigen für jedes Dokument, für das sie eine Signatur anfordern möchten, eine "Schreibberechtigung" für die Dokumentenklasse. Wenn der Benutzer nicht über die erforderliche Berechtigung verfügt, ist die Option "Signatur anfordern" nicht im Aktionsmenü verfügbar.
- Die Anmeldedaten, die zur Aktivierung des Dienstes für elektronische Unterschriften verwendet werden, gelten für alle Benutzer.
- Wenn ein Benutzer eine elektronische Unterschrift anfordert, erhält jeder Unterzeichner über den Dienst für elektronische Unterschriften eine E-Mail von der Person, die den Dienst aktiviert hat. Die Anforderung der elektronischen Unterschrift kommt nicht direkt von dem Benutzer, der sie angefordert hat.

![](_page_26_Picture_11.jpeg)

Der Text in der vom Dienst für elektronische Unterschriften gesendeten E-Mail muss im ausgewählten Dienst konfiguriert werden. KCIM übernimmt nur den E-Mail-Betreff in die vom Dienst für elektronische Unterschriften gesendete E-Mail.

# **Einen Dienst für elektronische Unterschriften deaktivieren**

Wenn ein Dienst für elektronische Unterschriften deaktiviert wird, werden ausstehende Anfragen nach elektronischen Unterschriften nicht abgeschlossen.

- **1** Öffnen Sie Ihren Browser und melden Sie sich bei Ihrem Customer Portal-Konto an.
	- Wenn Sie sich bereits in KCIM befinden, wählen Sie das Symbol 厚 für **Einstellungen** und fahren Sie mit Schritt 3 fort.
- **2** Wählen Sie in der Kachel Kyocera Cloud Information Manager die Option **Einstellungen verwalten**.
	- Kyocera Cloud Information Manager öffnet das Fenster "Einstellungen".
- **3** Wählen Sie die Registerkarte **Elektronische Unterschrift**.
- **4** Wählen Sie den Umschalter unter dem Namen des aktiven Signaturdienstes, um diesen Signaturdienst zu deaktivieren. Es öffnet sich ein Fenster mit einer Bestätigungsaufforderung.
- **5** Wählen Sie **Deaktivieren** aus. Der ausgewählte Dienst für elektronische Unterschriften ist deaktiviert.
- **6** Wählen Sie aus dem Navigationsfenster ein beliebiges Element aus, um das Fenster "Einstellungen" zu schließen.

Nach der Deaktivierung ist der Aktionsmenüpunkt **Signatur anfordern** für Benutzer nicht mehr verfügbar. Ausstehende Anfragen nach elektronischen Unterschriften werden dann nicht abgeschlossen.

#### <span id="page-27-0"></span>**Aufbewahrungsmanagement**

Im Einstellungsfenster können Sie die Funktion Aufbewahrungsmanagement für Ihre Organisation aktivieren, damit Benutzer Dokumente in KCIM aufbewahren können.

In diesem Abschnitt wird die Aktivierung der Funktion "Aufbewahrungsmanagement" beschrieben. Weitere Informationen über die Funktion finden Sie im Kapitel *Aufbewahrungsmanagement*.

V Als Kundenadministrator (Org.-Vertreter) können Sie und alle von Ihnen erstellten Administratoren im Einstellungsfenster die Funktion "Aufbewahrungsmanagement" aktivieren. Einmal aktiviert, kann die Funktion "Aufbewahrungsmanagement" nicht mehr deaktiviert werden. Aktivieren Sie diese Funktion erst, wenn Sie sie wirklich nutzen möchten.

#### **Aufbewahrungsmanagement aktivieren**

 $\overline{\mathsf{V}}$ Bevor Sie das Aufbewahrungsmanagement aktivieren, vergewissern Sie sich, dass Sie diese Funktion wirklich aktivieren möchten. Einmal aktiviert, kann die Funktion "Aufbewahrungsmanagement" nicht mehr deaktiviert werden.

Lesen Sie vor der Aktivierung dieser Funktion das Kapitel *Aufbewahrungsmanagement* in diesem Handbuch.

- **1** Öffnen Sie Ihren Browser und melden Sie sich bei Ihrem Customer Portal-Konto an.
	- Wenn Sie sich bereits in KCIM befinden, wählen Sie das Symbol 厚 für **Einstellungen** und fahren Sie mit Schritt 3 fort.
- **2** Wählen Sie in der Kachel Kyocera Cloud Information Manager die Option **Einstellungen verwalten**.
- Kyocera Cloud Information Manager öffnet das Fenster "Einstellungen".
- **3** Wählen Sie **Aufbewahrung**.
- **4** Wählen Sie neben "Aufbewahrungsmanagement" die Option **Aktivieren**. Standardmäßig ist das Aufbewahrungsmanagement nicht aktiviert. Es öffnet sich ein Fenster mit einer Bestätigungsaufforderung. Lesen Sie die Meldung genau.
- **5** Um mit der Aktivierung von "Aufbewahrungsmanagement" fortzufahren, wählen Sie **OK**.
	- Der Status für "Aufbewahrungsmanagement" ändert sich zu "aktiv".
- **6** Wählen Sie aus dem Navigationsfenster ein beliebiges Element aus, um das Fenster "Einstellungen" zu schließen.

Die Funktion ist jetzt verfügbar.

- Sobald die Funktion "Aufbewahrungsmanagement" aktiviert ist, können alle Benutzer die Aufbewahrung eines Dokuments anfordern und Dokumente löschen, deren Aufbewahrungsfrist abgelaufen ist.
- Benutzer benötigen für jedes Dokument, das sie aufbewahren möchten, eine "Schreibberechtigung" für die Dokumentenklasse. Wenn der Benutzer nicht über die erforderliche Berechtigung verfügt, ist die Option **Aufbewahrung anfordern** nicht im Aktionsmenü verfügbar.
- Nur der Kundenadministrator (Org.-Vertreter) oder die Administratoren können den Menüpunkt **Aufbewahrungsmanagement** im Navigationsbereich sehen und das Aufbewahrungsende festlegen oder die Aufbewahrungsfrist für Dokumente verlängern.

![](_page_28_Picture_137.jpeg)

• Dokumente, die sich in der Aufbewahrung befinden, können von allen Benutzern in Suchergebnissen oder in der Liste "Ordner" gesehen werden.

![](_page_29_Picture_103.jpeg)

• Dokumente, die darauf warten, dass ein Administrator ein Aufbewahrungsdatum festlegt, werden mit dem grauen Symbol für "Aufbewahrung beantragt" neben dem Dateinamen angezeigt.

![](_page_29_Picture_4.jpeg)

Dokumente, für die ein Administrator ein Aufbewahrungsdatum festgelegt hat, werden mit dem grünen Symbol für "In Aufbewahrung" angezeigt. Wenn Sie den Mauszeiger über das Symbol bewegen, wird die verbleibende Aufbewahrungszeit angezeigt.

![](_page_29_Picture_6.jpeg)

Dokumente, deren Aufbewahrungsfrist abgelaufen ist, werden mit dem roten Symbol für "Aufbewahrung abgelaufen" angezeigt. Wenn Sie den Mauszeiger über das Symbol bewegen, wird angezeigt, wie lange das Dokument bereits nicht mehr aufbewahrt werden muss. Abgelaufene Dokumente können gelöscht werden, oder ihre Aufbewahrungsfrist kann verlängert werden.

![](_page_29_Picture_8.jpeg)

#### <span id="page-29-0"></span>**Berechtigungen für Dokumentenklasse**

Wenn Benutzer zum Customer Portal hinzugefügt werden, haben sie keine Berechtigung zum Anzeigen, Bearbeiten oder Löschen von Dokumenten in KCIM. Sie müssen für jeden Benutzer die Berechtigungen für die Dokumentenklasse in KCIM aktivieren, bevor er die Anwendung nutzen kann.

**1** Öffnen Sie Ihren Browser und melden Sie sich bei Ihrem Customer Portal-Konto an.

![](_page_29_Picture_12.jpeg)

Wenn Sie sich bereits in KCIM befinden, wählen Sie das Symbol für **Einstellungen** und fahren Sie mit Schritt 3 fort.

**2** Wählen Sie in der Kachel Kyocera Cloud Information Manager die Option **Einstellungen verwalten**.

Kyocera Cloud Information Manager öffnet das Fenster "Einstellungen".

- **3** Wählen Sie **Berechtigungen für Dokumentenklasse**. Eine Liste von Benutzern, die KCIM nutzen können, wird angezeigt.
- **4** Wählen Sie einen Benutzer aus, dessen Berechtigungen Sie bearbeiten möchten, und wählen Sie dann **Bearbeiten**. In einem Fenster werden für den ausgewählten Benutzer die aktuellen Berechtigungen für Dokumentenklassen angezeigt.
- **5** Wählen Sie die Dokumentenklassen aus, auf die dieser Benutzer zugreifen und die er in der Benutzeroberfläche sehen kann.
	- Standardmäßig sind keine Berechtigungen für eine Dokumentenklasse ausgewählt.
	- Wählen Sie für die einzelnen aufgeführten Dokumentenklassen zwischen **Lesen**, **Schreiben** oder **Löschen** aus.
	- Wenn Sie für eine Dokumentenklasse die Option **Schreiben** oder **Löschen** wählen, wird für den Benutzer automatisch die Berechtigung zum **Lesen** dieser Dokumentenklasse ausgewählt.
	- Aktivieren Sie das Kontrollkästchen **Alle**, um alle Dokumentenklassen und Berechtigungen auszuwählen.
	- Um eine "Dokumentenklasse" oder ein "Attribut" zu  $\equiv$ bearbeiten, zu ändern oder hinzuzufügen, können Sie sich an Ihren lokalen Kyocera Cloud Information Manager-Händler wenden, oder Sie nehmen die Änderungen selbst vor. Lesen Sie dazu den Abschnitt *Dokumentenklassen und Attribute* im *Anhang*.
- **6** Wählen Sie **Senden**, um die Änderungen zu speichern.
- **7** Wiederholen Sie für jeden Benutzer, dessen Berechtigungen aktualisiert werden müssen, die Schritte 5 bis 7.
- **8** Wählen Sie aus dem Navigationsfenster ein beliebiges Element aus, um das Fenster "Einstellungen" zu schließen.

## <span id="page-30-0"></span>**Anzeige**

Verwenden Sie die Einstellungen auf dieser Registerkarte, um zwischen dem dunklen oder hellen Modus der Benutzeroberfläche zu wechseln und die Akzentfarbe zu ändern.

- **1** Öffnen Sie Ihren Browser und melden Sie sich bei Ihrem Customer Portal-Konto an.
	- Wenn Sie sich bereits in KCIM befinden, wählen Sie das Symbol  $\equiv$ für **Einstellungen** und fahren Sie mit Schritt 3 fort.
- **2** Wählen Sie in der Kachel Kyocera Cloud Information Manager die Option **Einstellungen verwalten**.

Kyocera Cloud Information Manager öffnet das Fenster "Einstellungen".

- **3** Wählen Sie **Anzeige**.
- **4** So ändern Sie den Modus:
	- a) Wählen Sie im Bereich "Dunkler Modus" das Symbol für dunkel oder hell.

![](_page_31_Picture_4.jpeg)

Die Benutzeroberfläche wird aktualisiert und übernimmt Ihre Auswahl.

- **5** So ändern Sie die Akzentfarbe:
	- a) Wählen Sie im Bereich "Akzentfarbe" die gewünschte Farbe aus.

![](_page_31_Figure_8.jpeg)

Die Benutzeroberfläche wird mit der von Ihnen gewählten Farbe als Akzentfarbe aktualisiert.

**6** Wählen Sie aus dem Navigationsfenster ein Element aus, um das Fenster "Einstellungen" zu schließen.

## <span id="page-31-0"></span>**Vorgangsprüfung**

Nachdem Sie KCIM für sich und Ihre Organisation eingerichtet haben, führen Sie zunächst die folgenden Prüfungen durch, um zu gewährleisten, dass KCIM wie erwartet funktioniert. Beginnen Sie erst dann mit dem Hinzufügen von Benutzern.

- Wenn einer dieser Schritte nicht wie erwartet funktioniert oder angezeigt wird, wenden Sie sich an Ihren KCIM-Händler vor Ort.
- **1** Öffnen Sie Ihren Browser und melden Sie sich bei Ihrem Customer Portal-Konto an.

![](_page_31_Picture_15.jpeg)

**2** Wählen Sie in der Kachel Kyocera Cloud Information Manager die Option **Einstellungen verwalten**.

Kyocera Cloud Information Manager öffnet das Fenster "Einstellungen".

**3** Wählen Sie im Navigationsfenster die Option **Ordner** (1) und prüfen Sie die folgenden Punkte:

![](_page_32_Figure_2.jpeg)

![](_page_32_Figure_3.jpeg)

- a) Wählen Sie **Neuer Ordner**, geben einen Ordnernamen ein und wählen dann **Erstellen**. Überprüfen Sie, ob der Ordner erstellt wurde.
- **4** Führen Sie auf dem Dashboard die folgenden Aktionen durch:
	- Im *Benutzerhandbuch* finden Sie die Informationen, die Sie für 厚 diese Schritte benötigen.
		- a) Laden Sie ein PDF-Dokument hoch, um zu prüfen, ob die Hochladen-Funktion wie vorgesehen funktioniert, d. h., ob der Dateiname des Dokuments im Bereich "Zu indizierende Dokumente" angezeigt wird.
		- b) Indizieren Sie das hochgeladene PDF-Dokument. Wählen Sie eine beliebige Dokumentenklasse und wählen Sie den neuen Ordner, den Sie erstellt haben, als Zielordner aus. Wählen Sie während des Indizierungsvorgangs **Validierung erforderlich**, damit Sie die Validierungsfunktion überprüfen können.
		- c) Vergewissern Sie sich nach der Indizierung des PDF-Dokuments, dass es im Bereich "Vor kurzem indiziert" angezeigt wird. Wählen Sie das Dokument aus, um Informationen über das Dokument anzuzeigen. Überprüfen Sie die einzelnen Registerkarten dahingehend, ob Daten hinzugefügt wurden und ob Sie auf der Registerkarte "Inhalt" ein Bild des Dokuments sehen können.
		- d) Wählen Sie aus dem Navigationsfenster die Option **Dashboard** aus.
		- e) Wählen Sie im Bereich "Aufgaben" die Registerkarte **Validieren** (1) und wählen Sie die Dokumentenklasse, der Sie das PDF-Dokument zugewiesen haben. (2)

![](_page_32_Picture_12.jpeg)

Prüfen Sie im Fenster "Validieren", ob die Informationen auf den einzelnen Registerkarten korrekt sind, und wählen Sie dann das Aktionsmenü (3) und anschließend die Option **Validierung bestätigen** (4).

![](_page_33_Picture_131.jpeg)

**5** Wenn Sie alle diese Schritte durchführen konnten und sie wie vorgesehen funktionieren und angezeigt werden, können Sie mit dem Hinzufügen von Benutzern im Customer Portal beginnen, die KCIM verwenden werden.

#### <span id="page-33-0"></span>**Ein Administrator-Konto im Customer Portal erstellen**

Nachdem Sie Ihr Konto als Organisationsvertreter (Kundenadministrator) aktiviert und die KCIM-Vorgangsprüfung abgeschlossen haben, richten Sie ein Benutzerkonto ein, das als tagtägliches "Administratorkonto" für KCIM dienen wird. Der Administrator-Benutzer kümmert sich um Aktivitäten wie die Verwaltung von Benutzern, Ordnern und – falls aktiviert – in Aufbewahrung befindlichen Dokumenten.

Dieser Administrator können Sie oder andere Benutzer sein, die Sie als Administrator bestimmen. Sie können dem Administrator-Benutzer nicht den Benutzernamen admin zuweisen, da dieser bereits Ihnen als Eigentümer des Organisationsvertreter-Kontos zugewiesen ist.

Gehen Sie zu *Customer Portal Administratorhandbuch* und lesen Sie das Thema *Einen neuen Benutzer hinzufügen* im Kapitel *Benutzer*, wo Sie Informationen zum Hinzufügen eines Administratorkontos finden.

#### <span id="page-33-1"></span>**Passwort**

Über den Link "Passwort vergessen" auf der Anmeldeseite können Sie ein neues Passwort erstellen.

#### <span id="page-33-2"></span>**Passwort vergessen**

Wenn Sie Ihr Passwort vergessen haben oder es ändern möchten, können Sie über das Fenster "Anmeldung" ein neues Passwort anfordern.

- **1** Öffnen Sie Ihren Browser und gehen Sie zum Anmeldefenster in Customer Portal.
- **2** Wählen Sie **Passwort vergessen?** aus.
- **3** Geben Sie den Benutzernamen für das Customer Portal ein.
- **4** Wählen Sie **Senden** aus.

Eine E-Mail zum Zurücksetzen des Passworts wird an die von Ihnen angegebene E-Mail-Adresse gesendet. Sie haben 24 Stunden Zeit, Ihr Passwort zurückzusetzen. Danach läuft der Link ab.

- **5** Rufen Sie das E-Mail-Konto auf, das Sie für das Zurücksetzen des Passworts angegeben haben.
- **6** Öffnen Sie die E-Mail "Passwort zurücksetzen" vom Customer Portal.
- **7** Wählen Sie **Passwort zurücksetzen** aus. Es öffnet sich eine neue Registerkarte oder ein neues Fenster im Browser.
- **8** Folgen Sie den Anweisungen auf dem Bildschirm, um das Passwort zurückzusetzen. Möglicherweise müssen Sie sich nach dem Zurücksetzen erneut anmelden.

### <span id="page-34-0"></span>**Vom Konto abmelden**

Wenn Sie fertig sind, sollten Sie sich aus Sicherheitsgründen von Ihrem Konto abmelden.

Wenn Sie Kyocera Cloud Information Manager 15 Minuten lang  $\equiv$ nicht benutzen, werden Sie automatisch abgemeldet, es sei denn, Sie bearbeiten gerade ein Microsoft 365-Dokument.

Wenn Ihr Unternehmen die Bearbeitung von Microsoft 365- Dokumenten zulässt, ist die 15-Minuten-Grenze deaktiviert. Sie können das Dokument also auch nach Ablauf der 15 Minuten weiter bearbeiten. Weitere Informationen finden Sie im Thema *Microsoft 365- Dokumente bearbeiten* im Kapitel *Ordner*.

**1** Wählen Sie das Symbol für Ihren Benutzernamen und dann **Abmelden**.

![](_page_34_Picture_13.jpeg)

**2** Schließen Sie das Browserfenster.
# **4 Dashboard**

Wenn Sie KCIM über das Customer Portal starten, wird das Dashboard von Kyocera Cloud Information Manager (KCIM) angezeigt.

Dieses Kapitel gibt einen Überblick über das Dashboard. Weitere Informationen zu diesen Funktionen finden Sie im *Kyocera Cloud Information Manager-Benutzerhandbuch*.

- Das **Navigationsfenster (1)** ermöglicht den Zugriff auf die folgenden KCIM-Funktionen:
	- Dashboard
	- Ordner
	- Prozesse
	- Aufbewahrungsmanagement (wird nur bei aktivierter Funktion angezeigt.)
	- Über Kyocera Cloud Information Manager
- Der obere Bereich des Dashboards enthält die **Suchleiste (2)**, den Link zur Dokumentation, den Link zum Kundenportal, die Einstellungen, Spracheinstellungen und die Option zum Abmelden **(3)**.

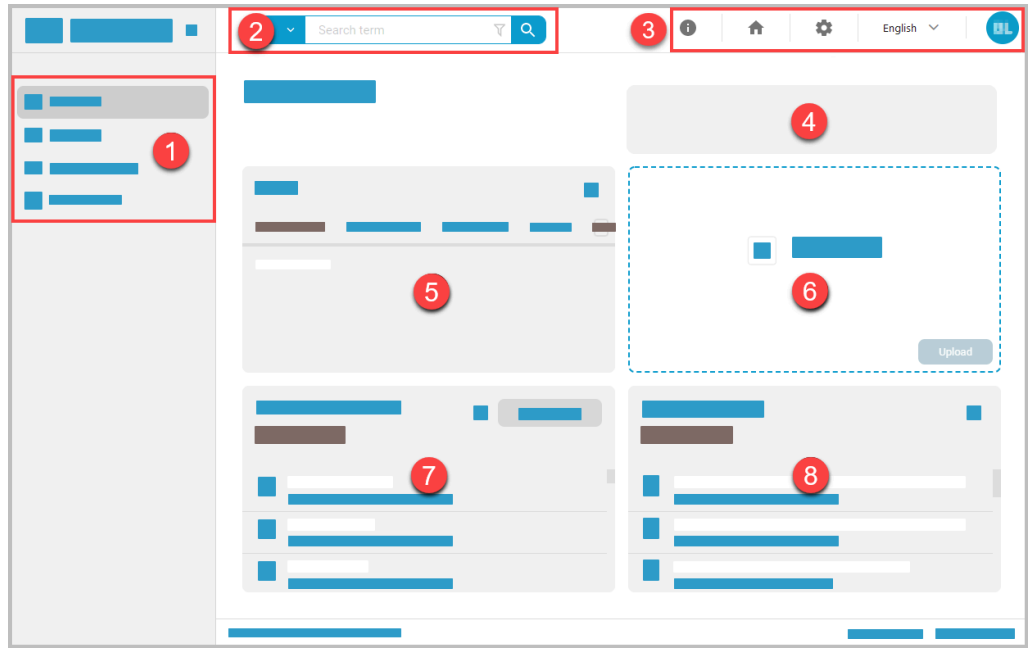

Der mittlere Bereich des Dashboards ist in die folgenden Bereiche unterteilt:

### **Abonnementstatus (4)**

In diesem Bereich wird der Status des KCIM-Abonnements für Ihre Organisation angezeigt. Zum Beispiel: "Ihre Speicherauslastung beträgt derzeit 70 %."

Weitere Informationen finden Sie im Thema *Abonnementstatus*.

#### **Aufgaben (5)**

In diesem Bereich werden alle Ihnen zugewiesenen Aufgaben angezeigt. Die auf einer Registerkarte angezeigte Zahl zeigt an, wie viele Aufgaben Sie auf dieser Registerkarte noch erledigen müssen.

#### **Datei Upload (6)**

In diesen Bereich können Sie Dateien zum Hochladen ziehen und ablegen. Sie können auch in den Bereich klicken, um Dateien manuell hochzuladen.

#### **Zu indizierende Dokumente (7)**

Wenn Dokumente hochgeladen werden, werden sie für die Indizierung in diesem Bereich angezeigt. Standardmäßig ist **Von mir erstellt** ausgewählt, sodass nur die von Ihnen hochgeladenen Dokumente angezeigt werden. Wird die Option **Von mir erstellt** deaktiviert, werden die von allen Benutzern hochgeladenen Dokumente angezeigt.

Wenn die Funktion "FAX-Weiterleitung" auf einem MFP eingerichtet ist, werden eingehende Faxe im Bereich "Zu indizierende Dokumente" angezeigt.

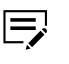

Um weitergeleitete Faxe zu sehen, müssen Sie das Kontrollkästchen **Von mir erstellt** deaktivieren.

Dieser Bereich bietet auch die Möglichkeit der Massenindizierung von Dokumenten. Bei der Massenindizierung werden allen für die Indizierung ausgewählten Dateien dieselben Metadaten angefügt.

#### **Vor kurzem indiziert (8)**

In diesem Bereich werden die letzten 50 indizierten Dateien angezeigt. Standardmäßig ist **Von mir indiziert** ausgewählt. Sie sehen also die letzten 50 Dokumente, die Sie indiziert haben. Wird die Option **Von mir indiziert** deaktiviert, werden die kürzlich indizierten Dokumente angezeigt, auf die Sie Lesezugriff haben.

Um mehr als 50 Dokumente zu sehen oder ein bestimmtes Dokument zu finden, verwenden Sie die Suchleiste.

## **Abonnementstatus**

Wenn Ihre Organisation das Kontingent an hochgeladenen Daten fast vollständig verbraucht hat, wird auf dem Dashboard über dem Bereich für den Datei-Upload eine Meldung angezeigt. Diese Meldung sehen alle Benutzer.

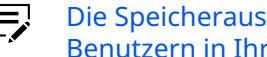

Die Speicherauslastung umfasst alle Dokumente, die von allen KCIM-Benutzern in Ihrer Organisation hochgeladen wurden.

## **Abonnement-Meldungen auf dem Dashboard**

Die folgenden Meldungen werden für Sie und KCIM-Benutzer möglicherweise auf dem Dashboard angezeigt:

#### **Ihre Organisation hat derzeit keinen Abonnementplan.**

Diese Meldung wird angezeigt, wenn Sie keinen aktiven Abonnementplan haben oder wenn KCIM den Abonnement-Server nicht erreichen kann. Wenn Sie diese Meldung sehen, versuchen Sie es in ein paar Minuten erneut. Wenn die Meldung weiterhin angezeigt wird, wenden Sie sich an Ihren Kyocera Cloud Information Manager-Händler vor Ort.

#### **Ihre Speicherauslastung beträgt derzeit xx %.**

Diese Meldung wird angezeigt, wenn die gesamte Speichernutzung Ihres Unternehmens über 70 % liegt.

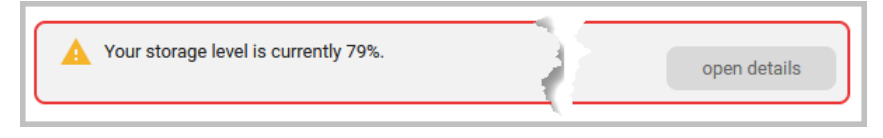

#### **Ihre Speicherauslastung beträgt 100 %. Abonnieren Sie bitte einen Plan oder löschen Sie ein paar hochgeladene Dateien.**

(Nur kostenlose Pläne) Oberes Limit des Kontingents Ihrer Organisation zur Nutzung der hochgeladenen Daten ist erreicht. Sobald 100 % des Kontingents erreicht sind, können die Benutzer in Ihrer Organisation keine weiteren Dokumente mehr im Rahmen des kostenlosen Abonnements hochladen.

Bei jedem Plan können Sie oder eine andere Person in Ihrer Organisation jederzeit Dateien löschen, um die Datennutzung während eines Abonnementzeitraums auf unter 100 % zu reduzieren.

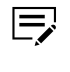

Wenden Sie sich an Ihren Kyocera Cloud Information Manager-Händler vor Ort, wenn Sie Fragen zu den Abonnementgrenzen und den Überschreitungsgebühren haben, die für das Abonnementkonto Ihrer Organisation gelten.

#### **Ihre Organisation und alle damit verbundenen Daten werden am TT/MM/ JJJJ vollständig aus dem Dienst gelöscht.**

Wenn Ihr Abonnement gekündigt wurde, wird auf dem Dashboard eine Meldung angezeigt, die Sie darüber informiert, wann die Daten Ihrer Organisation gelöscht werden. Gelöschte Daten können nicht wiederhergestellt werden.

## **Abonnementstatus im Fenster "Einstellungen"**

Um den KCIM-Abonnementstatus für Ihre Organisation anzuzeigen, wählen Sie das Symbol für **Einstellungen**.

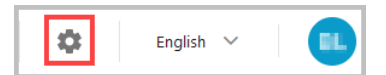

Im Bereich "Einstellungen" wird standardmäßig die Registerkarte **Plan** mit Informationen zu den folgenden Punkten angezeigt:

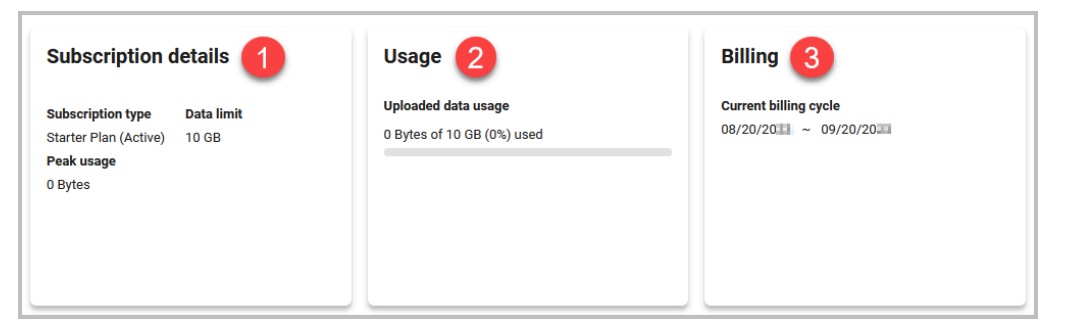

#### **Abonnementdetails** (1)

- **Abonnementtyp**: Der Abonnementplan, den Ihre Organisation abonniert hat, und Angaben dazu, ob der Plan aktiv ist oder nicht.
- **Datenlimit**: Die gesamte Datenmenge, die Ihre Organisation im Rahmen des aktuellen Abonnements speichern darf.
- **Spitzenauslastung**: Bei kostenpflichtigen Plänen zeigt dies die höchste Nutzungsmenge während des aktuellen Abrechnungszyklus an. Wenn eine Organisation beispielsweise ein Datenlimit von 10 GB in ihrem Tarif hat und die Spitzenauslastung im aktuellen Abrechnungszyklus 12,86 GB beträgt, sind das 2,86 GB mehr als die im Tarif erlaubten 10 GB. Die Überschreitung würde der Organisation in Rechnung gestellt werden.

#### **Verwendung** (2)

• **Nutzung hochgeladener Daten**: Die angezeigte Nutzung für hochgeladene Daten ist die Gesamtsumme für alle Benutzer in Ihrer Organisation. Sie können Dokumente jederzeit innerhalb eines Abrechnungszyklus löschen, um die Menge der hochgeladenen Daten zu reduzieren. In dem Beispielbild hat das Unternehmen 6,0 GB an Dokumenten entfernt, um die Menge der hochgeladenen Daten unter die erlaubten 10 GB für diesen Abrechnungszyklus zu senken.

Organisationen mit einem kostenlosen Plan können keine zusätzlichen Dokumente hochladen, wenn das Limit erreicht ist. Solange die Organisation sich nicht von KCIM abmeldet, können Benutzer ein paar der bereits hochgeladenen Dokumente löschen, um unter das Limit zu kommen. Sobald das Limit unterschritten ist, können Benutzer wieder Dokumente hochladen.

#### **Abrechnung** (3)

- **Aktueller Abrechnungszyklus**: Die Datumsangaben beziehen sich auf den aktuellen Abrechnungszyklus.
- Wenden Sie sich an Ihren Kyocera Cloud Information Manager- $\equiv$ Händler vor Ort, wenn Sie Fragen zu den Abonnementgrenzen und den Überschreitungsgebühren haben, die für das Abonnementkonto Ihrer Organisation gelten.

# **5 Suche**

Die Suchleiste ist in allen Kyocera Cloud Information Manager (KCIM)-Fenstern immer oben verfügbar.

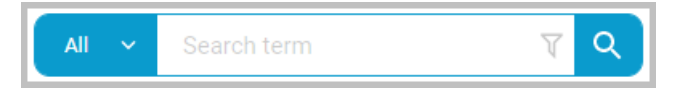

Aufgrund von Einschränkungen der Suchmaschinen, insbesondere 厚 bei asiatischen Sprachen, führt eine Suche nach einer exakten Übereinstimmung möglicherweise zu keinen Suchergebnissen.

KCIM sucht global nach dem von Ihnen eingegebenen Suchbegriff in allen Dokumentenklassentypen, allen indizierten Dokumentinhalten und allen Metadaten. Die Suchergebnisse werden im Suchfenster angezeigt. Mit den Filtern im Suchbereich können Sie die Suchergebnisse eingrenzen.

Im *Kyocera Cloud Information Manager-Benutzerhandbuch* finden Sie Informationen über die erweiterte Suche und über logische Operatoren.

#### **Dokumentenklassen-Selector (1)**

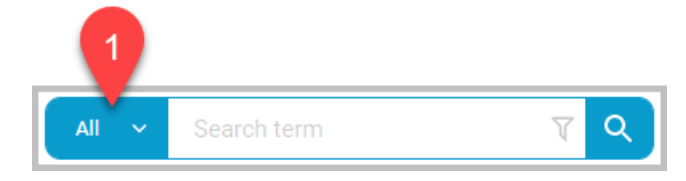

Der Dokumentenklassen-Selektor zeigt die Anzahl der Dokumentenklassen an, die derzeit für die Suche mit KCIM eingestellt sind.

- Wenn keine Klassen angegeben werden, wird in der Suchleiste **Alle** angezeigt. Der von Ihnen eingegebene Suchbegriff wird über alle Dokumentenklassen hinweg gesucht.
- Um Dokumentenklassen festzulegen, wählen Sie das Symbol v und dann die Dokumentenklassen, nach denen KCIM suchen soll. Sie können die Suche auch verfeinern, indem Sie andere im Fenster angezeigte Elemente auswählen. Um alle Artikel einer Kategorie auszuwählen, klicken Sie auf das Symbol "Alles auswählen".

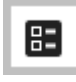

Wenn Sie die Angabe der Dokumentenklassen abgeschlossen haben, klicken Sie auf **Auswählen**.

• Wenn eine Dokumentenklasse ausgewählt ist, wird der Name der Dokumentenklasse in der Suchleiste angezeigt.

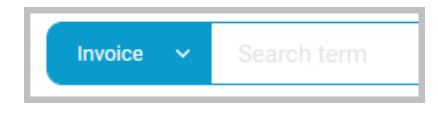

• Wenn mehr als eine Dokumentenklasse ausgewählt ist, wird die Anzahl der ausgewählten Dokumentenklassen in der Suchleiste angezeigt.

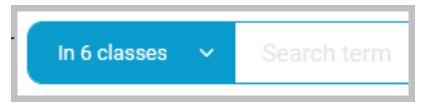

• Um die gesuchten Dokumentenklassen zu löschen, wählen Sie das Symbol **˅**, dann **Zurücksetzen**, und klicken Sie auf **Auswählen**, um das Fenster zu schließen.

#### **Suchbegriff (2)**

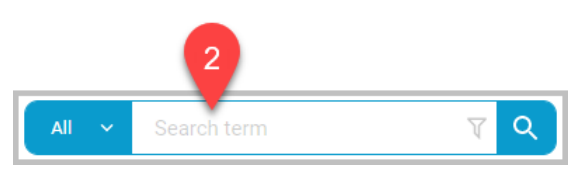

Geben Sie einen Suchbegriff ein.

- Bei Suchbegriffen wird nicht zwischen Groß- und Kleinschreibung unterschieden.
- Die Suche nach einzelnen Zeichen wird nicht unterstützt.
- Wenn Sie mehrere Wörter in einer Suche eingeben möchten, können Sie +, -, UND und ODER als Teil eines Suchbegriffs verwenden. Weitere Informationen finden Sie unter dem Thema *Logische Operatoren* im *Kyocera Cloud Information Manager-Benutzerhandbuch*.
- Mit der Schlüsselwortsuche kann nicht nach Booleschen, Ganzzahl-, Dezimal- und Datumsattributen gesucht werden. Mit der Volltextsuche können nur String-Attribute durchsucht werden.
- Der Begriff kann Platzhalter enthalten. Zulässige Platzhalter sind:
	- Sternchen (\*): Entspricht einer beliebigen Anzahl von Zeichen außer Leerzeichen. Das Sternchen (\*) kann an jeder beliebigen Stelle in einer Zeichenkette verwendet werden.
	- Fragezeichen (?): Entspricht einem einzelnen Zeichen außer Leerzeichen an einer bestimmten Position. Die Zahl 202? beispielsweise entspricht den Jahren 2020 bis 2029.
- Um die Suche zurückzusetzen, wählen Sie das Symbol "Suche zurücksetzen".

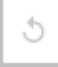

#### **Filter (3)**

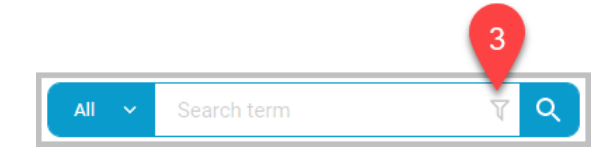

Sie können die Suchergebnisse filtern.

• Um die Suchergebnisse zu filtern, klicken Sie auf das Symbol "Suchbedingung hinzufügen".

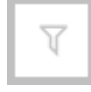

• Erstellen Sie einen Suchfilter, indem Sie Felder aus dem Bereich "Verfügbare Metadaten" auswählen und Filterkriterien anwenden. Sie können mehrere Filter anwenden.

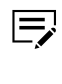

- Sie können auch einen Filter aus den Listen "#Archivierung", "#Signatur", "#Validierung" und "Gespeicherte Filter" auswählen.
- Wenn ein Filter auf die Suche angewendet wird, ändert sich die Farbe des Symbols "Suchbedingung hinzufügen".

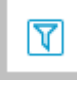

Im *Kyocera Cloud Information Manager-Benutzerhandbuch* finden Sie Informationen über die erweiterte Filterung.

#### **Suche (4)**

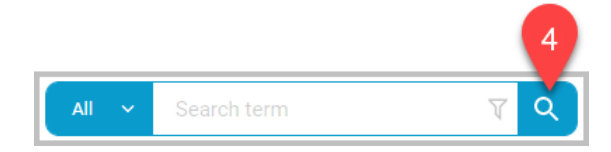

Wenn Sie alle Dokumentenklassen und Filter für die Suche hinzugefügt haben, starten Sie die Suche.

• Wählen Sie das Suchen-Symbol oder drücken Sie die **Eingabetaste** auf der Tastatur, um die Suche zu starten.

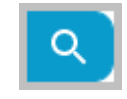

# **6 Ordner**

Wählen Sie im Navigationsbereich die Option **Ordner**, um Ordner und Dokumente in Kyocera Cloud Information Manager anzuzeigen und zu verwalten.

Der Organisationsvertreter und die Administratoren können Dokumente in "Ordner" auswählen und über das Aktionsmenü Aufgaben des "Aufbewahrungsmanagements" ausführen, z. B. "Aufbewahrung anfordern", "Aufbewahrungsdatum festlegen" und "Aufbewahrungszeit verlängern". Weitere Informationen über die Aktivierung der Funktion finden Sie im Kapitel *Aufbewahrungsmanagement* in diesem Handbuch.

Im *Kyocera Cloud Information Manager*-*Benutzerhandbuch* finden Sie weitere Informationen über "Ordner" und das Aktionsmenü. Das Benutzerhandbuch enthält ergänzende Informationen zur Verwendung des Aktionsmenüs als Benutzer anstelle eines Organisationsvertreters oder Administrators.

Wählen Sie eine beliebige Spaltenüberschrift aus, um die Liste nach dieser Spalte zu sortieren. Um die Reihenfolge umzukehren, wählen Sie dieselbe Spaltenüberschrift erneut aus.

- Bei der Sortierung nach Ordner- oder Dokumentennamen folgt die Kleinschreibung nach der Großschreibung.
- Die Spalten "Ersteller" und "Bearbeiter" sind nicht sortierbar.

Die folgenden Werkzeuge sind für die Verwaltung von Ordnern verfügbar:

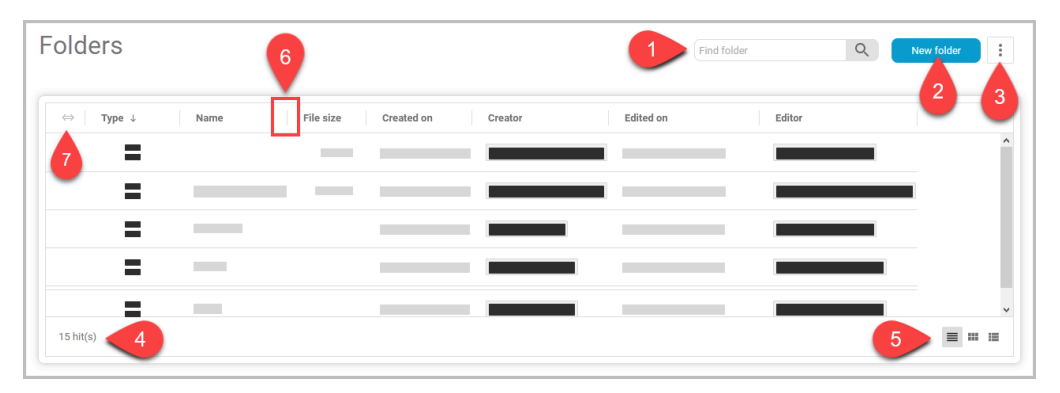

## **Ordner finden (1)**

Um einen Ordner zu finden, geben Sie einen Suchbegriff ein.

• Bei der Suche wird nicht nach Groß- und Kleinschreibung unterschieden.

- Der Begriff kann Platzhalter enthalten. Zulässige Platzhalter sind:
	- Sternchen (\*): Entspricht einer beliebigen Anzahl von Zeichen außer Leerzeichen. Das Sternchen (\*) kann an jeder beliebigen Stelle in einer Zeichenkette verwendet werden.
	- Fragezeichen (?): Entspricht einem einzelnen Zeichen außer Leerzeichen an einer bestimmten Position. Die Zahl 202? beispielsweise entspricht den Jahren 2020 bis 2029.
- Wählen Sie das Suchen-Symbol oder drücken Sie die **Eingabetaste** auf der Tastatur, um die Suche zu starten.
- Um die Suche zurückzusetzen und alle Ordner anzuzeigen, wählen Sie **X**.

#### **Neuer Ordner (2)**

Um einen neuen Ordner zu erstellen, wählen Sie **Neuer Ordner**, geben einen Ordnernamen ein und wählen dann **Erstellen**.

- In KCIM können maximal 256 Ordner erstellt werden, Unterordner eingeschlossen. Alle Ordner werden von allen Benutzern gemeinsam genutzt.
- Der Ordnername darf nicht länger als 255 Zeichen sein.
- Der Ordnername darf keines der folgenden Zeichen enthalten:  $\setminus$  /  $" : | < > * ? ;$
- Ein Ordner mit demselben Namen kann nicht in derselben Hierarchie erstellt werden.
- Es können Unterordner erstellt werden.

#### **Aktionsmenü (3)**

Das Aktionsmenü enthält Aktionen, die Sie für den aktuell ausgewählten Ordner / das ausgewählte Dokument ausführen können. Weitere Informationen finden Sie im Thema *Aktionsmenü* im *Kyocera Cloud Information Manager-Benutzerhandbuch*.

- Welche Aktionen im Menü angezeigt werden, hängt von den ausgewählten Ordnern oder Dokumenten und Ihren Berechtigungen für die Dokumentenklasse ab.
- Wenn nichts ausgewählt ist, kann nur "Neuer Ordner" ausgeführt werden.

#### **Treffer (4)**

Im Trefferbereich wird die Anzahl der Ordner/Dokumente in der aktuellen Ansicht angezeigt.

#### **Ansicht (5)**

Wählen Sie ein Symbol, um die Ansicht der "Ordner"-Liste zu ändern. Sie können zwischen Tabelle (Standard), Galerie oder Liste.

#### **Spaltenbreite einstellen (6)**

So stellen Sie die Breite einer Spalte manuell ein:

- **1.** Bewegen Sie den Mauszeiger über die vertikale Abgrenzung der Spaltenüberschrift (|) auf der rechten Seite der Spalte, die Sie einstellen möchten.
- **2.** Wenn sich der Cursor in einen Doppelpfeil verwandelt, klicken und ziehen Sie, um die Spaltenbreite einzustellen.

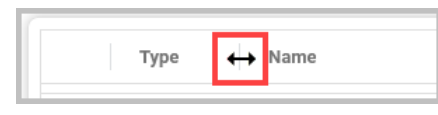

- **3.** Wenn Sie mit der Einstellung der Breite fertig sind, lassen Sie die Maustaste los.
- **4.** Wiederholen Sie den Vorgang, um weitere Spalten einzustellen. Die Spaltenbreiten werden je Sitzung beibehalten.

So stellen Sie die Breite einer Spalte automatisch ein:

- **1.** Bewegen Sie den Mauszeiger über die vertikale Abgrenzung der Spaltenüberschrift (|) auf der rechten Seite der Spalte, die Sie automatisch einstellen möchten.
- **2.** Wenn sich der Cursor in einen Doppelpfeil verwandelt, doppelklicken Sie mit der Maustaste. Die Spaltenbreite wird automatisch eingestellt.
- **3.** Wiederholen Sie den Vorgang, um die Breite von weiteren Spalten automatisch einzustellen.

#### **Alle Spalten auf Standardwerte zurücksetzen (7)**

So setzen Sie alle Spalten auf die Standard-Spaltenbreiten zurück:

**1.** Wählen Sie das Symbol in der ersten Spalte. Alle Spalten werden zurückgesetzt und dann in der Breite der aktuellen Seite angezeigt.

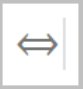

**2.** Um die Spaltenbreite auf die standardmäßig festgelegte Spaltenbreite zurückzusetzen, wählen Sie erneut das Symbol in der ersten Spalte.

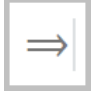

# **7 Prozesse**

Wählen Sie im Navigationsfenster die Option **Prozesse**und verfolgen und verwalten Sie Ihre laufenden und abgeschlossenen Einzelaufgaben und Aufgabenfolgen in Kyocera Cloud Information Manager.

Im *Kyocera Cloud Information Manager-Benutzerhandbuch* finden Sie Informationen zum Erstellen von Einzelaufgaben und Aufgabenfolgen.

Die Abbildung unten zeigt die **Tabellenansicht** von "Prozesse".

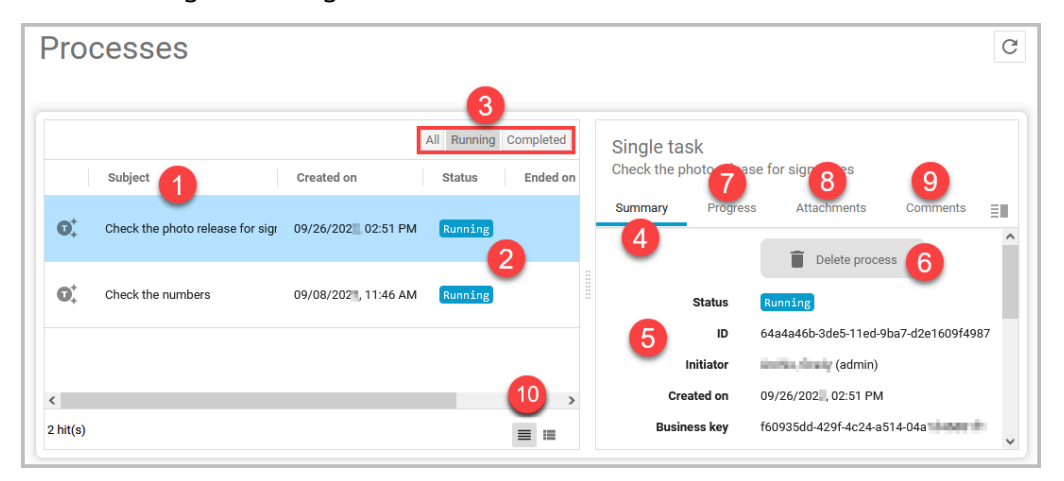

### **Betreff (1)**

Jede von Ihnen erstellte Workflow-Aufgabe kann hier eingesehen werden. Zu den Informationen gehört, wann die Aufgabe erstellt wurde (**Erstellt am**), der aktuelle Aufgaben**status** und wann die Aufgabe beendet wurde (**Beendet am**). Standardmäßig werden alle Aufgaben mit dem Status **Laufend** (2) angezeigt. Wechseln Sie **Alle**, **Laufende** oder **Abgeschlossene** Aufgaben, indem Sie in der Kopfzeile die entsprechende Auswahl treffen (3).

### **Übersicht (4)**

Die Registerkarte "Übersicht" ist standardmäßig ausgewählt. Sie können Informationen (5) über die ausgewählte Workflow-Aufgabe sehen, darunter auch, wann die Aufgaben gestartet und abgeschlossen wurden.

Um einen Prozess zu beenden, wählen Sie **Prozess löschen** (6). Bestätigen Sie, indem Sie **Prozess löschen** wählen. Wenn Sie einen Prozess auf diese Weise beenden, wird der Prozess nicht unter **Alle**, **Laufend** oder **Abgeschlossen** angezeigt. Wenn Sie eine Aufgabe löschen, können Sie sie nicht wiederherstellen.

### **Fortschritt (7)**

Auf der Registerkarte "Fortschritt" sehen Sie den Fortschritt der Aufgabe vom Beginn bis zum Abschluss. Hier finden Sie auch das Datum und die Uhrzeit, zu der die Aufgabe zugewiesen wurde.

#### **Anhänge (8)**

Auf der Registerkarte "Anhänge" sehen Sie alle mit der Workflow-Aufgabe verbundenen Anhänge. Wählen Sie die Registerkarten **Zusammenfassung**, **Metadaten**, **Inhalt**, **Verlauf**, **Kommentare** und **Signaturen**, um Informationen über Anhänge zu finden.

#### **Kommentare (9)**

Auf der Registerkarte "Kommentare" werden Kommentare angezeigt, die der Aufgabe hinzugefügt wurden, nicht aber Kommentare, die zu einem der angehängten Dokumente hinzugefügt wurden.

#### **Ansicht (10)**

Wechseln Sie zwischen der Tabellen- und der Listenansicht.

- Die Tabellenansicht enthält das Datum, an dem die Aufgabe erstellt wurde, den aktuellen Status der Aufgabe und das Datum, an dem die Aufgabe beendet wurde.
- Die Listenansicht enthält die Datums- und Uhrzeitangaben, Sie müssen jedoch eine Aufgabe auswählen, um den Status zu sehen.

Unten sehen Sie ein Beispiel für die Listenansicht.

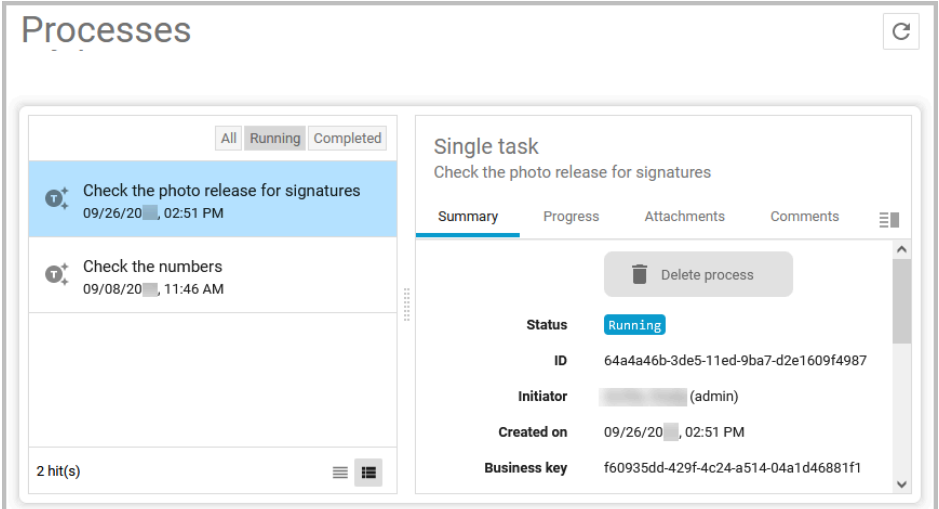

#### **Abgeschlossene Aufgaben**

Das System löscht abgeschlossene Aufgaben nicht automatisch, falls Sie noch einmal nachsehen möchten, wann eine Aufgabe abgeschlossen wurde. Abgeschlossene Aufgaben können Sie manuell löschen, indem Sie **Abgeschlossen** (1) markieren, dann jede abgeschlossene Aufgabe, die Sie entfernen möchten, markieren (2) und dann **Vorgang löschen** (3) wählen. Prozesse können nur einer nach dem anderen gelöscht werden.

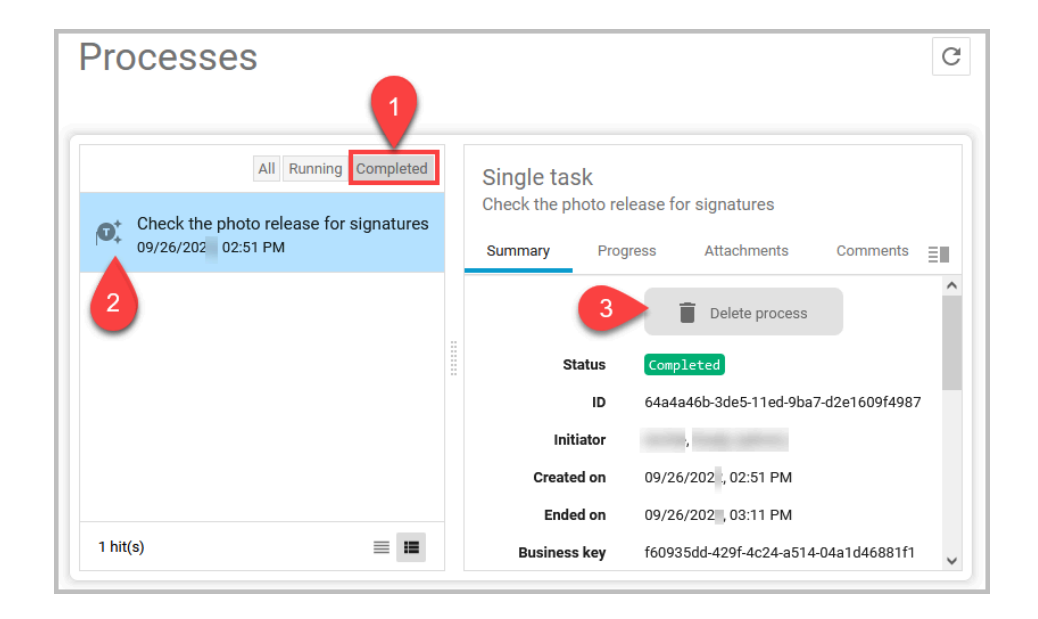

# **8 Aufbewahrungsmanagement**

Die Funktion "Aufbewahrungsmanagement" in Kyocera Cloud Information Manager konzentriert sich auf die Aufbewahrung und Pflege von Dokumenten (Datensätzen) in KCIM. Die Funktion "Aufbewahrungsmanagement" ermöglicht Benutzern die Auswahl von Dokumenten zur Aufbewahrung in KCIM. Der Kundenadministrator und die Administratoren legen dann Aufbewahrungsfristen für alle zur Aufbewahrung ausgewählten Dokumente fest.

Es gibt viele Gründe, warum Ihre Organisation die Funktion "Aufbewahrungsmanagement" nutzen sollte:

- Aufbewahrung von Dokumenten für einen bestimmten Zeitraum, wie von Gesetz oder Verordnung verlangt. Während dieser Zeit können Sie Dokumente vor Änderungen oder Löschungen schützen.
- Stellen Sie durch den Schutz wichtiger Dokumente sicher, dass die Geschäfte im Notfall weiterlaufen können.
- Bewahren Sie Dokumente so auf, dass sie bei einem anhängigen oder zu erwartenden Rechtsstreit nicht geändert oder gelöscht werden können.
- Schützen Sie Dokumente mit wertvollen Informationen, z. B. historischen Unternehmensdaten, vor versehentlichem Löschen oder Ändern.

Allgemein gesagt, durchläuft jedes Dokument, das in KCIM aufbewahrt wird, folgende Phasen des Dokumentlebenszyklus:

- **1. Kennzeichnung**: Kennzeichnen Sie Dokumente zur Aufbewahrung.
- **2. Aufbewahrung**: Legen Sie den Zeitraum fest, in dem das Dokument aufbewahrt werden soll. Mit KCIM können Sie ein Aufbewahrungsende festlegen – den letzten Tag, an dem das Dokument aufbewahrt wird. Nach Ablauf der Aufbewahrungsfrist kann das Datum bei Bedarf verlängert werden.
- **3. Vernichtung**: Nach Ablauf der Aufbewahrungsfrist können die Dokumente aus KCIM entfernt werden.

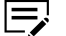

- Informationen zur Aktivierung der Funktion finden Sie im Kapitel *Erste Schritte* im Thema *Aufbewahrungsmanagement aktivieren*. Einmal aktiviert, kann diese Funktion nicht mehr deaktiviert werden.
- Sobald die Funktion "Aufbewahrungsmanagement" aktiviert ist, können alle Benutzer die Aufbewahrung eines Dokuments anfordern und Dokumente löschen, deren Aufbewahrungsfrist abgelaufen ist.
- Benutzer benötigen für jedes Dokument, das sie aufbewahren möchten, eine "Schreibberechtigung" für die Dokumentenklasse. Wenn der Benutzer nicht über die erforderliche Berechtigung verfügt, ist die Option **Aufbewahrung anfordern** nicht im Aktionsmenü verfügbar.
- Nur der Kundenadministrator (Org.-Vertreter) oder die Administratoren können den Menüpunkt **Aufbewahrungsmanagement** im

Navigationsbereich sehen und das Aufbewahrungsende festlegen oder die Aufbewahrungsfrist für Dokumente verlängern.

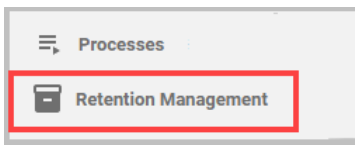

• Dokumente, die sich in der Aufbewahrung befinden, können von allen Benutzern in Suchergebnissen oder in der Liste "Ordner" gesehen werden.

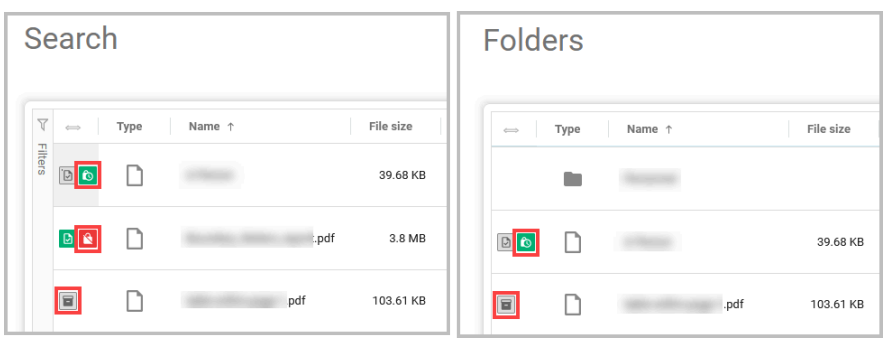

• Dokumente, die darauf warten, dass ein Administrator ein Aufbewahrungsdatum festlegt, werden mit dem grauen Symbol für "Aufbewahrung beantragt" neben dem Dateinamen angezeigt.

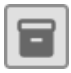

• Dokumente, für die ein Administrator ein Aufbewahrungsdatum festgelegt hat, werden mit dem grünen Symbol für "In Aufbewahrung" angezeigt. Wenn Sie den Mauszeiger über das Symbol bewegen, wird die verbleibende Aufbewahrungszeit angezeigt.

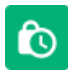

• Dokumente, deren Aufbewahrungsfrist abgelaufen ist, werden mit dem roten Symbol für "Aufbewahrung abgelaufen" angezeigt. Wenn Sie den Mauszeiger über das Symbol bewegen, wird angezeigt, wie lange das Dokument bereits nicht mehr aufbewahrt werden muss. Abgelaufene Dokumente können gelöscht werden.

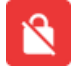

Wählen Sie im Navigationsbereich die Option **Aufbewahrungsmanagement**, um die Dokumente in Kyocera Cloud Information Manager zu verwalten, für die eine Aufbewahrungsanforderung vorliegt.

Folgende Tools sind unter "Aufbewahrungsmanagement" für die Verwaltung von Dokumenten verfügbar:

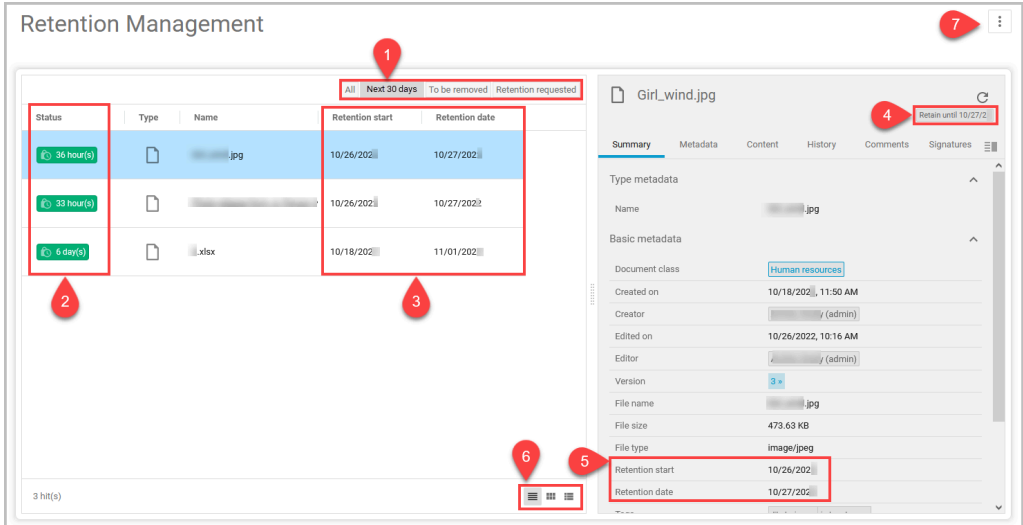

### **Records filter (Datensatzfilter) (1)**

Wählen Sie einen der Filter, um Dokumente anzuzeigen, die zur Aufbewahrung markiert sind:

- **Alle**: Zeigt alle Dokumente an, die zur Aufbewahrung markiert sind.
- **Nächste 30 Tage** (Standardfilter): Zeigt alle Dokumente an, deren Aufbewahrungsfrist innerhalb der nächsten 30 Tage abläuft.
- **Zu entfernen**: Zeigt alle Dokumente an, deren Aufbewahrungsende abgelaufen ist.
- **Aufbewahrung angefordert**: Zeigt alle Dokumente an, die zur Aufbewahrung markiert wurden, für die aber kein Aufbewahrungsende festgelegt wurde. Wenn Sie für ein Dokument ein Aufbewahrungsende festlegen, wird das Dokument auf der Grundlage des von Ihnen festgelegten Datums in einen anderen Filter verschoben.

#### **Status (2)**

In der Spalte Status werden Symbole angezeigt, die für alle aufbewahrten Dokumente die Anzahl der Jahre, Monate, Tage oder Stunden angeben.

• **Grüne Symbole**: Das Dokument befindet sich derzeit innerhalb der Aufbewahrungsfrist. Die Anzahl der Jahre, Monate, Tage oder Stunden gibt an, wie lange die Aufbewahrungsfrist noch dauert.

### $\bigcirc$  3 day(s)

• **Rote Symbole**: Das Dokument liegt außerhalb der Aufbewahrungsfrist und kann entweder verlängert oder gelöscht werden. Die Anzahl der Tage oder Stunden gibt an, wie lange die Aufbewahrungsfrist für das Dokument bereits abgelaufen ist.

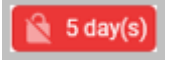

• **Aufbewahrung angefordert**: Für das Dokument muss ein "Aufbewahrungsende" festgelegt werden.

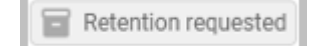

### **Dates (Datumsangaben) (3)**

Jedes Dokument, das zur Aufbewahrung markiert wurde, wird durch zwei Datumsangaben definiert:

- **Retention start (Beginn der Aufbewahrung)**: Dies ist das Datum, an dem ein Dokument ursprünglich für die Archivierung gekennzeichnet wurde.
- **Aufbewahrungsende**: Dies ist der Zeitpunkt, an dem die Aufbewahrungsfrist für ein Dokument endet. Nach Ablauf dieses Datums muss das Dokument nicht mehr aufbewahrt werden.

#### **Aufbewahren bis (4)**

Oben rechts in den Angaben zu dem ausgewählten Dokument wird das Datum angezeigt, an dem die Aufbewahrungsfrist endet. Bei einem Dokument ohne Aufbewahrungsende wird die Information "Aufbewahren bis" nicht angezeigt und es muss ein Aufbewahrungsende festgelegt werden.

#### **Retention information (Angaben zur Aufbewahrung) (5)**

Der Beginn der Aufbewahrung und das Aufbewahrungsende werden auf der Registerkarte "Zusammenfassung" angezeigt.

#### **Kennzeichnung zur Aufbewahrung**

Wenn ein Dokument zur Aufbewahrung festgelegt wurde, wird die Kennzeichnung **Archivierung** auf der Registerkarte "Zusammenfassung" angezeigt.

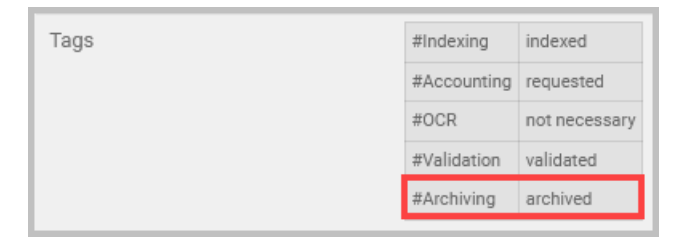

#### **Ansicht (6)**

Wählen Sie ein Symbol, um die Ansicht der Liste zu ändern. Sie können zwischen Tabelle (Standard), Galerie oder Liste.

#### **Aktionsmenü (7)**

Nachdem Sie ein Dokument ausgewählt haben, wählen Sie das Aktionsmenü, um zu sehen, welche Aktionen angewendet werden können. • Dokumente mit "Aufbewahrung angefordert" haben mehr Optionen im Aktionsmenü als Dokumente mit festgelegten Aufbewahrungsdaten, da sie noch nicht in der Aufbewahrung sind.

Um ein Aufbewahrungsdatum festzulegen, das dem Enddatum der Aufbewahrung für ein Dokument entspricht, wählen Sie **Aufbewahrungsdatum festlegen**.

• Wenn das Aufbewahrungsende eines Dokuments bereits abgelaufen ist und Sie das Enddatum der Aufbewahrung verlängern möchten, wählen Sie **Aufbewahrungsfrist verlängern**.

## **Aufbewahrung anfordern**

Entscheiden Sie anhand der Archivierungs-/Aufbewahrungsregeln Ihrer Organisation, ob ein Dokument aufbewahrt werden sollte. **Aufbewahrung anfordern** legt die Aufbewahrungsfristen nicht automatisch fest. Informationen zum Festlegen einer Aufbewahrungsfrist finden Sie im Thema *Aufbewahrungsdatum festlegen*

- Der Menüpunkt "Aufbewahrung anfordern" ist für alle Benutzer verfügbar.
- Es kann jeweils nur ein Dokument zur Aufbewahrung festgelegt werden, und nur der Kundenadministrator oder ein Administrator kann die Aufbewahrungsdaten für ein Dokument festlegen.
	- **1** Wählen Sie ein Dokument aus **Ordner** oder aus Suchergebnissen aus.
	- **2** Wählen Sie das **Aktionsmenü** und dann die Option **Aufbewahrung anfordern**.

Das Fenster "Aufbewahrung anfordern" wird angezeigt.

**3** Wählen Sie **Aufbewahrung anfordern**.

Das Dokument wird zur Aufbewahrung gekennzeichnet und erhält ein graues Symbol für "Aufbewahrung beantragt".

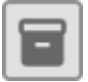

- Alle Benutzer können alle zur Aufbewahrung gesendeten Dokumente in "Ordner" oder über die Suche einsehen.
- Nur der Kundenadministrator und alle Administratoren können das Aufbewahrungsende für zur Aufbewahrung gesendete Dokumente festlegen.

## **Alle Dokumente im Aufbewahrungsmanagement anzeigen**

Sie können jederzeit alle Dokumente einsehen, die sich derzeit im Aufbewahrungsmanagement befinden.

**1** Öffnen Sie Ihren Browser und melden Sie sich bei Ihrem Customer Portal-Konto an.

Wenn Sie sich bereits in KCIM befinden, fahren Sie mit Schritt 3 fort.

**2** Wählen Sie auf der Kachel Kyocera Cloud Information Manager die Option **App Starten**.

Kyocera Cloud Information Manager wird geöffnet.

- **3** Wählen Sie aus dem Navigationsfenster die Option **Aufbewahrungsmanagement** aus.
- **4** Wählen Sie den Filter **Alle**, um alle Dokumente zu sehen, die sich derzeit im Aufbewahrungsmanagement befinden.
- **5** Wählen Sie eine beliebige Spaltenüberschrift, um die Tabelle nach der ausgewählten Spalte zu sortieren.
- **6** Um die Sortierreihenfolge umzukehren, wählen Sie dieselbe Spaltenüberschrift erneut aus.
- **7** Sie können das Aktionsmenü mit jedem Dokument in der Liste verwenden. Welche Elemente im Aktionsmenü angezeigt werden, hängt vom aktuellen Aufbewahrungsstatus des ausgewählten Dokuments ab. Beispielsweise wird im Aktionsmenü die Option **Löschen** nicht angezeigt, wenn das Aufbewahrungsende für das Dokument noch nicht abgelaufen ist.

## **Verwenden Sie die Suche, um Dokumente im Aufbewahrungsmanagement anzuzeigen.**

Sie können die erweiterte Suchfunktion am oberen Rand des KCIM-Fensters verwenden, um Dokumente im Aufbewahrungsmanagement zu finden.

**1** Wählen Sie das Filtersymbol in der Suchleiste.

Es wird ein Menü mit den Punkten "Verfügbare Metadaten", "#Archivierung", "#Signatur", "#Validierung" und "Gespeicherte Filter" angezeigt.

- **2** Wählen Sie das **+** in der Zeile #Archivierung, um die Liste zu erweitern.
- **3** Wählen Sie **archiviert (#Archivierung)**.
- **4** Wählen Sie das Suchen-Symbol oder drücken Sie die **Eingabetaste** auf der Tastatur, um die Suche zu starten.

Alle Dokumente mit der Kennzeichnung "archiviert" werden in den Suchergebnissen angezeigt.

# **Aufbewahrungsdatum festlegen**

Nachdem ein Benutzer die Aufbewahrung eines Dokuments anfordert, wird das Dokument in den Filter **Aufbewahrung angefordert** im **Aufbewahrungsmanagement** verschoben. Der Kundenadministrator oder ein Administrator muss das Aufbewahrungsende für jedes Dokument festlegen.

- **1** Öffnen Sie Ihren Browser und melden Sie sich bei Ihrem Customer Portal-Konto an.
	- Wenn Sie sich bereits in KCIM befinden, fahren Sie mit Schritt 3 fort.
- **2** Wählen Sie auf der Kachel Kyocera Cloud Information Manager die Option **App Starten**.

Kyocera Cloud Information Manager wird geöffnet.

- **3** Wählen Sie aus dem Navigationsfenster die Option **Aufbewahrungsmanagement** aus.
- **4** Wählen Sie den Filter **Aufbewahrung angefordert**, um eine Liste der Dokumente anzuzeigen, für die derzeit kein Aufbewahrungsende gilt.
- **5** Wählen Sie ein Dokument aus, um das Aufbewahrungsende für dieses Dokument festzulegen.
- **6** Wählen Sie das **Aktionsmenü** und dann die Option **Aufbewahrungsdatum festlegen**. Das Fenster **Aufbewahrungsdatum festlegen** wird angezeigt.
- **7** Wählen Sie das Kalendersymbol und das Datum, an dem die Aufbewahrungsfrist gemäß den Aufbewahrungsrichtlinien Ihres Unternehmens endet. Es können keine Daten in der Vergangenheit ausgewählt werden.
- **8** Klicken Sie auf **Auswählen**, um das Datum festzulegen.
- **9** Wählen Sie auf **Festlegen**.

Der "Beginn der Aufbewahrung" und das "Aufbewahrungsende" werden in der Liste der Dokumente aktualisiert. In der Spalte "Status" zeigt ein Symbol die Anzahl der Jahre, Monate, Tage oder Stunden bis zum Ablauf der Aufbewahrungsfrist an.

 $\bigcirc$  14 day(s)

- **10** Fahren Sie fort und geben Sie das Aufbewahrungsende für jedes der Dokumente in der Liste ein.
- **11** Wenn Sie fertig sind, wählen Sie den Filter **Aufbewahrungsanforderung**. Wenn es dort keine Dokumente gibt, sind Sie mit der Festlegung von Aufbewahrungsdaten fertig.

## **Aufbewahrungsfrist verlängern**

Überprüfen Sie regelmäßig die Liste der aufbewahrten Dokumente auf abgelaufene Aufbewahrungsfristen und entscheiden Sie, ob die Aufbewahrungsfristen verlängert werden sollten.

- Der Menüpunkt **Aufbewahrungsfrist verlängern** ist nur bei  $\equiv$ Dokumenten verfügbar, deren Aufbewahrungsfrist bereits abgelaufen ist. Solange die Aufbewahrungsfrist für ein Dokument noch nicht abgelaufen ist, können Sie diese nicht verlängern.
	- **1** Öffnen Sie Ihren Browser und melden Sie sich bei Ihrem Customer Portal-Konto an.

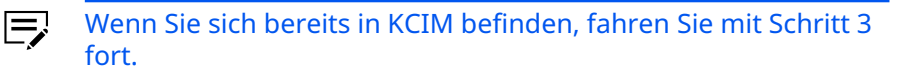

**2** Wählen Sie auf der Kachel Kyocera Cloud Information Manager die Option **App Starten**.

Kyocera Cloud Information Manager wird geöffnet.

- **3** Wählen Sie aus dem Navigationsfenster die Option **Aufbewahrungsmanagement** aus.
- **4** Wählen Sie den Filter **Zu entfernen**, um eine Liste der Dokumente anzuzeigen, deren Aufbewahrungsfrist abgelaufen ist.
	- Über den Filter **Alle** können Sie auch für abgelaufene  $\equiv$ Dokumente aus den angezeigten Dokumenten die Aufbewahrungsfristen anzeigen und verlängern.
- **5** Prüfen Sie die Liste auf Dokumente, für die Sie die Aufbewahrungsfrist verlängern müssen.
- **6** Um die Aufbewahrungsfrist eines Dokuments zu verlängern, wählen Sie das Dokument aus und wählen dann im **Aktionsmenü** die Option **Aufbewahrungsfrist verlängern**. Das Fenster **Aufbewahrungsfrist verlängern** wird angezeigt.
- **7** Wählen Sie das Kalendersymbol und das neue Datum, an dem die Aufbewahrungsfrist gemäß den Aufbewahrungsrichtlinien Ihres Unternehmens endet. Es können keine Daten in der Vergangenheit ausgewählt werden.
- **8** Klicken Sie auf **Auswählen**.
- **9** Klicken Sie auf **Verlängern**. Der "Beginn der Aufbewahrung" und das "Aufbewahrungsende" werden in der Liste der Dokumente aktualisiert.

# **Abgelaufene Dokumente entfernen**

Dokumente in der Aufbewahrung werden nach dem Aufbewahrungsende in den Filter **Zu entfernen** verschoben. Verwenden Sie das Aktionsmenü, um abgelaufene Dokumente aus der Liste zu löschen.

- Wenn Sie Dokumente nicht löschen möchten, können Sie die Aufbewahrungsfrist der aufgeführten Dokumente über das Aktionsmenü verlängern.
- **1** Öffnen Sie Ihren Browser und melden Sie sich bei Ihrem Customer Portal-Konto an.

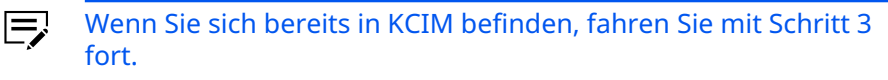

**2** Wählen Sie auf der Kachel Kyocera Cloud Information Manager die Option **App Starten**.

Kyocera Cloud Information Manager wird geöffnet.

- **3** Wählen Sie aus dem Navigationsfenster die Option **Aufbewahrungsmanagement** aus.
- **4** Wählen Sie den Filter **Zu entfernen**, um eine Liste abgelaufener Dokumente anzuzeigen.
- **5** Wählen Sie ein Dokument aus, das entfernt werden muss, und wählen Sie im Aktionsmenü die Option **Löschen**. Das Fenster **Löschen** wird angezeigt.
- **6** Wählen Sie **Löschen**.

Es wird eine Meldung angezeigt, die das Löschen des Dokuments bestätigt.

Anschließend ist das Dokument für keinen Benutzer mehr verfügbar.

# **9 MFP-Client**

In diesem Kapitel wird die Installation der KCIM MFP-Client-Anwendung beschrieben. Informationen zur Verwendung des MFP-Clients finden Sie im Kapitel *Einen MFP-Client mit KCIM verwenden* im *Kyocera Cloud Information Manager*-*Benutzerhandbuch*.

Die Anwendung KCIM stellt die Funktionen bereit, die an einem Gerät benötigt werden, damit Benutzer an KCIM scannen können.

Wenn das MFP-Gerät über eine FAX-Platine verfügt, kann das MFP-Gerät Faxe zur Indizierung und Aufbewahrung an KCIM weiterleiten. Weitere Informationen zur Funktion Faxweiterleitung finden Sie im Thema *Registerkarte FAX*.

Normalerweise sollte der Kundenadministrator die Einrichtung des MFP-Clients auf den Geräten in der Organisation vornehmen.

Je nach Modell und der auf dem Gerät installierten Firmware können 厚 die Tasten und Menüpunkte auf den Geräten unterschiedliche Namen und Positionen haben. Schlagen Sie in der gerätespezifischen Anleitung nach, falls die Bezeichnungen in dieser Anleitung von den Angaben auf dem Gerät abweichen.

## **Den MFP-Client einrichten**

Bevor Sie den MFP-Client auf einem Gerät einrichten, stellen Sie sicher, dass den Namen Ihrer Organisation zur Hand haben. Der Name wird benötigt, um die MFP-Client-Anwendung auf einem Gerät einzurichten.

Die URL für den Zugriff auf die Kyocera Cloud Information Manager-Website Ihrer Organisation stellt Ihnen diese Information zur Verfügung. Die von Ihnen verwendete URL könnte wie folgt aussehen:

https://acmecompany.yyy.dms-xxxx.org

• Der erste Teil der URL, acmecompany ist der **Organisation**sname.

Bei diesem Verfahren speichern Sie die MFP-Client-Installationsdatei auf einem USB-Laufwerk und installieren sie von diesem Laufwerk aus. Das USB-Laufwerk sollte als FAT32-Laufwerk formatiert sein, da die meisten Druckgeräte das NTFS-Format nicht lesen können.

Installation auf einem Druckgerät:

- **1** Speichern Sie die Installationsdatei im Stammverzeichnis eines USB-Laufwerks.
- **2** Drücken Sie auf dem Gerätebedienfeld auf die Schaltfläche **Systemmenü** (oder bei einigen Geräten auf die Schaltfläche **Systemmenü/Zähler**).

Das Systemmenü wird angezeigt.

**3** Wählen Sie im Systemmenü **Anwendung** (oder bei einigen Geräten **Favoriten/Anwendung**).

Sie werden aufgefordert, sich als Administrator anzumelden.

**4** Melden Sie sich als Administrator an und geben Sie den Benutzernamen und das Kennwort des Administrators für das Gerät ein.

Die Anwendung (oder das Menü "Favoriten/Anwendung") wird geöffnet.

- 厚 Wenn ein Kartenleser mit dem Gerät verbunden und aktiviert ist, werden Sie gebeten, Ihre ID-Karte zu verwenden. Wählen Sie in diesem Fall **Menü** und wählen Sie dann die Option zum Anmelden über die Tastatur. Wenn die Schaltfläche "Menü" nicht angezeigt wird, drücken Sie die Schaltfläche "Systemmenü" (oder "Systemmenü/Zähler") auf dem Gerätebedienfeld. Daraufhin wird der Terminal-Bildschirm aktualisiert, und die Schaltfläche wird angezeigt.
- Werden zwei Optionen angezeigt (Lokale Anmeldung und 厚 Netzwerkanmeldung), wählen Sie **Lokal**, bevor Sie die Anmeldeinformationen eingeben.
- Weitere Information zum Standardpasswort des Druckgeräts,  $\equiv$ zum Öffnen der Weboberfläche und zur Suche nach bestimmten Einstellungen finden Sie im Handbuch für das Druckgerät.
- **5** Wählen Sie im Menü "Anwendung" (oder im Menü "Favoriten/ Anwendung") die Option **Anwendung**.

Das Untermenü "Anwendung" wird geöffnet.

**6** Stecken Sie das USB-Laufwerk mit der Installationsdatei ein, und wählen Sie **Hinzufügen** (oder bei einigen Geräten **+**).

Es wird ein Dialogfeld mit Informationen darüber angezeigt, wie viele Anwendungen installiert werden können.

**7** Wählen Sie **OK**.

Das Menü "Anwendung hinzufügen" wird mit dem Anwendungselement angezeigt.

- Wenn bereits eine andere Version der Anwendung auf dem 厚 Gerät installiert ist, wird neben dem Anwendungsnamen die Beschreibung zum Aktualisieren des Programms angezeigt. Wenn Sie die Anwendung aktualisieren, wird die Version der Anwendung geändert, die Einstellungen bleiben jedoch alle erhalten.
- **8** Wählen Sie das Element aus, das Sie installieren wollen, wählen Sie **Installieren** und dann **Ja**, um die Installation zu bestätigen.

Die Meldung "Abgeschlossen" wird angezeigt, und das Menü "Anwendung hinzufügen" ist leer.

- **9** Wählen Sie **USB-Laufwerk entfernen** (bzw. bei einigen Geräten **Speicher entfernen**), um Ihr USB-Laufwerk sicher zu entfernen.
- **10** Sobald die Meldung erscheint, dass das USB-Laufwerk entfernt werden kann, ziehen Sie das Laufwerk ab und wählen Sie **OK**. Das Menü "Anwendung" wird angezeigt.
- **11** Wählen Sie im Menü "Anwendung" die Option **Aktivieren** (bzw. bei einigen Geräten **Starten**) und dann **Ja**, um die Aktivierung zu bestätigen. Nach Abschluss der Installation wird eine Meldung angezeigt.
- **12** Wählen Sie auf dem Tastenfeld die Taste **Home**.
- **13** Wählen Sie das Symbol **Informationsmanager**. Da es sich um die erste Ausführung der Anwendung handelt, wird das Fenster "Ersteinrichtung" angezeigt.

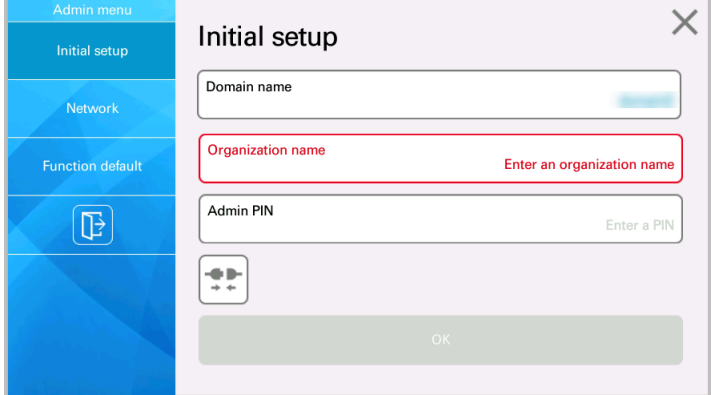

- **14** Das Textfeld **Domänenname** wird automatisch ausgefüllt, je nachdem, wo sich der KCIM-Server befindet.
	- Wenn Sie sich in der besonderen Situation befinden, dass sich 厚 der KCIM-Server an einem anderen geografischen Ort befindet als das MFP-Gerät, wenden Sie sich an Ihren Kyocera Cloud Information Manager-Händler vor Ort, um Hilfe zu erhalten.
- **15** Geben Sie in das Textfeld **Organisationsname** den KCIM-Organisationsnamen des Unternehmens ein.
- **16** Geben Sie im Textfeld **Admin-PIN** eine PIN ein. Die PIN muss vierstellig sein und darf nur Zahlen zwischen 0 und 9 enthalten. Notieren Sie sich die PIN-Daten.
- **17** Wählen Sie **OK**. Die Verbindung wird unter Verwendung der angegebenen Informationen getestet.
	- a) Wenn "Erfolg" angezeigt wird, wurde eine Verbindung zu KCIM hergestellt.

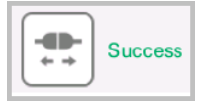

Klicken Sie auf "Beenden".

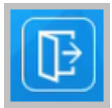

Das Gerät ist für die Verwendung von KCIM eingerichtet. Gehen Sie zu Schritt 18.

b) Wenn "Fehlgeschlagen" angezeigt wird, wurde keine Verbindung zu KCIM hergestellt.

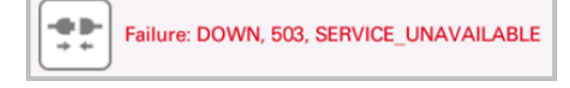

Prüfen Sie die gemachten Angaben und wählen Sie wieder **OK**. Wenn erneut "Fehlgeschlagen" angezeigt wird, finden Sie auf der Registerkarte *Netzwerk* Informationen zur manuellen Einstellung der Verbindungsdaten.

- Wenden Sie sich an Ihren Organisationsvertreter, um sich zu vergewissern, dass Sie den richtigen Domänen- und Organisationsnamen angegeben haben.
- Schauen Sie sich das Thema *Fehlercodes der Gerätekommunikation* im *Anhang* an, um etwas über die angezeigten Fehlermeldungen zu erfahren.
- Erkundigen Sie sich bei Ihrer IT-Abteilung, ob Sie die Netzwerk-Proxy-Einstellungen für KCIM verwenden müssen. Wenn Sie Netzwerk-Proxy-Einstellungen verwenden müssen, finden Sie weitere Informationen auf der Registerkarte *Netzwerk*.
- **18** Wiederholen Sie diesen Vorgang auf allen anderen Geräten, die in Ihrem Unternehmen eingerichtet werden müssen.

# **Admin-Modus**

Im Admin-Modus können Sie die Einstellungen der Kyocera Cloud Information Manager-MFP-Client-Anwendung anpassen.

**1** Wählen Sie das Kyocera Cloud Information Manager-Symbol auf dem Gerät aus, an dem Sie die Einstellungen ändern möchten.

**2** Wählen Sie das Einstellungssymbol, um das Admin-Menü zu öffnen.

```
හි
```
Das Fenster zur Anmeldung im Admin-Modus wird angezeigt.

- **3** Geben Sie die Administrator-Anmeldedaten für dieses Gerät ein.
- **4** Wählen Sie **Anmelden** aus.
- **5** Das Admin-Fenster wird geöffnet und zeigt standardmäßig die Registerkarte "Ersteinrichtung" an.
- **6** Wählen Sie eine der Registerkarten aus, um das Einstellungsfenster zu öffnen.
- **7** Wenn Sie fertig sind, wählen Sie das Symbol "Beenden", um das Admin-Fenster zu schließen.

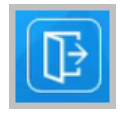

# **Registerkarte "Ersteinrichtung"**

Bei der Erstinstallation der Kyocera Cloud Information Manager-MFP-Client-Anwendung wird automatisch die Registerkarte "Ersteinrichtung" angezeigt. Nachdem die Ersteinrichtung für KCIM abgeschlossen ist, können Sie auf dieser Registerkarte überprüfen, ob die Domänen- und Organisationsnamen korrekt sind, die Admin-PIN auf dem Gerät ändern und die Verbindung testen.

Wenn Sie fertig sind, wählen Sie das Symbol "Beenden", um das Admin-Fenster zu schließen.

## **Registerkarte "Netzwerk"**

Auf der Registerkarte "Netzwerk" können Sie die Netzwerk- und Proxy-Einstellungen ändern. Bei diesem Verfahren wird davon ausgegangen, dass Sie sich am Gerät angemeldet haben und den Kyocera Cloud Information Manager-Bildschirm "Admin" auf dem Bedienfeld des Geräts sehen können.

**1** Wählen Sie die Registerkarte **Netzwerk** aus.

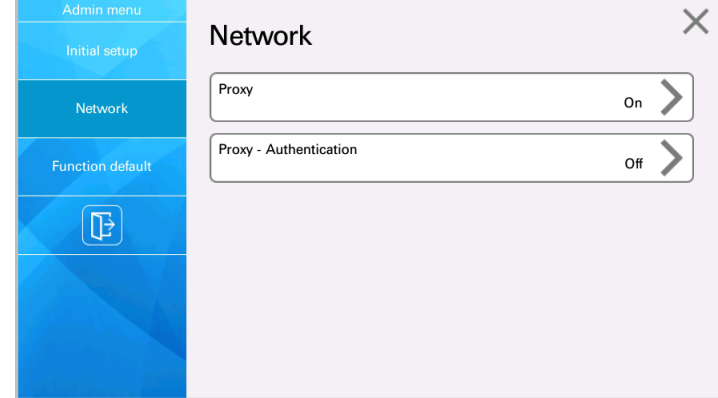

**2** Um einen Proxyserver einzurichten, wählen Sie **Proxy**, um die Funktion zu aktivieren.

Die Textfelder "IP-Adresse/Hostname" und "Portnummer" werden verfügbar.

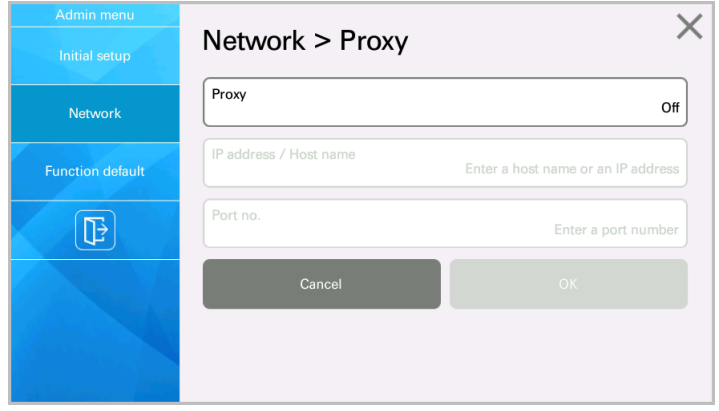

- **3** Wählen Sie **IP-Adresse/Hostname** und geben Sie entweder den Hostnamen oder eine IP-Adresse des Proxyservers ein.
- **4** Wählen Sie **Portnummer** und geben Sie die Portnummer für die Kommunikation mit dem Proxyserver ein. Wenn Sie die Portnummer leer lassen, wird Port 80 angenommen.

## **5** Wählen Sie **OK**.

Das Fenster **Netzwerk > Proxy-Authentifizierung** wird angezeigt.

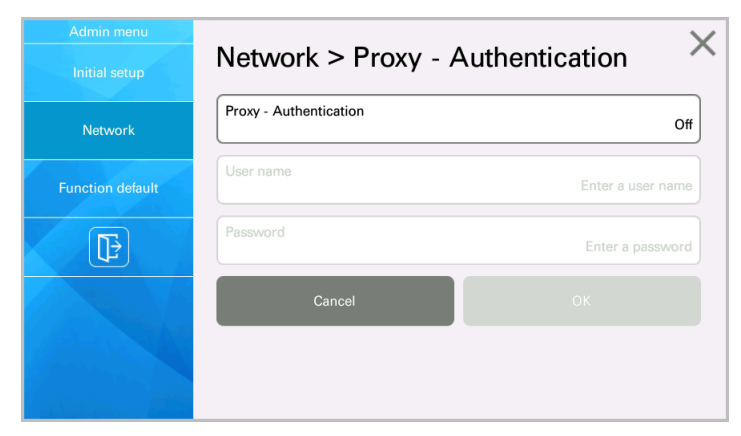

- **6** Wenn für den Proxy eine Authentifizierung erforderlich ist, wählen Sie **Proxy-Authentifizierung**, um die Funktion zu aktivieren.
- **7** Wählen Sie **Benutzername** und geben Sie den Proxy-Benutzernamen ein.
- **8** Wählen Sie **Passwort** und geben Sie das Proxy-Passwort ein.
- **9** Wählen Sie **OK**.
- **10** Wählen Sie die Registerkarte **Ersteinrichtung** aus.

**11** Wählen Sie das Symbol "Testverbindung" aus.

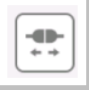

a) Wenn "Erfolg" angezeigt wird, wurde eine Verbindung zu KCIM hergestellt.

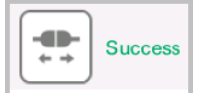

Klicken Sie auf "Beenden".

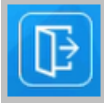

Das Gerät ist für die Verwendung von KCIM eingerichtet. Gehen Sie zu Schritt 12.

b) Wenn "Fehlgeschlagen" angezeigt wird, wurde keine Verbindung zu KCIM hergestellt.

**GB** Failure: DOWN, 503, SERVICE UNAVAILABLE

Prüfen Sie die gemachten Angaben und wählen Sie wieder **OK**. Wenn erneut "Fehlgeschlagen" angezeigt wird, finden Sie auf der Registerkarte *Netzwerk* Informationen zur manuellen Einstellung der Verbindungsdaten.

- Wenden Sie sich an Ihren Organisationsvertreter, um sich zu vergewissern, dass Sie den richtigen Domänen- und Organisationsnamen angegeben haben.
- Schauen Sie sich das Thema *Fehlercodes der Gerätekommunikation* im *Anhang* an, um etwas über die angezeigten Fehlermeldungen zu erfahren.
- Erkundigen Sie sich bei Ihrer IT-Abteilung, ob Sie die Netzwerk-Proxy-Einstellungen für KCIM verwenden müssen. Wenn Sie Netzwerk-Proxy-Einstellungen verwenden müssen, finden Sie weitere Informationen auf der Registerkarte *Netzwerk*.
- **12** Wenn Sie fertig sind, wählen Sie das Symbol "Beenden", um das Admin-Fenster zu schließen.

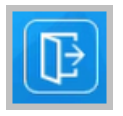

# **Registerkarte "Funktionsstandard"**

Auf dieser Registerkarte können Sie die Standardeinstellungen für die Funktionen festlegen, die den Benutzern zur Verfügung stehen.

Wenn Sie fertig sind, wählen Sie das Symbol "Beenden", um das Admin-Fenster zu schließen.

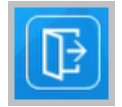

## **Registerkarte FAX**

Die Registerkarte FAX wird dann im Admin-Menü angezeigt, wenn das MFP-Gerät für JAPAN ist, über eine FAX-Platine verfügt und der Vorgang "Ersteinrichtung" abgeschlossen ist.

**1** Wählen Sie die Registerkarte **FAX**.

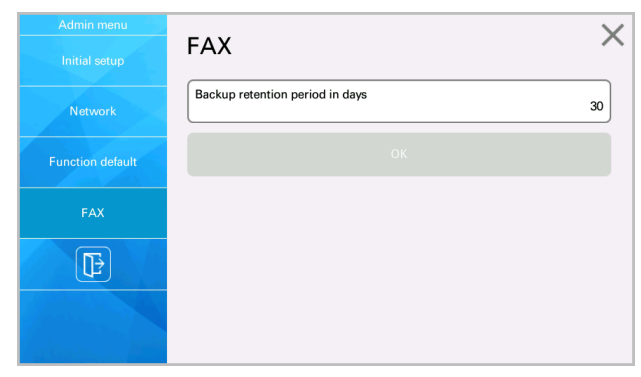

**2** Um die Anzahl der Tage für die Aufbewahrungszeit des Backups zu ändern, wählen Sie **Backup retention period in days (Backup-Aufbewahrungszeit in Tagen)**.

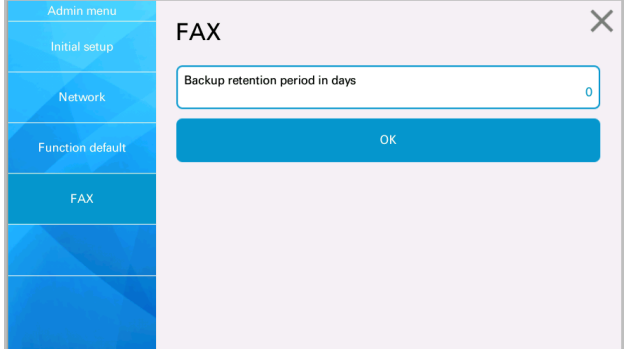

- a) Legen Sie einen Wert zwischen 0 und 30 Tagen fest.
- b) Wählen Sie **OK**.
- **3** Wählen Sie das Symbol "Beenden", um das Fenster zu schließen.

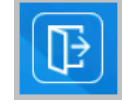

Das Fenster "One more step! (Ein weiterer Schritt!)" wird geöffnet.

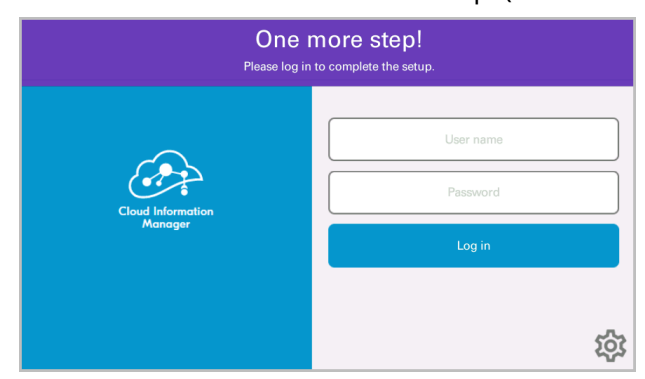

**4** Gehen Sie im Fenster "One more step! (Ein weiterer Schritt!)" wie folgt vor:

- a) Wählen Sie **Benutzername** und geben Sie Ihren Benutzernamen für KCIM ein.
- b) Wählen Sie **Passwort** und geben Sie Ihr Passwort für KCIM ein.
- c) Wählen Sie **Anmelden** aus.
- **5** Wenn "Erfolgreich!" angezeigt wird, wurde eine Verbindung vom MFP-Client zu KCIM hergestellt. Wählen Sie **X**, um das Fenster zu schließen.

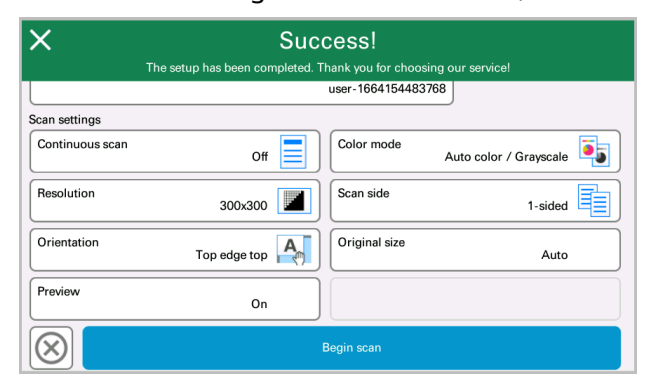

**6** Wenn "Anmeldung fehlgeschlagen" angezeigt wird, versuchen Sie erneut, Ihren Benutzernamen und Ihr Passwort für KCIM einzugeben und wählen Sie wieder **Anmelden**.

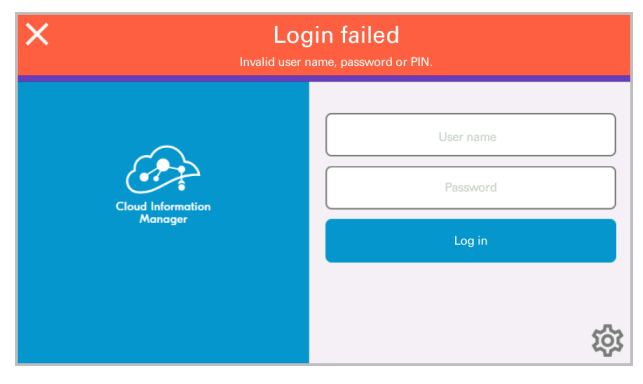

Wenn erneut "Anmeldung fehlgeschlagen" angezeigt wird, vergewissern Sie sich, dass Ihre Anmeldedaten für KCIM korrekt sind, und wiederholen Sie den Anmeldevorgang.
**7** Wenn ein Problem bei der Einrichtung der Cloud Information Manager Fax-Box auftritt, wird ein Fehler angezeigt.

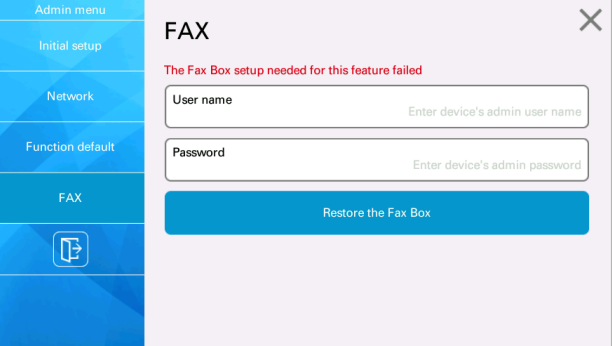

- a) Wählen Sie **Benutzername** und geben Sie den Benutzernamen für die MFP-Admin-Ebene ein. Der Benutzername ist ein lokaler Benutzer.
- b) Wählen Sie **OK**.
- c) Wählen Sie **Passwort** und geben Sie das Passwort für den von Ihnen eingegebenen Benutzernamen ein.
- d) Wählen Sie **OK**.
- e) Wählen Sie **FAX-Box wiederherstellen**.

Der MFP versucht, die Cloud Information Manager Fax-Box wiederherzustellen.

f) Nach der Wiederherstellung der Fax-Box kehrt der MFP zur Anmeldeseite zurück. Für den Fall, dass die Faxbox nicht wiederhergestellt wird, finden Sie weitere Informationen im Thema *FAX-Weiterleitung*.

Nach der Wiederherstellung müssen Sie die neu erstellte ヒ Cloud Information Manager-Faxbox als Ziel auswählen.

Nach einer erfolgreichen Einrichtung leitet der MFP alle empfangenen Faxe an KCIM weiter.

# **FAX-Weiterleitung**

Der KCIM MFP-Client bereitet beim Start die folgende FAX-Box vor.

- **Box-Name**: Cloud Information Manager
- **Box-Passwort**: CIM#1478
- **Box-Eigentümer**: Keiner

Wenn die "Empfangs-/Weiterleitungsregeln" auf dem MFP so eingerichtet sind, dass Faxbilder in der Cloud Information FAX-Box gespeichert werden, lädt der KCIM MFP-Client jedes empfangene Faxbild in der Cloud Information Manager FAX-Box auf KCIM hoch. An KCIM gesendete Faxbilder erscheinen im Bereich "Zu indizierende Dokumente" des Dashboards.

# **Hochladen von Faxbildern**

Wenn eines der folgenden Ereignisse eintritt, prüft der KCIM MFP-Client die Cloud Information Manager FAX-Box:

- Abschluss eines FAX zum Box-Auftrag
- KCIM MFP-Client starten
- Das Symbol für den **Information Manager** ist im MFP-Fenster ausgewählt.
- Die Schaltfläche **OK/Wiederherstellen** der FAX-Box auf der Registerkarte FAX ist ausgewählt.
- Ein Zeitraum von 15 min ist verstrichen.

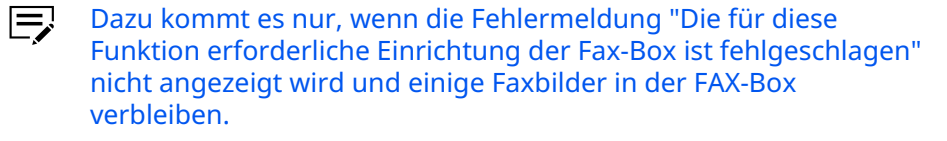

Bei einem der oben aufgeführten Ereignisse versucht der KCIM MFP-Client, Faxbilder mit einem Dateinamen hochzuladen, der nicht mit BAK beginnt.

Bei erfolgreichem Upload benennt der KCIM MFP-Client die hochgeladenen Bilder in einen Dateinamen um, der mit BAK\_ beginnt.

Wie bereits erwähnt, werden Dateinamen, die mit BAK beginnen, von der KCIM-Übertragungsfunktion verwendet. Legen Sie in der Datei für die Faxübertragung keinen Dateinamen fest, der mit BAK\_ beginnt, denn die Datei könnte gelöscht werden, ohne nach KCIM übertragen zu werden. Informationen zum Festlegen des Dateinamens bei der Übertragung von Faxen finden Sie in der Dokumentation **System** > **Fax** für Ihr Zielgerät.

### **Fehler beim Hochladen, Wiederholung**

Das Hochladen von Faxen kann fehlschlagen, wenn eines der folgenden Ereignisse eintritt:

- Netzwerkprobleme
- Serverprobleme oder Wartungsarbeiten
- Einrichtung/Aktivierung unvollständig (siehe **Anmeldung** > **Aktivierung**)
- Problem mit Lizenz/Abonnement

Wenn eines der aufgeführten Ereignisse eintritt, wird das Hochladen alle 15 Minuten erneut versucht.

#### **Aufbewahrung von Faxbild-Backups**

Ein Faxbild mit einem Dateinamen, der mit BAK\_ beginnt, gilt als Backup-Bild. Faxbilder, die mit BAK beginnen, werden für den Zeitraum aufbewahrt, der in der Einstellung "Backup retention period in days (Backup-Aufbewahrungszeit in Tagen)" auf der Registerkarte **FAX** im **Admin-Menü** angegeben ist.

Wenn das Erstellungsdatum des Bildes älter ist als die eingestellte Aufbewahrungszeit bezogen auf das aktuelle Datum und die aktuelle Uhrzeit, wird das Faxbild aus der FAX-Box gelöscht. (Alle BAK -FAX-Bilder löschen, wenn das Erstellungsdatum + Aufbewahrungszeitraum < jetzt ist.)

Die Löschung wird durch die gleichen Ereignisse ausgelöst, die im Thema *Hochladen von Faxbildern* aufgeführt sind.

### **Fehler bei der Vorbereitung der FAX-Box und Lösungen zur Fehlerbehebung**

Wenn auf dem Anmeldebildschirm die Fehlermeldung "Einrichtung der Faxweiterleitung fehlgeschlagen" angezeigt wird, konnte der KCIM MFP-Client nicht auf die FAX-Box zugreifen oder diese erstellen.

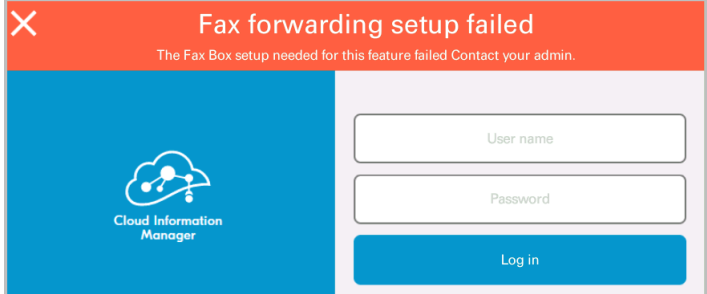

In der folgenden Tabelle sind ein paar mögliche Ursachen für die Fehlermeldung aufgeführt.

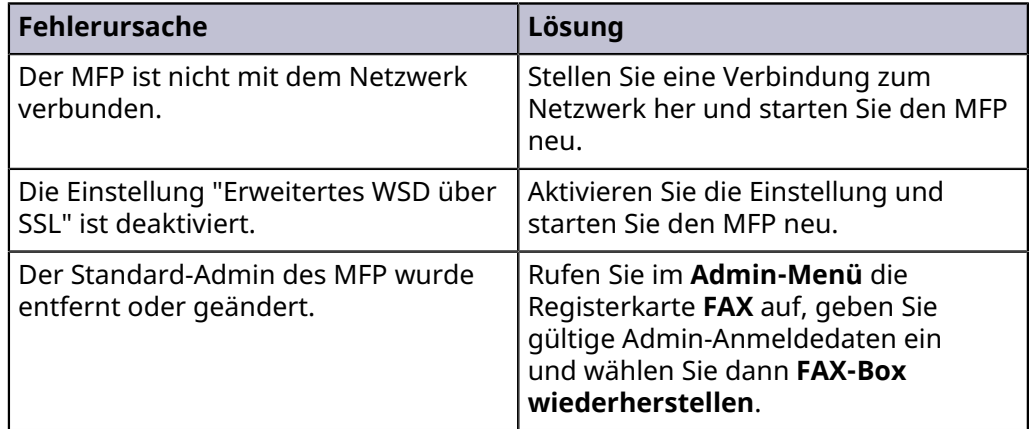

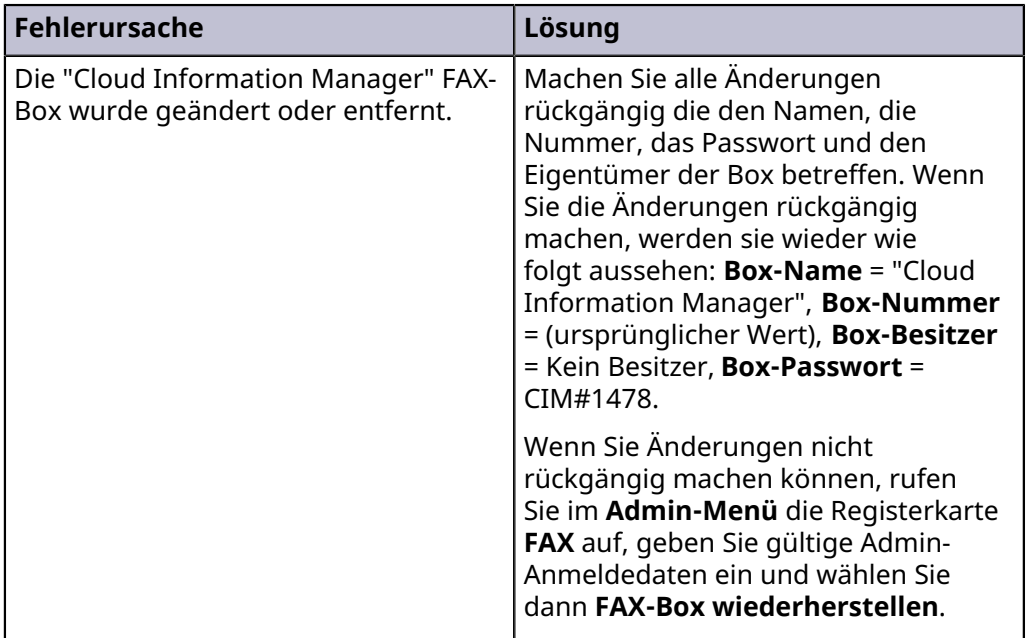

### **Funktionsweise von "FAX-Box wiederherstellen"**

Wenn **FAX-Box wiederherstellen** ausgewählt ist, macht der KCIM MFP-Client Folgendes:

- Er sucht nach FAX-Boxen mit dem Namen "Cloud Information Manager" und wählt die erste zugängliche FAX-Box aus.
- Wenn keine zugänglichen FAX-Boxen vorhanden sind, wird mit der Funktion **FAX-Box wiederherstellen** eine neue FAX-Box mit dem Namen "Cloud Information Manager" erstellt.

Dieser Wiederherstellungsprozess kann ein paar Minuten dauern.

# **10 Anhang**

# **Dokumentenklassen und Attribute**

In den Bereichen "Dokumentenklassen" und "Attribute" der Registerkarte "Schema" können Sie die mit Ihrer Organisation verknüpften Dokumentenklassen und Attribute verwalten. Wenn Sie viele Änderungen an den Dokumentenklassen und Attributen vornehmen möchten, sollten Sie dies tun, bevor Sie die Benutzer Dokumente zu KCIM hinzufügen lassen.

- 厚 Aktuell verwendete Dokumentenklassen oder Attribute können nicht gelöscht werden. Aktuell verwendete Attribute können nicht bearbeitet werden.
	- V Gehen Sie beim Hinzufügen, Bearbeiten oder Löschen von Dokumentenklassen oder Attributen vorsichtig vor. Wenn Sie mit dem Verfahren nicht vertraut sind, bitten Sie Ihren Händler um Hilfe. Änderungen an Dokumentenklassen und Attributen können nicht rückgängig gemacht werden. Bei bereits nach KCIM hochgeladenen Dokumenten können diese Änderungen zu Problemen führen.

# **KCIM-Dokumentenklassen und -Attribute für Ihre Organisation konfigurieren**

Wenn Ihre Organisation mit den vorgegebenen KCIM-Dokumentenklassen und - Attributen zufrieden ist, können Sie diesen Abschnitt überspringen. Andernfalls lesen Sie die folgenden Themen sorgfältig durch und machen sich Gedanken darüber, welche Änderungen an Dokumentenklassen und Attributen Ihre Organisation wünscht.

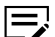

- Aktualisieren Sie die Dokumentenklassen oder Attribute einer Organisation nicht, während die Nutzer angemeldet sind. Angemeldete Nutzer können die Aktualisierungen von Dokumentenklassen oder Attributen nur sehen, nachdem sie sich abund wieder angemeldet haben.
- **Dokumentenklassen** werden verwendet, um die zu KCIM hinzugefügten Dokumente zu klassifizieren. Ein Beispiel für eine Dokumentenklasse ist "Spesenabrechnung". Mit der Dokumentenklasse "Spesenabrechnung"

können Sie beispielsweise die Reisekosten eines Mitarbeiters Ihres Unternehmens klassifizieren.

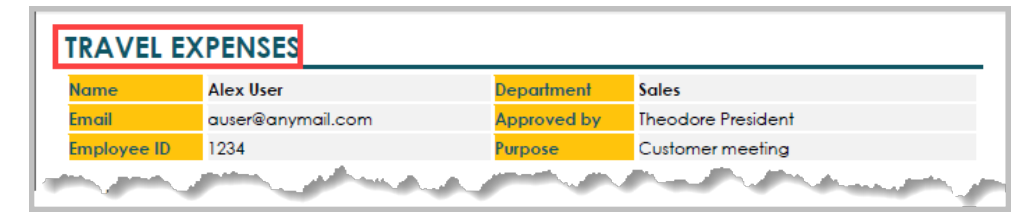

Wenn keine der Standard-Dokumentenklassen den Anforderungen Ihrer Organisation entspricht, fügen Sie eine neue Dokumentenklasse hinzu. Lesen Sie das Thema *Die Standarddokumentenklassen in KCIM*, um zu verstehen, wie viele Dokumentenklassen Sie zu Ihrer Organisation hinzufügen können.

• **Attribute** sind mit Dokumentenklassen verbunden und enthalten Daten über das zu klassifizierende Dokument. Zu den Attributen, die mit der Dokumentenklasse "Spesenabrechnung" verknüpft sind, gehören beispielsweise der Name des Mitarbeiters, der die Ausgabe getätigt hat (1), die Abteilung des Mitarbeiters (2), das Datum der Ausgabe (3) und der Betrag der Ausgabe (4).

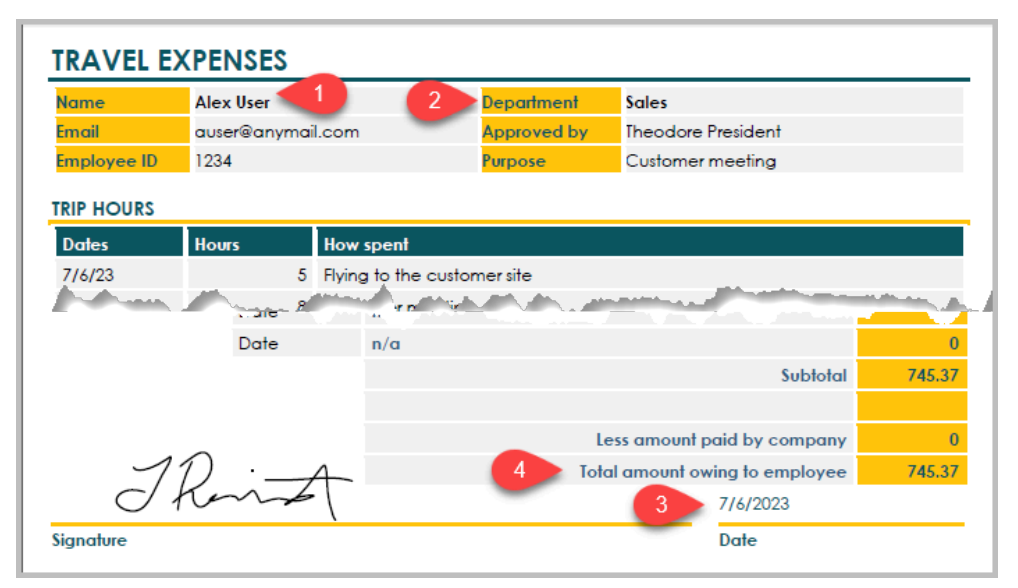

Wenn Sie weitere Informationen für die Indexierung erfassen möchten, können Sie der Dokumentenklasse "Spesenabrechnung" Attribute hinzufügen. Lesen Sie das Thema *Die Standarddokumentenklassen in KCIM*, um zu verstehen, wie viele Attribute Sie zu Ihrer Organisation hinzufügen können.

# **Dokumentenklassen**

Wählen Sie auf der Registerkarte **Einstellungen** die Option **Schema** > **Dokumentenklassen**, um die aktuell verfügbaren Dokumentenklassen anzuzeigen.

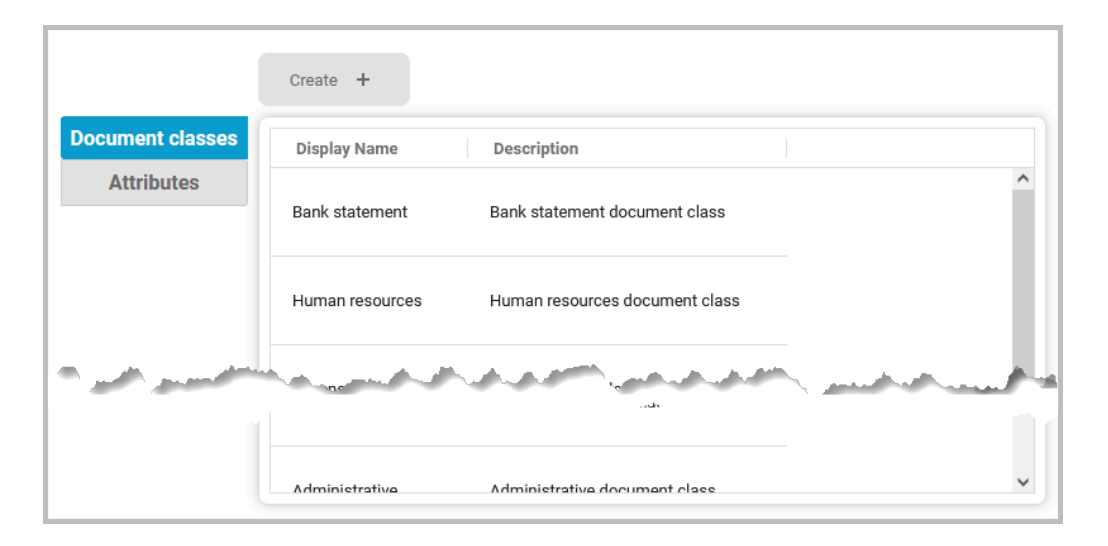

# **Die Standarddokumentenklassen in KCIM**

Die 7 Standarddokumentenklassen für Kyocera Cloud Information Manager sind:

- Administrativ
- Kontoauszug
- Visitenkarte
- Vertrag
- Spesenabrechnung
- Personalwesen
- Rechnung

Eine vollständige Liste der Standard-Dokumentenklassen in KCIM finden Sie im *Anhang*. Lesen Sie dazu das Thema *Attribute, Datentypen und Werte je Dokumentenklasse*.

Wenn Ihre Organisation Änderungen an den Standarddokumentenklassen wünscht, eine neue Dokumentenklasse benötigt oder die Attribute einer Dokumentenklasse ändern möchte, lesen Sie die folgenden Konfigurationsthemen:

- *Eine neue KCIM-Dokumentenklasse hinzufügen*
- *Eine Dokumentenklasse und zugehörige Attribute in KCIM bearbeiten*
- *Eine KCIM-Dokumentenklasse löschen*
- *KCIM-Attribute hinzufügen*
- *KCIM-Attribute bearbeiten*

# **Eine neue KCIM-Dokumentenklasse hinzufügen**

Sie können Ihrer **Kyocera Cloud Information Manager**-Organisation Dokumentenklassen hinzufügen.

Um die Erstellung einer neuen Dokumentenklasse zu beschleunigen, sammeln Sie zunächst die erforderlichen Informationen wie den Namen der Dokumentenklasse und die Attribute, die Sie in die Dokumentenklasse aufnehmen möchten. Wenn die Attribute in KCIM nicht vorhanden sind, sollten Sie sie zunächst zu KCIM hinzufügen, damit sie bei der Erstellung der neuen Dokumentenklasse zur Verfügung stehen.

Aktualisieren Sie die Dokumentenklassen oder Attribute 厚 Ihrer Organisation nicht, während die Nutzer angemeldet sind. Angemeldete Nutzer können die Aktualisierungen von Dokumentenklassen oder Attributen nur sehen, nachdem sie sich abund wieder angemeldet haben.

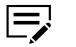

Die Anzahl der Dokumentenklassen und Attribute, die Sie Ihrer Organisation hinzufügen können, ist begrenzt:

- **Maximale Anzahl von Dokumentenklassen**: 17 insgesamt
	- 7 Standardklassen
	- 10 benutzerdefinierte Klassen
- **Maximale Anzahl von Attributen**: 245 insgesamt
	- 119 Zeichenkette (Standard 19, Benutzerdefiniert 100)
	- 32 Dezimalzahl (Standard 2, Benutzerdefiniert 30)
	- 34 Datum (Standard 4, Benutzerdefiniert 30)
	- 30 Boolesch (Benutzerdefiniert 30)
	- 30 Ganze Zahl (Benutzerdefiniert 30)
- **1** Öffnen Sie Ihren Browser und melden Sie sich bei Ihrem Customer Portal-Konto an.

Wenn Sie sich bereits in KCIM befinden, wählen Sie das Symbol 厚 für **Einstellungen** und fahren Sie mit Schritt 3 fort.

**2** Wählen Sie in der Kachel Kyocera Cloud Information Manager die Option **Einstellungen verwalten**.

Kyocera Cloud Information Manager wird geöffnet.

- **3** Wählen Sie **Schema**. Die Liste der aktuellen Dokumentenklassen wird angezeigt.
- **4** Wählen Sie **Erstellen+** aus. Das Fenster "Dokumentenklasse erstellen" wird angezeigt.
- **5** Geben Sie den "Namen der Dokumentenklasse" ein. Dieser darf maximal 64 Zeichen lang sein.

Akzeptierte Zeichen: UTF-8 mit Ausnahme von \ / : , ; \* ? " < > | [ ] { } ! @ #  $$ %^{\sim}$   $\sim$  & '. ( ) \_ + =

**6** (Optional) Fügen Sie die Beschreibung hinzu oder bearbeiten Sie sie. Die maximale Länge beträgt 256 Zeichen.

Akzeptierte Zeichen: UTF-8 mit Ausnahme von \ / : , ; \* ? " < > | [ ] { }! @ #  $$ %^{\sim}$   $\sim$  & '. () + =

**7** Fügen Sie nun die Attribute für die neue Dokumentenklasse hinzu. Wählen Sie **+ Attribute hinzufügen**

- **8** Klicken Sie, wenn Sie fertig sind, auf **Auswählen**. Wenn Sie vergessen haben, Attribute hinzuzufügen, wählen Sie noch einmal **+ Attribute hinzufügen**, um sie hinzuzufügen.
- **9** Wenn ein Benutzer die Angaben zu den Attributen für die neue Dokumentenklasse in KCIM eingibt, erscheinen die Attribute in der im Bereich "Attribute" angezeigten Reihenfolge. Ändern Sie die Reihenfolge der Attribute in der Liste, indem Sie den Griff neben dem Attribut auswählen (1) und das Attribut an die richtige Stelle verschieben.

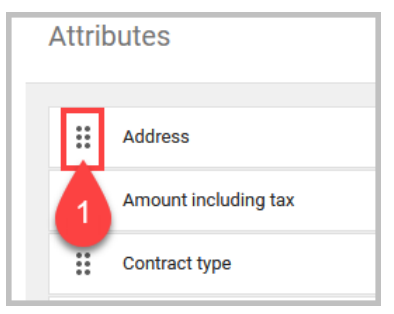

#### **10** Wählen Sie **Senden** aus.

Das Fenster Dokumentenklassen wird aktualisiert und zeigt den Namen, die Beschreibung und die Attribute für die neue Dokumentenklasse an.

**11** Nach dem Hinzufügen einer neuen Dokumentenklasse muss der Kundenadministrator für die Organisation zu allen Benutzerprofilen, welche die neue Dokumentenklasse benötigen, Lese-, Schreib- und Löschberechtigungen für die neue Dokumentenklasse hinzufügen. Benutzer erhalten nicht automatisch die Berechtigung, auf neue Dokumentenklassen zuzugreifen.

Wenn zum Beispiel eine neue Dokumentenklasse mit dem Namen "Bestellung" hinzugefügt wurde, ist die neue Dokumentenklasse für keinen Benutzer verfügbar. Der Kundenadministrator muss den Benutzern, die auf die neue Dokumentenklasse zugreifen möchten, die Berechtigung für "Bestellung" hinzufügen.

Wählen Sie im Bereich "Einstellungen" die Option **Berechtigungen für Dokumentenklasse** und fügen Sie Berechtigungen für die Benutzer hinzu, die die neue Dokumentenklasse verwenden müssen.

# **Eine Dokumentenklasse und zugehörige Attribute in KCIM bearbeiten**

KCIM-Dokumentenklassen und die mit der Dokumentenklasse verbundenen Attribute können bearbeitet werden.

厚 Aktualisieren Sie die Dokumentenklassen oder Attribute Ihrer Organisation nicht, während die Nutzer angemeldet sind. Angemeldete Nutzer können die Aktualisierungen von Dokumentenklassen oder Attributen nur sehen, nachdem sie sich abund wieder angemeldet haben.

- **1** Öffnen Sie Ihren Browser und melden Sie sich bei Ihrem Customer Portal-Konto an.
	- Wenn Sie sich bereits in KCIM befinden, wählen Sie das Symbol 厚 für **Einstellungen** und fahren Sie mit Schritt 3 fort.
- **2** Wählen Sie in der Kachel Kyocera Cloud Information Manager die Option **Einstellungen verwalten**.

Kyocera Cloud Information Manager wird geöffnet.

- **3** Wählen Sie **Schema**. Die Liste der aktuellen Dokumentenklassen wird rechts im Fenster angezeigt.
- **4** Wählen Sie aus der Liste die Dokumentenklasse aus, die Sie bearbeiten möchten.

Der "Name der Dokumentenklasse", die "Beschreibung" und die "Attribute" für die ausgewählte Dokumentenklasse werden angezeigt.

**5** Wählen Sie das Stiftsymbol neben "Name der Dokumentenklasse" oder "Beschreibung", um diese Elemente zu bearbeiten. Wählen Sie **Senden**, um die Änderungen zu speichern.

Es wird die Meldung angezeigt, dass die Dokumentenklasse erfolgreich aktualisiert wurde.

**6** Wenn Sie eines der mit der Dokumentenklasse verbundenen Attribute bearbeiten möchten, wählen Sie das Bleistiftsymbol neben "Attribute". Wählen Sie **Erledigt**, um die Änderungen zu speichern.

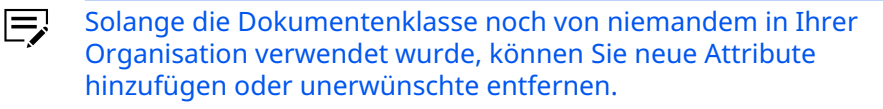

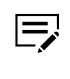

Weitere Informationen über verfügbare Attribute und Feldlängen finden Sie in der Tabelle *Attribute, Datentypen und Werte je Dokumentenklasse* im Kapitel **Anhang**.

Es wird die Meldung angezeigt, dass die Dokumentenklasse erfolgreich aktualisiert wurde.

# **Eine KCIM-Dokumentenklasse löschen**

Nicht benötigte Dokumentenklassen können Sie je nach den Anforderungen Ihrer Organisation aus dem Schema löschen. Wenn Ihre Organisation beispielsweise nie die Dokumentenklasse "Kontoauszug" verwendet, kann diese entfernt werden und steht dann nicht mehr zur Auswahl, wenn Benutzer hochgeladene Dateien indizieren.

Gehen Sie beim Löschen von Dokumentenklassen oder Attributen vorsichtig vor. Wenn Sie mit dem Verfahren nicht vertraut sind, bitten Sie Ihren Händler um Hilfe. Änderungen an Dokumentenklassen und Attributen können nicht rückgängig gemacht werden. Bei bereits nach KCIM hochgeladenen Dokumenten können diese Änderungen zu Problemen führen.

- Aktualisieren Sie die Dokumentenklassen oder Attribute  $\equiv$ Ihrer Organisation nicht, während die Nutzer angemeldet sind. Angemeldete Nutzer können die Aktualisierungen von Dokumentenklassen oder Attributen nur sehen, nachdem sie sich abund wieder angemeldet haben.
	- Sie können eine Dokumentenklasse nicht löschen, wenn sie bereits verwendet wird.
	- **1** Öffnen Sie Ihren Browser und melden Sie sich bei Ihrem Customer Portal-Konto an.

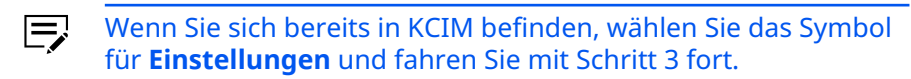

- **2** Wählen Sie in der Kachel Kyocera Cloud Information Manager die Option **Einstellungen verwalten**. Kyocera Cloud Information Manager wird geöffnet.
- **3** Wählen Sie **Schema**. Die Liste der aktuellen Dokumentenklassen wird rechts im Fenster angezeigt.
- **4** Wählen Sie aus der Liste die Dokumentenklasse aus, die Sie löschen möchten. Die Eigenschaften der ausgewählten Dokumentenklasse werden angezeigt.
- **5** Wählen Sie das **Löschen**-Symbol aus. Ein Dialogfeld wird angezeigt. Vergewissern Sie sich, dass es sich um die richtige Dokumentenklasse handelt, die Sie löschen möchten.
	- $\overline{\mathsf{V}}$ Das Löschen einer Dokumentenklasse kann nicht rückgängig gemacht werden.

#### **6** Wählen Sie **OK**.

Es wird die Meldung angezeigt, dass die Dokumentenklasse gelöscht wurde. Die Liste wird nach der Löschung aktualisiert.

**7** Wählen Sie eine andere Dokumentenklasse zum Löschen aus oder treffen Sie eine Auswahl im Navigationsfenster, um die Einstellungen zu verlassen.

# **Attribute**

Wählen Sie auf der Registerkarte **Einstellungen** die Option **Schema** > **Attribute**, um die aktuell verfügbaren Attribute anzuzeigen.

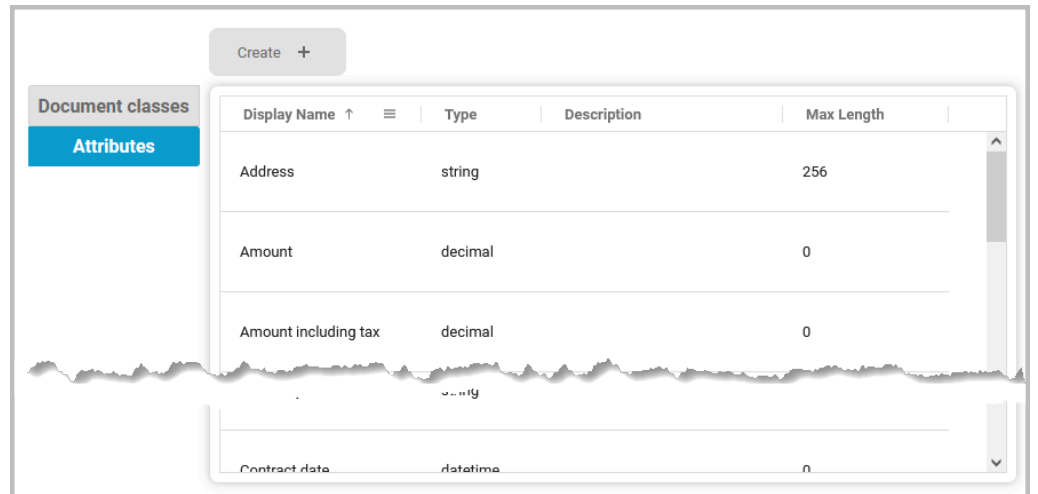

# **Über KCIM-Attribute**

Ein Attribut ist ein Klassifizierungselement, das Objekten wie Dokumenten, Dateien und Bildern zugeordnet ist. Attribute werden zu einer Dokumentenklasse hinzugefügt, um die Verarbeitung und Weiterleitung von Objekten zu unterstützen. Beispiele für Attribute sind Betrag, Datum, Name des Mitarbeiters, Beschreibung und Adresse.

Attribute sind Teil des Index und erleichtern das Finden, Delegieren, Verarbeiten und Genehmigen von Informationen.

- Für **jede/n** Kundenorganisation/Mandanten gibt es ein Limit für das V Hinzufügen von Dokumentenklassen und Attributen:
	- **Maximale Anzahl von Dokumentenklassen**: 17 insgesamt
		- 7 Standardklassen
		- 10 benutzerdefinierte Klassen
	- **Maximale Anzahl von Attributen**: 245 insgesamt
		- 119 Zeichenkette (Standard 19, Benutzerdefiniert 100)
		- 32 Dezimalzahl (Standard 2, Benutzerdefiniert 30)
		- 34 Datum (Standard 4, Benutzerdefiniert 30)
		- 30 Boolesch (Benutzerdefiniert 30)
		- 30 Ganze Zahl (Benutzerdefiniert 30)
- Neu erstellte Attribute (oder benutzerdefinierte Attribute) können nur bearbeitet **werden**, wenn das Attribut keiner Dokumentenklasse zugeordnet ist.
- Die Zuweisung neu erstellter Attribute (oder benutzerdefinierte Attribute) kann nur aufgehoben **werden**, wenn die Organisation die Dokumentenklasse,

der dieses Attribut zugewiesen ist, nicht verwendet.

# **KCIM-Attribute hinzufügen**

Sie können Ihrer **Kyocera Cloud Information Manager**-Organisation Attribute hinzufügen.

- Aktualisieren Sie die Dokumentenklassen oder Attribute  $\equiv$ Ihrer Organisation nicht, während die Nutzer angemeldet sind. Angemeldete Nutzer können die Aktualisierungen von Dokumentenklassen oder Attributen nur sehen, nachdem sie sich abund wieder angemeldet haben.
	- **1** Öffnen Sie Ihren Browser und melden Sie sich bei Ihrem Customer Portal-Konto an.

厚

- Wenn Sie sich bereits in KCIM befinden, wählen Sie das Symbol für **Einstellungen** und fahren Sie mit Schritt 3 fort.
- **2** Wählen Sie in der Kachel Kyocera Cloud Information Manager die Option **Einstellungen verwalten**. Kyocera Cloud Information Manager wird geöffnet.
- **3** Wählen Sie **Schema**. Die Liste der aktuellen Dokumentenklassen wird rechts im Fenster angezeigt.
- **4** Wählen Sie **Attribute** Eine Liste der aktuellen Attribute wird angezeigt.
- **5** Wählen Sie **Erstellen+** aus. Das Fenster "Attribut erstellen" wird angezeigt.
	- $\bm{\nabla}$ Die Anzahl der Dokumentenklassen und Attribute, die Sie Ihrer Organisation hinzufügen können, ist begrenzt.
		- **Maximale Anzahl von Dokumentenklassen**: 17 insgesamt
			- 7 Standardklassen
			- 10 benutzerdefinierte Klassen
		- **Maximale Anzahl von Attributen**: 245 insgesamt
			- 119 Zeichenkette (Standard 19, Benutzerdefiniert 100)
			- 32 Dezimalzahl (Standard 2, Benutzerdefiniert 30)
			- 34 Datum (Standard 4, Benutzerdefiniert 30)
			- 30 Boolesch (Benutzerdefiniert 30)
			- 30 Ganze Zahl (Benutzerdefiniert 30)

#### **6** Machen Sie für das neue Attribut die folgenden Angaben:

a) **Attributname**: Der Attributname muss eindeutig sein (maximal 128 Zeichen).

Akzeptierte Zeichen: Alle UTF-8-Zeichen mit Ausnahme von:

\ / : , ; \* ? " < > | [ ] { } ! @ # \$ % ^ ` ~ & ' . ( ) \_ + =

b) **Beschreibung**: Geben Sie eine Beschreibung für das Attribut ein (max. 256 Zeichen).

Akzeptierte Zeichen: Alle UTF-8-Zeichen mit Ausnahme von:

\ / : , ; \* ? " < > | [ ] { } ! @ # \$ % ^ ` ~ & ' . ( ) \_ + =

- c) **Typ**: Wählen Sie einen der folgenden Attributtypen:
	- **Zeichenkette**: Bezieht sich auf Zahlen und Buchstaben (maximal 256 Zeichen).
	- **Boolesch**: Beinhaltet einen booleschen Wert, wahr oder falsch.
	- **Datum**: Beinhaltet das Datum.
	- **Ganze Zahl**: Bezieht sich auf ganze Zahlen.
	- **Dezimalzahl**: Bezieht sich auf den Doppeltyp.
- d) Wählen Sie **Senden** aus. Das Fenster "Attribute" wird aktualisiert. Wählen Sie das neue Attribut aus, um den Attributnamen, die Beschreibung, den Typ und die maximale Länge des Attributs anzuzeigen. Sie können die Attributliste sortieren, indem Sie eine Überschrift auswählen.
- **7** Fügen Sie alle weiteren erforderlichen Attribute für die Dokumentenklassen Ihrer Organisation hinzu.
- **8** Wenn Sie mit dem Hinzufügen von Attributen fertig sind, kehren Sie zu **Dokumentenklassen** zurück und fügen Sie alle neu hinzugefügten Attribute der zugewiesenen Dokumentenklasse hinzu. Weitere Informationen finden Sie unter dem Thema *Eine neue Dokumentenklasse hinzufügen*.

# **KCIM-Attribute bearbeiten**

**Kyocera Cloud Information Manager**-Attribute, die Sie erstellt haben, können Sie zwar bearbeiten, beachten Sie aber Folgendes:

- Neu erstellte Attribute können nur bearbeitet werden, wenn das Attribut keiner Dokumentenklasse zugeordnet ist.
- Die Zuweisung neu erstellter Attribute kann nur **aufgehoben** werden, wenn die Organisation die Dokumentenklasse, der dieses Attribut zugewiesen ist, nicht verwendet. Vergewissern Sie sich, dass das Attribut korrekt ist.
- Aktualisieren Sie die Dokumentenklassen oder Attribute Ihrer Organisation nicht, während die Nutzer angemeldet sind. Angemeldete Nutzer können die Aktualisierungen von Dokumentenklassen oder Attributen nur sehen, nachdem sie sich ab- und wieder angemeldet haben.
- **1** Öffnen Sie Ihren Browser und melden Sie sich bei Ihrem Customer Portal-Konto an.
	- Wenn Sie sich bereits in KCIM befinden, wählen Sie das Symbol 厚 für **Einstellungen** und fahren Sie mit Schritt 3 fort.
- **2** Wählen Sie in der Kachel Kyocera Cloud Information Manager die Option **Einstellungen verwalten**.
	- Kyocera Cloud Information Manager wird geöffnet.
- **3** Wählen Sie **Schema**. Die Liste der aktuellen Dokumentenklassen wird angezeigt.
- **4** Wählen Sie **Attribute** Die aktuelle Attributliste wird angezeigt.
- **5** Wählen Sie ein neu erstelltes Attribut aus und wählen Sie dann **Bearbeiten**.
- **6** Bearbeiten Sie die Attributinformationen. **Attributename** und **Typ** müssen angegeben werden.
	- Weitere Informationen über verfügbare Attribute und  $\Rightarrow$ Feldlängen finden Sie in der Tabelle *Attribute, Datentypen und Werte je Dokumentenklasse* im Kapitel **Anhang**.
		- a) **Attributname**: Der Attributname muss eindeutig sein (maximal 128 Zeichen). Akzeptierte Zeichen: Alle UTF-8-Zeichen mit Ausnahme von: \ / : , ; \* ? " < > | [ ] { } ! @ # \$ % ^ ` ~ & ' . ( ) \_ + =
		- b) **Beschreibung**: Geben Sie eine Beschreibung für das Attribut ein (max. 256 Zeichen).

Akzeptierte Zeichen: Alle UTF-8-Zeichen mit Ausnahme von:

\ / : , ; \* ? " < > | [ ] { } ! @ # \$ % ^ ` ~ & ' . ( ) \_ + =

- c) **Typ**: Wählen Sie einen der folgenden Attributtypen:
	- **Zeichenkette**: Bezieht sich auf Zahlen und Buchstaben (maximal 256 Zeichen).
	- **Boolesch**: Beinhaltet einen booleschen Wert, wahr oder falsch.
	- **Datum**: Beinhaltet das Datum.
	- **Ganze Zahl**: Bezieht sich auf ganze Zahlen.
	- **Dezimalzahl**: Bezieht sich auf den Doppeltyp.
- d) Wählen Sie **Senden** aus.
	- Das Fenster "Attribute" wird aktualisiert. Wählen Sie das neue Attribut aus, um den Attributnamen, die Beschreibung, den Typ und die maximale Länge des Attributs anzuzeigen. Sie können die Attributliste sortieren, indem Sie eine Überschrift auswählen.
- **7** Wenn Sie mit dem Bearbeiten von Attributen fertig sind, kehren Sie zu **Dokumentenklassen** zurück und fügen Sie alle neu hinzugefügten Attribute der zugewiesenen Dokumentenklasse hinzu.

# **Attribute, Datentypen und Werte je Dokumentenklasse**

In den folgenden Tabellen sind die Attributnamen, -typen und -werte für die KCIM-Standarddokumentenklassen aufgeführt.

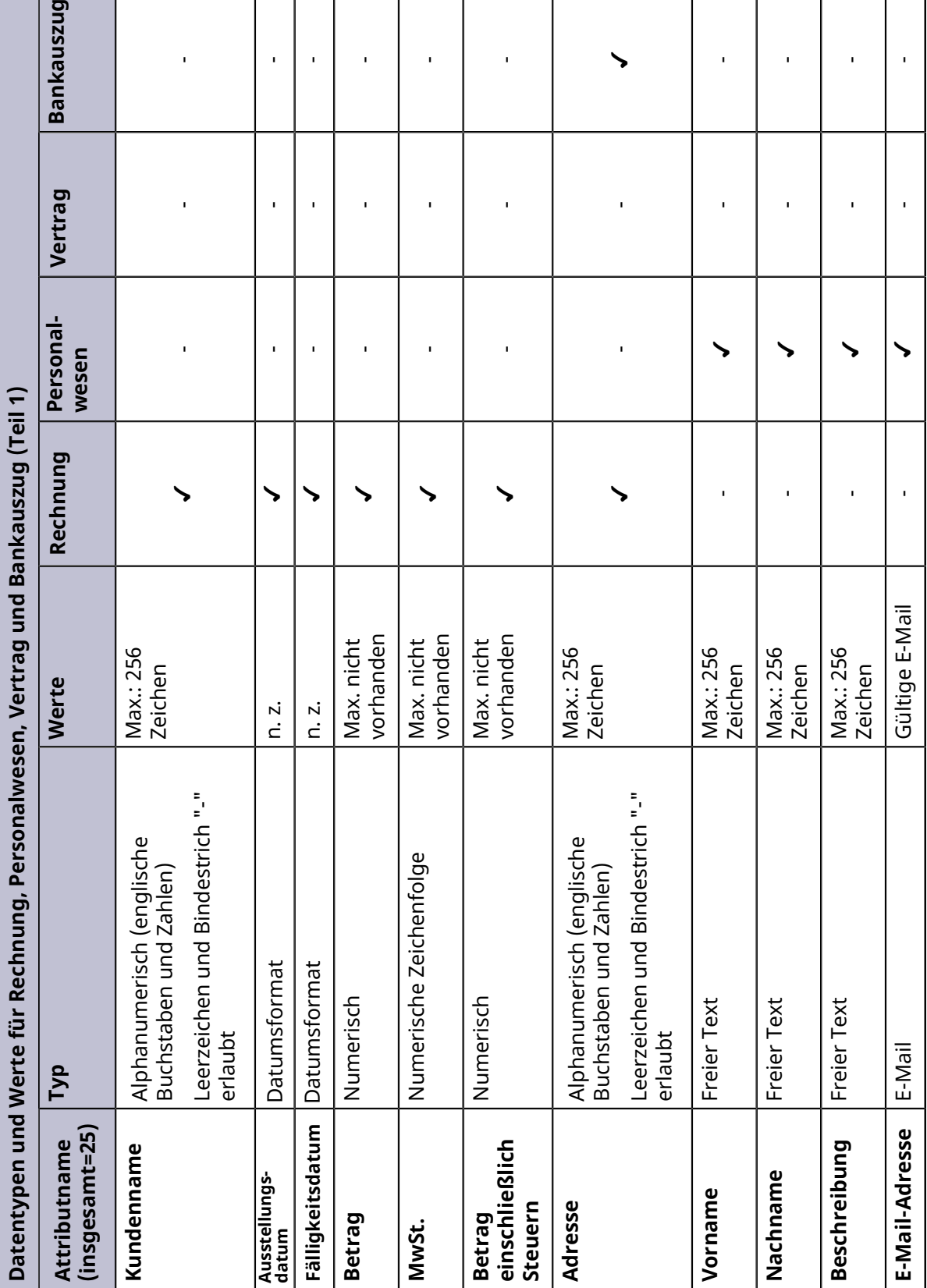

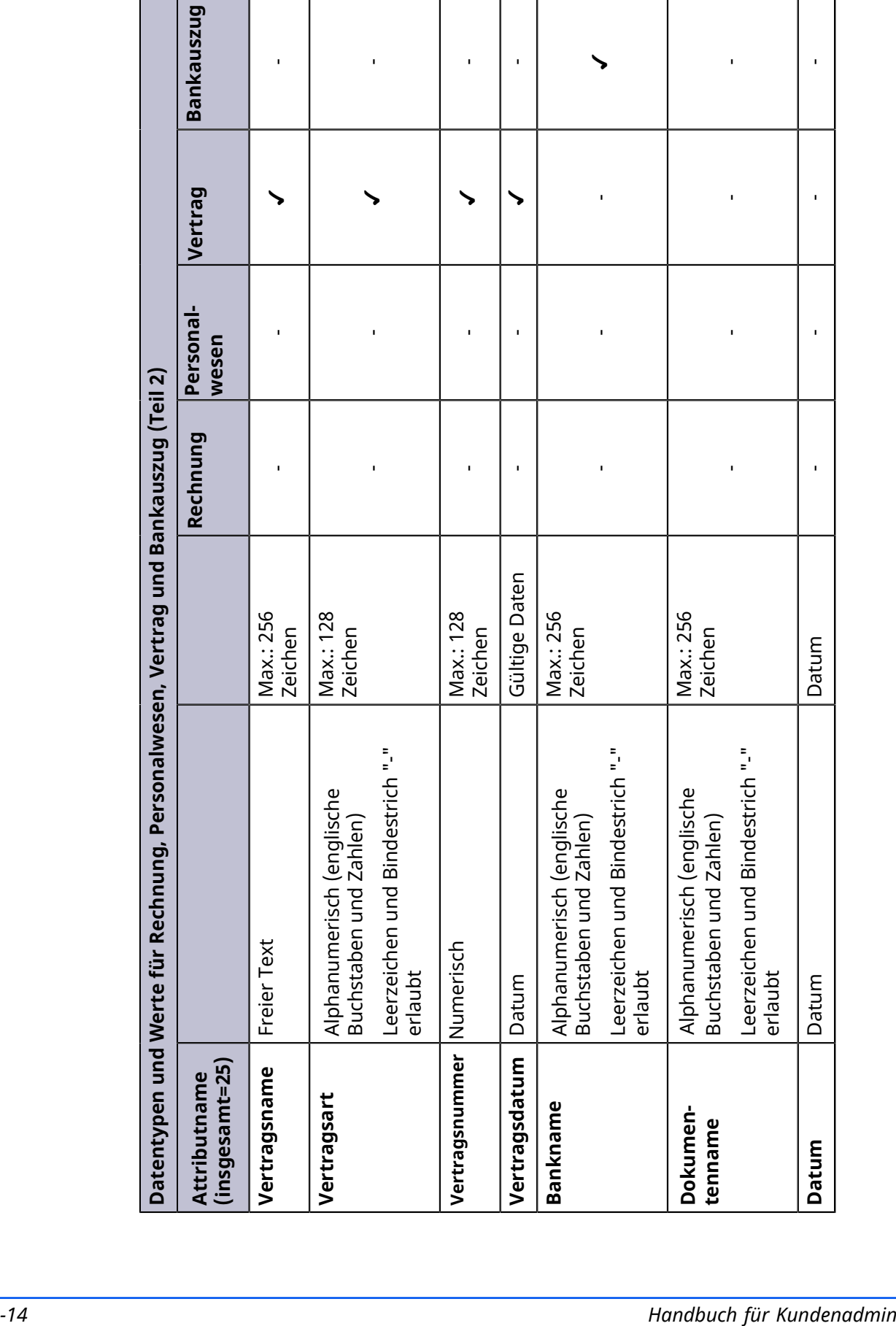

 $\overline{a}$ 

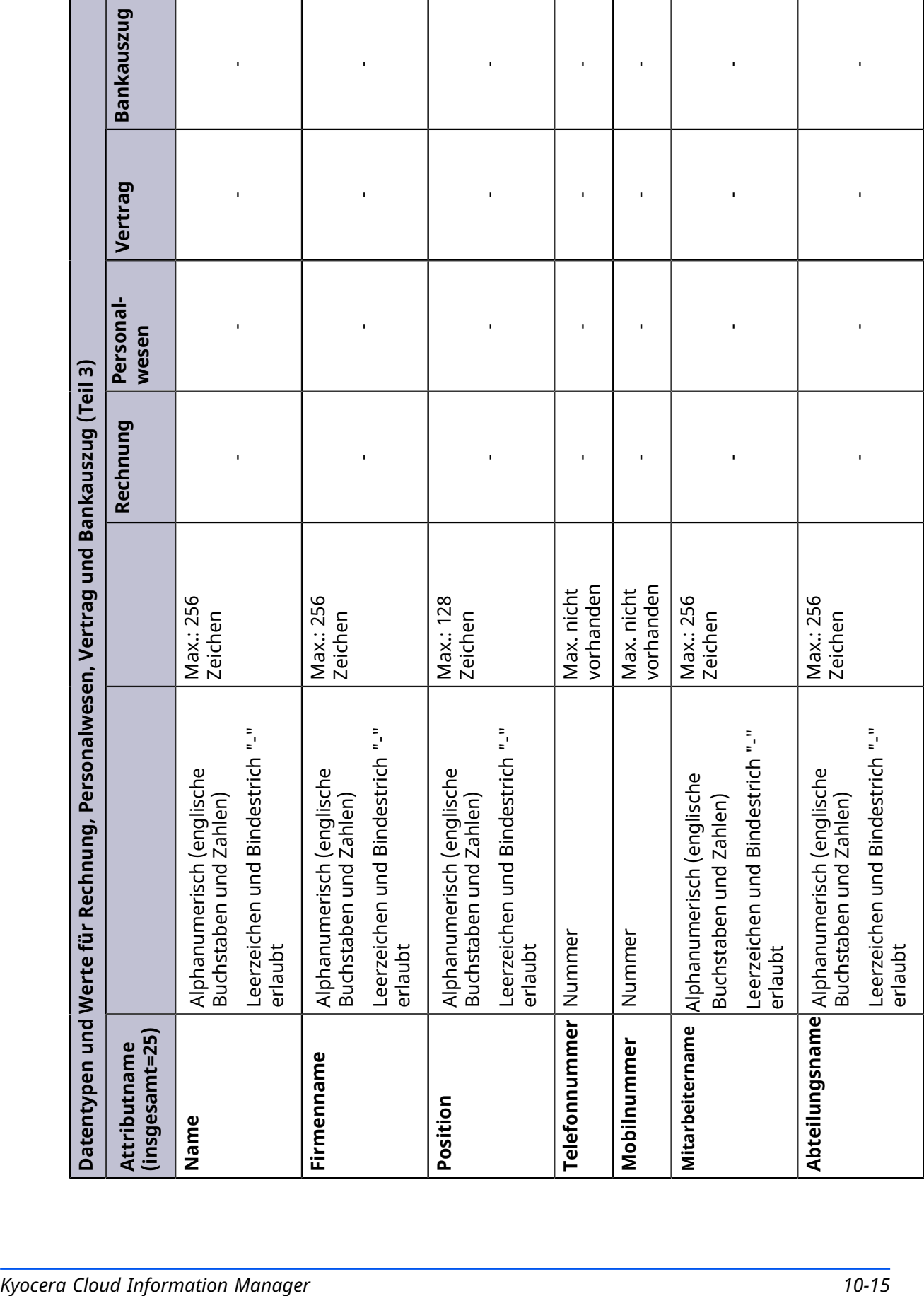

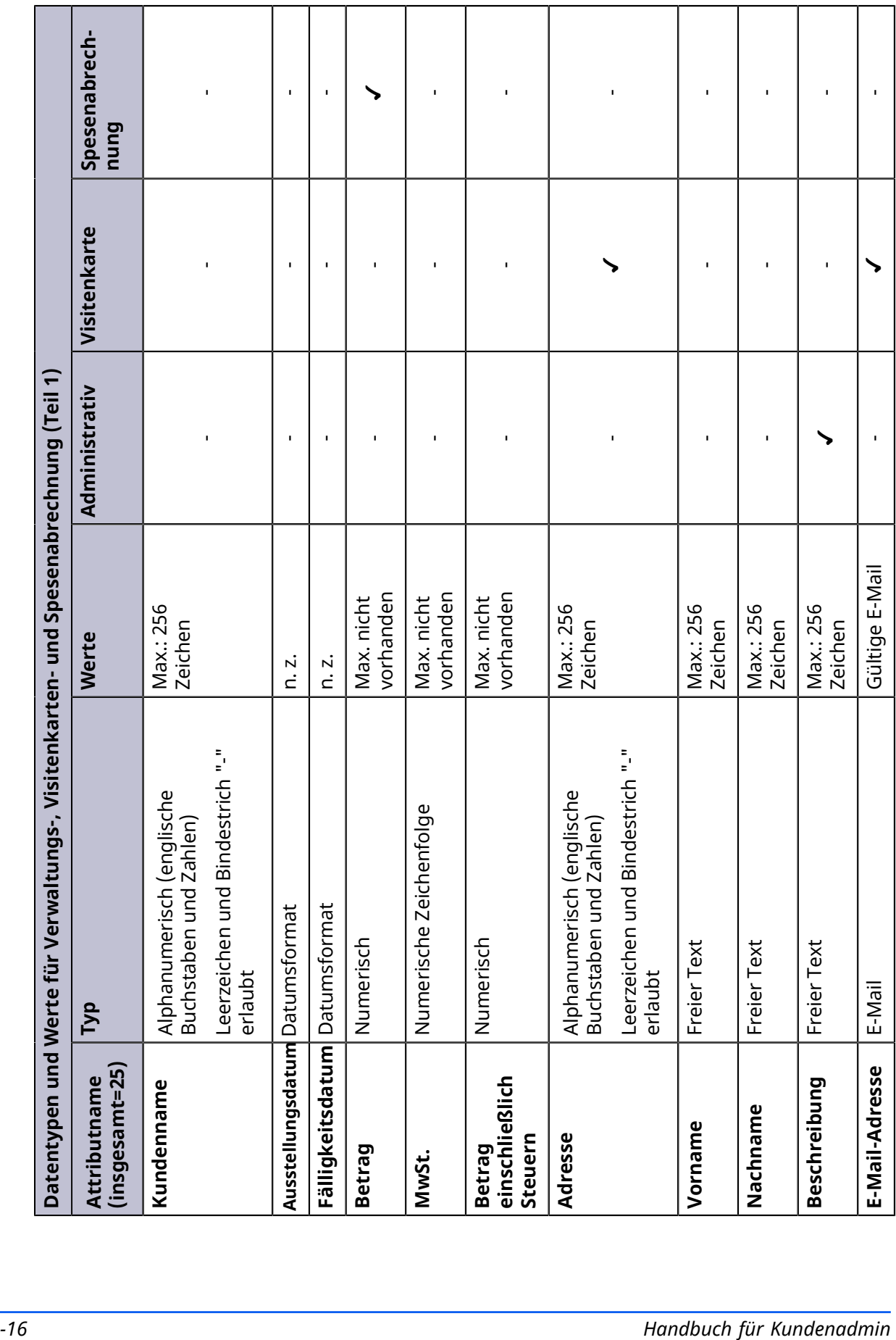

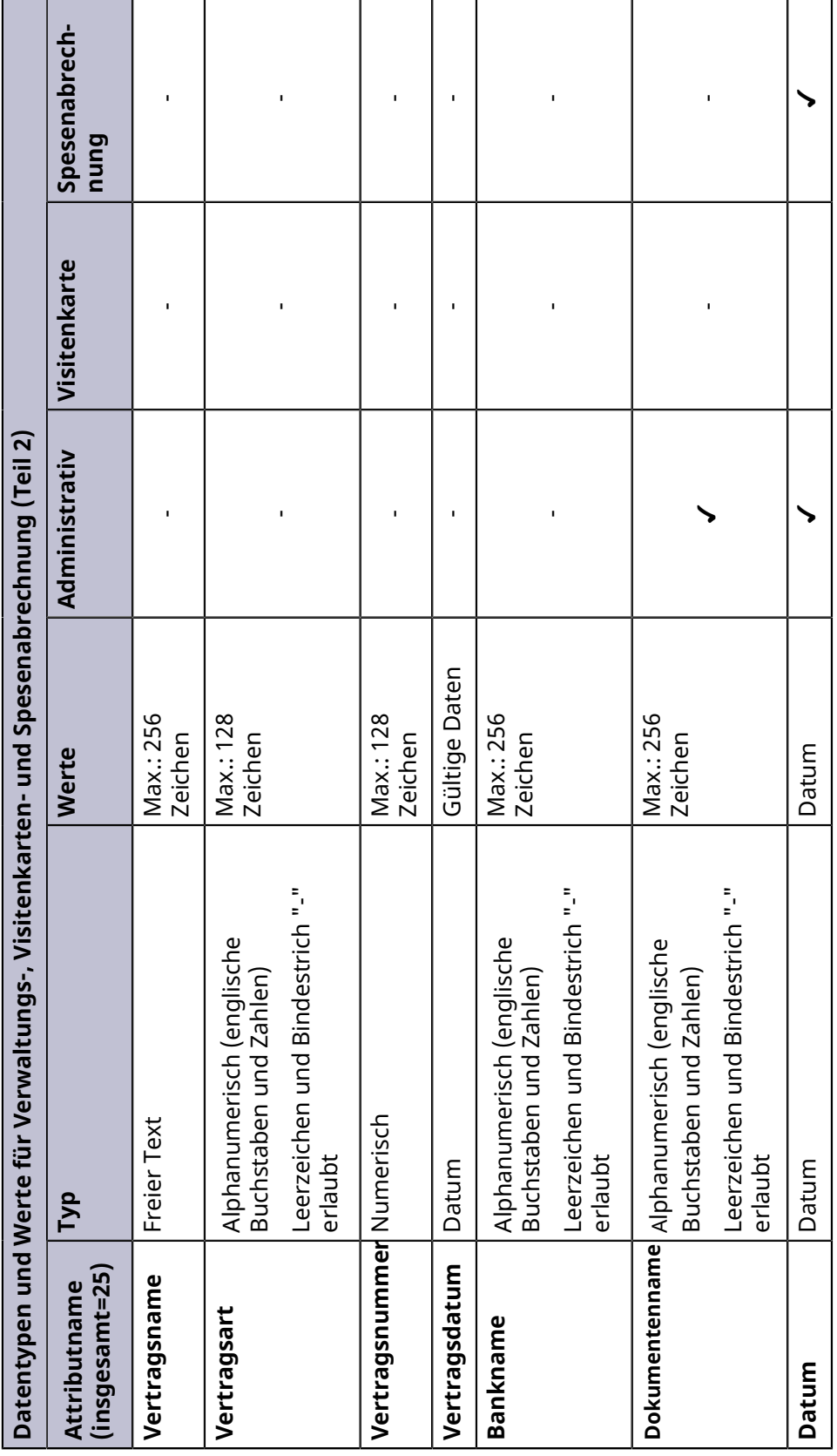

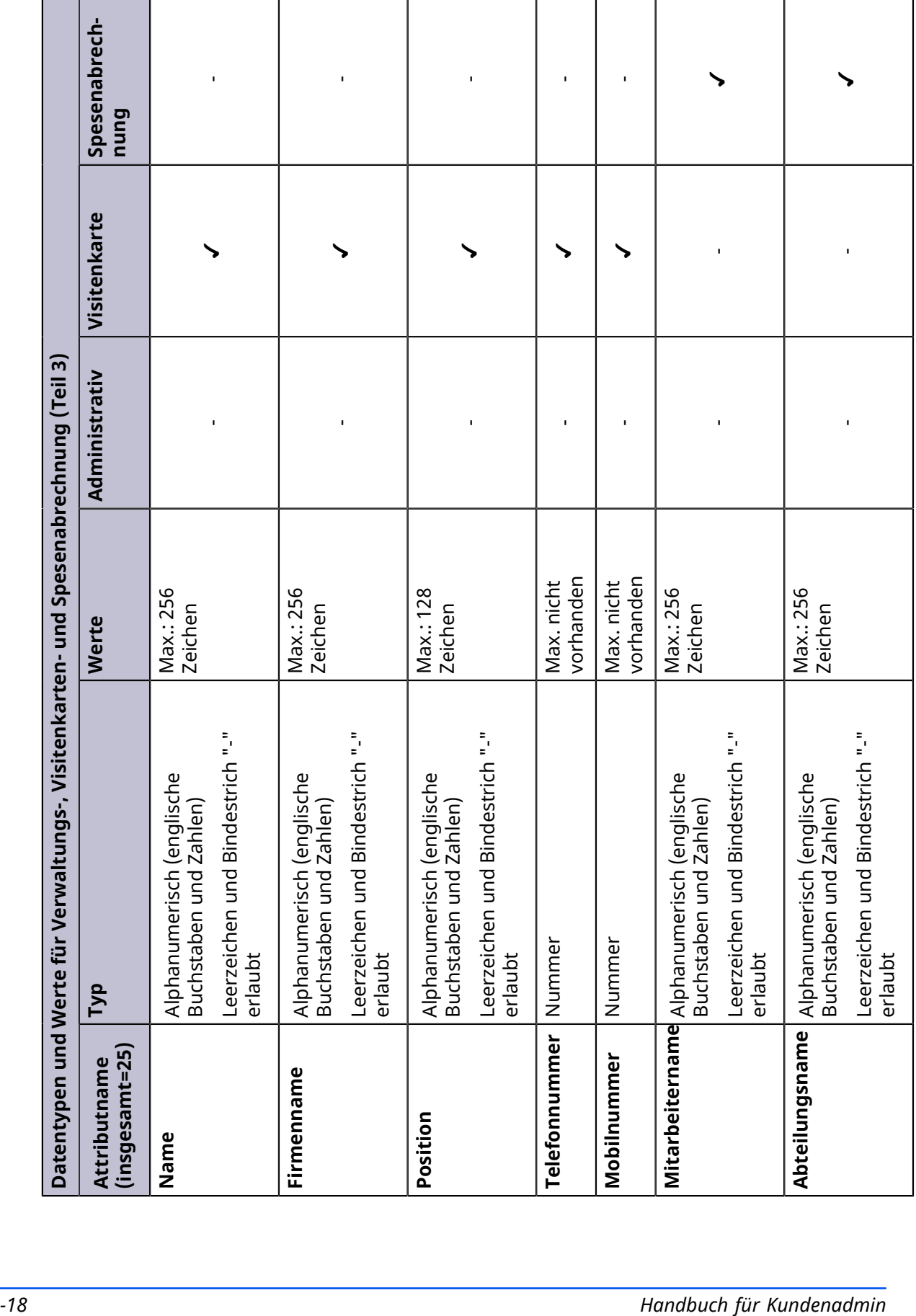

п

# **System-E-Mail**

# **Abonnementbasierte E-Mails**

Kyocera Cloud Information Manager-Kundenadministratoren erhalten bei bestimmten Systemereignissen E-Mails.

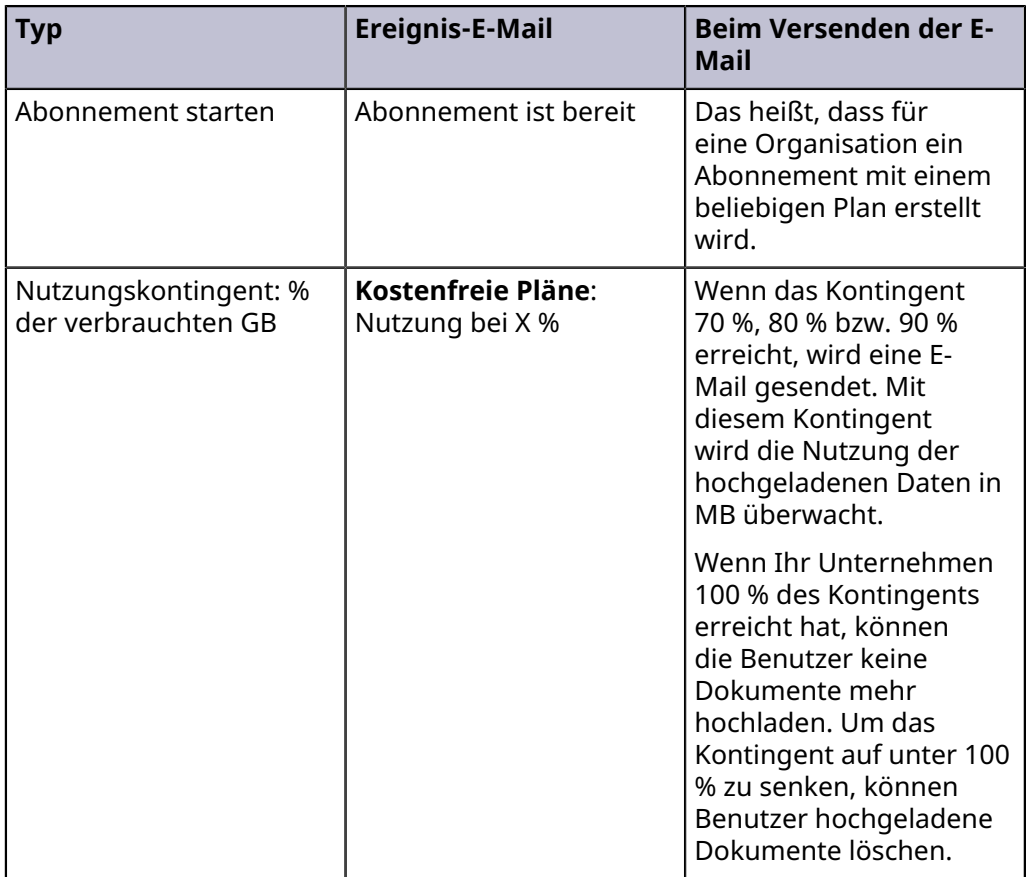

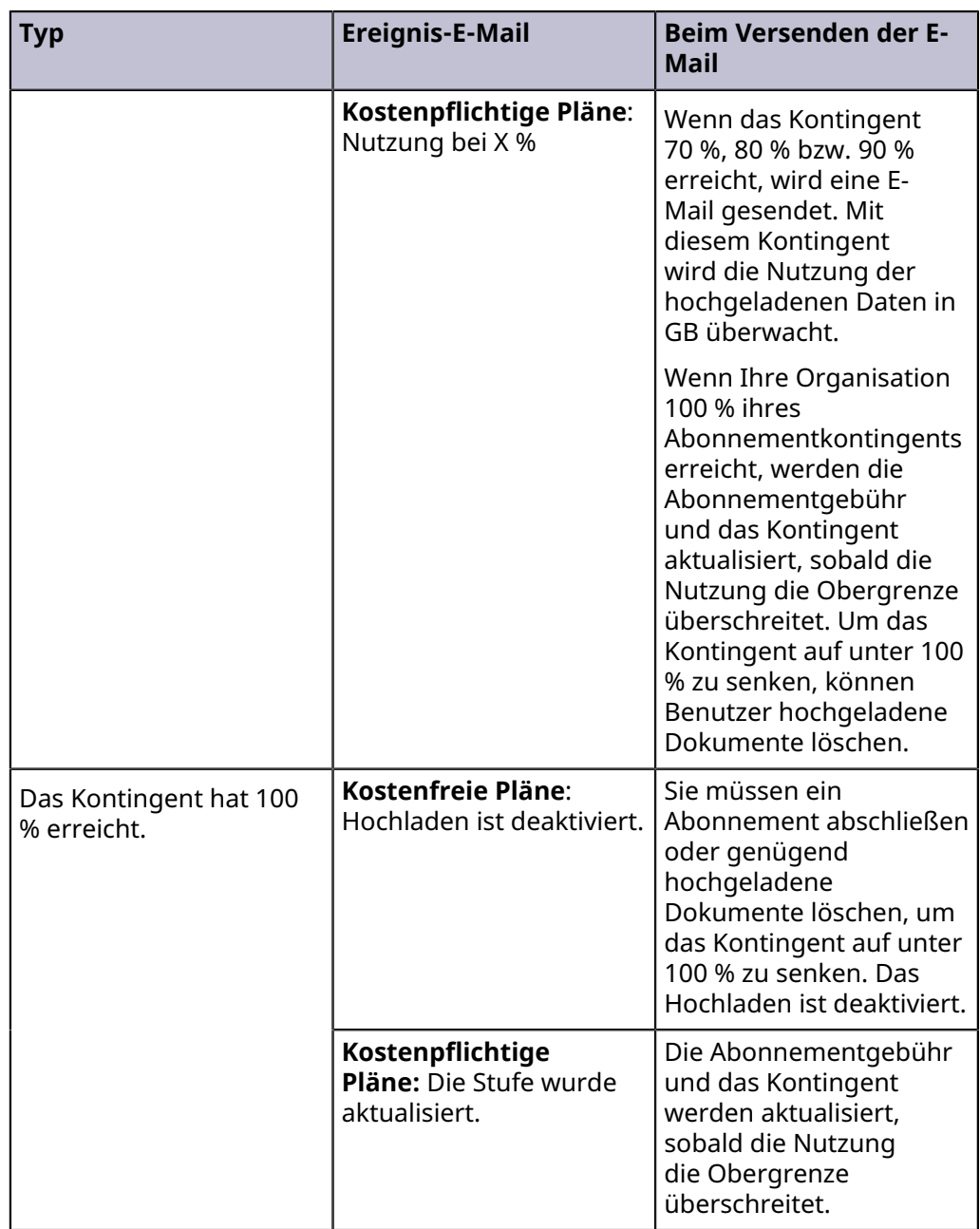

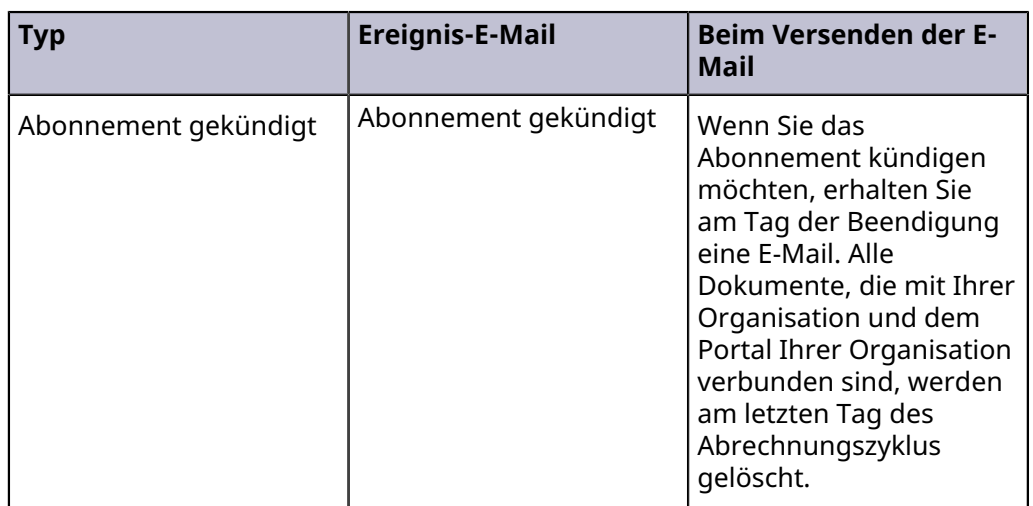

# **Fehlercodes der Gerätekommunikation**

Die Fehlercodes, die Sie beim Einrichten des MFP-Clients sehen, bestehen aus zwei Teilen:

- Dem **Ergebniscode**, der für ein Ergebnis eines API-Aufrufs für den Verbindungstest steht.
- Der **Fehlermeldung**, die ergänzende Informationen zum Ergebniscode bereitstellt.

Nachfolgend finden Sie eine Liste möglicher Fehlercodes und der dazugehörigen Meldungen.

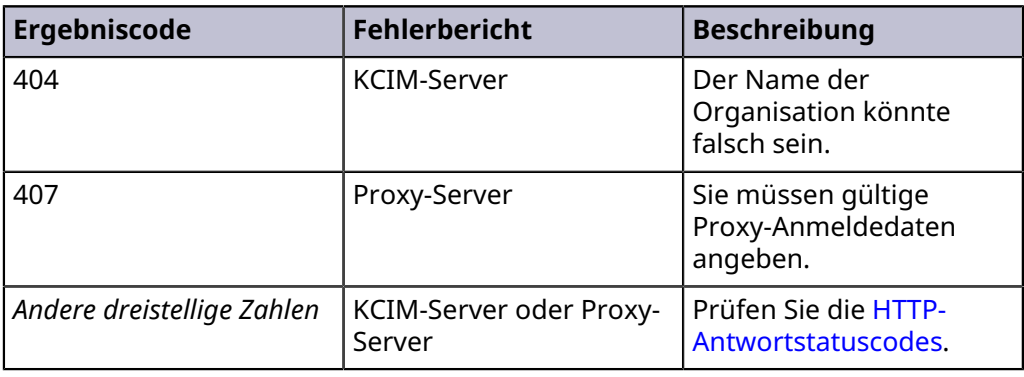

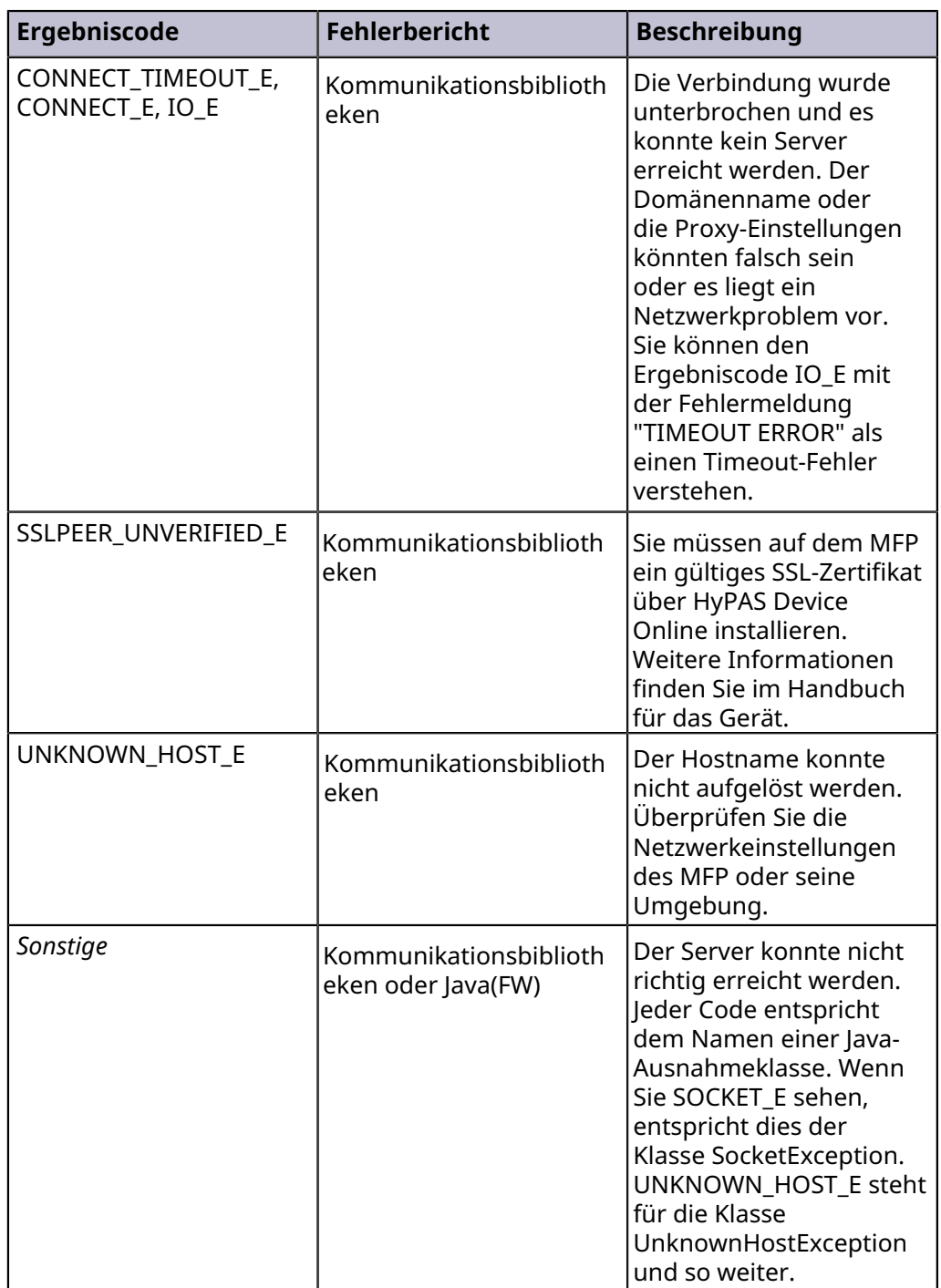

# **Kyocera Cloud Information Manager Hinweise zu externen Anbietern**

Diese Anwendung enthält quelloffene oder separat lizenzierte Komponenten von externen Anbietern.

# **Kyocera Cloud Information Manager-Komponenten**

# **Auflistung von Komponenten von externen Anbietern**

@datadog/browser-rum

- @iplab/ngx-file-upload
- @ngneat/until-destroy
- angular
- ag-grid
- ag-grid-angular
- angular-async-local-storage
- core-js
- font-awesome
- keyboardevent-key-polyfill
- keycode-js
- mobile-drag-drop
- mobx
- moment
- ngx-resize
- ngx-toastr
- primeng
- reflect-metadata
- rxjs
- tslib
- quill
- zone.js

# **Geltender Lizenztext für Komponenten von externen Anbietern**

Lizenztext: Apache-2.0 Lizenztext: BSD Zero Clause Lizenztext: BSD 3-Clause Lizenztext: CCO 1.0 Lizenztext: MIT

# **Informationen zu Komponenten von externen Anbietern**

#### **@datadog/browser-rum**

Homepage: https://www.npmjs.com/package/@datadog/browser-rum Copyright: (c) 2019-Present Datadog, Inc. Lizenz: Apache License 2.0

#### **@iplab/ngx-file-upload**

Homepage: https://www.npmjs.com/package/@iplab/ngx-file-upload Copyright: (c) 2018 Ivan Pintar Lizenz: MIT-Lizenz

#### **@ngneat/until-destroy**

Homepage: https://www.npmjs.com/package/@ngneat/until-destroy Copyright: (c) 2019 Netanel Basal Lizenz: MIT-Lizenz

#### **angular**

Homepage: https://angular.io/ Copyright: (c) 2010–2022 Google LLC. Lizenz: MIT-Lizenz

**ag-grid**

Homepage: https://www.ag-grid.com/ Copyright: (c) 2015–2020 AG GRID LT Lizenz: MIT-Lizenz

#### **ag-grid-angular**

Homepage: https://github.com/ag-grid/ag-grid-angular Copyright: (c) 2015–2016 AG GRID LTD Lizenz: MIT-Lizenz

#### **angular-async-local-storage**

Homepage: https://github.com/cyrilletuzi/angular-async-local-storage Copyright: (c) 2016–2021 Cyrille Tuzi Lizenz: MIT-Lizenz

### **core-js**

Homepage: https://github.com/zloirock/core-js Copyright: (c) 2014–2022 Denis Pushkarev Lizenz: MIT-Lizenz

#### **font-awesome**

Homepage: https://fontawesome.com/ Copyright: (c) Fonticons, Inc. Lizenz: MIT-Lizenz

#### **keyboardevent-key-polyfill**

Homepage: https://github.com/cvan/keyboardevent-key-polyfill Copyright: n. z. (kein Urheberrecht) Lizenz: Creative Commons Zero v1.0 Universal

#### **keycode-js**

Homepage: https://github.com/kabirbaidhya/keycode-js Copyright: (c) 2016 bis heute Kabir Baidhya Lizenz: MIT-Lizenz

#### **mobile-drag-drop**

Homepage: https://github.com/timruffles/mobile-drag-drop Copyright: (c) 2013 Tim Ruffles Lizenz: MIT-Lizenz

#### **mobx**

Homepage: https://mobx.js.org/ Copyright: (c) 2015 Michel Weststrate Lizenz: MIT-Lizenz

#### **moment**

Homepage: https://momentjs.com/ Copyright: (c) JS Foundation und andere Mitwirkende Lizenz: MIT-Lizenz

#### **ngx-resize**

Homepage: https://www.npmjs.com/package/ngx-resize Copyright: (c) 2023 Chau Tran Lizenz: MIT-Lizenz

#### **ngx-toaster**

Homepage: https://www.npmjs.com/package/ngx-toastr Copyright: (c) Scott Cooper <scttcper@gmail.com> Lizenz: MIT-Lizenz

#### **primeng**

Homepage: https://www.primefaces.org/primeng/ Copyright: (c) 2016–2022 PrimeTek Lizenz: MIT-Lizenz

#### **quill**

Homepage: https://www.npmjs.com/package/quill Copyright: (c) 2013, Salesforce.com, 2014, Jason Chen, 2017, Slab Lizenztext: BSD 3-Clause

#### **reflect-metadata**

Homepage: https://github.com/rbuckton/reflect-metadata Copyright: (c) Microsoft Corporation. Lizenz: Apache License 2.0

#### **rxjs**

Homepage: https://rxjs-dev.firebaseapp.com/ Copyright: (c) 2014–2018 Google, Inc., RxJS-Teammitglieder und Mitwirkende Lizenz: MIT-Lizenz

#### **tslib**

Homepage: https://www.npmjs.com/package/tslib Copyright: (c) Microsoft Corporation Lizenztext: BSD Zero Clause License

#### **zone.js**

Homepage: https://github.com/angular/zone.js/ Copyright: (c) 2016–2018 Google, Inc. Lizenz: MIT-Lizenz

# **HyPAS-Komponenten**

### **Auflistung von Komponenten von externen Anbietern**

jasper-compiler jasper-runtime

# **Geltender Lizenztext für Komponenten von externen Anbietern**

Lizenztext: Apache-2.0

# **Informationen zu Komponenten von externen Anbietern**

#### **jasper-compiler**

Homepage: https://mvnrepository.com/artifact/tomcat/jasper-compiler Copyright: © 2000–2022 Apache Software Foundation. Lizenz: Apache License 2.0

#### **jasper-runtime**

Homepage: https://mvnrepository.com/artifact/tomcat/jasper-runtime Copyright: © 2000–2022 Apache Software Foundation. Lizenz: Apache License 2.0

# **Lizenztext für Komponenten von externen Anbietern**

# **License text: Apache 2.0**

Apache License

Version 2.0, January 2004

http://www.apache.org/licenses/

TERMS AND CONDITIONS FOR USE, REPRODUCTION, AND DISTRIBUTION

#### **1. Definitions**.

"**License**" shall mean the terms and conditions for use, reproduction, and distribution as defined by Sections 1 through 9 of this document.

"**Licensor**" shall mean the copyright owner or entity authorized by the copyright owner that is granting the License.

"**Legal Entity**" shall mean the union of the acting entity and all other entities that control, are controlled by, or are under common control with that entity. For the purposes of this definition, "**control**" means (i) the power, direct or indirect, to cause the direction or management of such entity, whether by contract or otherwise, or (ii) ownership of fifty percent (50%) or more of the outstanding shares, or (iii) beneficial ownership of such entity.

"**You**" (or " **Your**") shall mean an individual or Legal Entity exercising permissions granted by this License.

"**Source**" form shall mean the preferred form for making modifications, including but not limited to software source code, documentation source, and configuration files.

"**Object**" form shall mean any form resulting from mechanical transformation or translation of a Source form, including but not limited to compiled object code, generated documentation, and conversions to other media types.

"**Work**" shall mean the work of authorship, whether in Source or Object form, made available under the License, as indicated by a copyright notice that is included in or attached to the work (an example is provided in the Appendix below).

"**Derivative Works**" shall mean any work, whether in Source or Object form, that is based on (or derived from) the Work and for which the editorial revisions, annotations, elaborations, or other modifications represent, as a whole, an original work of authorship. For the purposes of this License, Derivative Works shall not include works that remain separable from, or merely link (or bind by name) to the interfaces of, the Work and Derivative Works thereof.

"**Contribution**" shall mean any work of authorship, including the original version of the Work and any modifications or additions to that Work or Derivative Works thereof, that is intentionally submitted to Licensor for inclusion in the Work by the copyright owner or by an individual or Legal Entity authorized to submit on behalf of the copyright owner. For the purposes of this definition, "**submitted**" means any form of electronic, verbal, or written communication sent to the Licensor or its representatives, including but not limited to communication on electronic mailing lists, source code control systems, and issue tracking systems that are managed by, or on behalf of, the Licensor for the purpose of discussing and improving the Work, but excluding communication that is conspicuously marked or otherwise designated in writing by the copyright owner as "**Not a Contribution.**"

"**Contributor**" shall mean Licensor and any individual or Legal Entity on behalf of whom a Contribution has been received by Licensor and subsequently incorporated within the Work.

**2. Grant of Copyright License**. Subject to the terms and conditions of this License, each Contributor hereby grants to You a perpetual, worldwide, nonexclusive, no-charge, royalty-free, irrevocable copyright license to reproduce, prepare Derivative Works of, publicly display, publicly perform, sublicense, and distribute the Work and such Derivative Works in Source or Object form.

**3. Grant of Patent License**. Subject to the terms and conditions of this License, each Contributor hereby grants to You a perpetual, worldwide, non-exclusive, no-charge, royalty-free, irrevocable (except as stated in this section) patent license to make, have made, use, offer to sell, sell, import, and otherwise transfer the Work, where such license applies only to those patent claims licensable by such Contributor that are necessarily infringed by their Contribution(s) alone or by combination of their Contribution(s) with the Work to which such Contribution(s) was submitted. If You institute patent litigation against any entity (including a cross-claim or counterclaim in a lawsuit) alleging that the Work or a Contribution incorporated within the Work constitutes direct or contributory patent infringement, then any patent licenses granted to You under this License for that Work shall terminate as of the date such litigation is filed.

**4. Redistribution**. You may reproduce and distribute copies of the Work or Derivative Works thereof in any medium, with or without modifications, and in Source or Object form, provided that You meet the following conditions:

- **1.** You must give any other recipients of the Work or Derivative Works a copy of this License; and
- **2.** You must cause any modified files to carry prominent notices stating that You changed the files; and
- **3.** You must retain, in the Source form of any Derivative Works that You distribute, all copyright, patent, trademark, and attribution notices from

the Source form of the Work, excluding those notices that do not pertain to any part of the Derivative Works; and

**4.** If the Work includes a "**NOTICE**" text file as part of its distribution, then any Derivative Works that You distribute must include a readable copy of the attribution notices contained within such NOTICE file, excluding those notices that do not pertain to any part of the Derivative Works, in at least one of the following places: within a NOTICE text file distributed as part of the Derivative Works; within the Source form or documentation, if provided along with the Derivative Works; or, within a display generated by the Derivative Works, if and wherever such third-party notices normally appear. The contents of the NOTICE file are for informational purposes only and do not modify the License. You may add Your own attribution notices within Derivative Works that You distribute, alongside or as an addendum to the NOTICE text from the Work, provided that such additional attribution notices cannot be construed as modifying the License.

You may add Your own copyright statement to Your modifications and may provide additional or different license terms and conditions for use, reproduction, or distribution of Your modifications, or for any such Derivative Works as a whole, provided Your use, reproduction, and distribution of the Work otherwise complies with the conditions stated in this License.

**5. Submission of Contributions**. Unless You explicitly state otherwise, any Contribution intentionally submitted for inclusion in the Work by You to the Licensor shall be under the terms and conditions of this License, without any additional terms or conditions. Notwithstanding the above, nothing herein shall supersede or modify the terms of any separate license agreement you may have executed with Licensor regarding such Contributions.

**6. Trademarks**. This License does not grant permission to use the trade names, trademarks, service marks, or product names of the Licensor, except as required for reasonable and customary use in describing the origin of the Work and reproducing the content of the NOTICE file.

**7. Disclaimer of Warranty**. Unless required by applicable law or agreed to in writing, Licensor provides the Work (and each Contributor provides its Contributions) on an "AS IS" BASIS, WITHOUT WARRANTIES OR CONDITIONS OF ANY KIND, either express or implied, including, without limitation, any warranties or conditions of TITLE, NON-INFRINGEMENT, MERCHANTABILITY, or FITNESS FOR A PARTICULAR PURPOSE. You are solely responsible for determining the appropriateness of using or redistributing the Work and assume any risks associated with Your exercise of permissions under this License.

**8. Limitation of Liability**. In no event and under no legal theory, whether in tort (including negligence), contract, or otherwise, unless required by applicable law (such as deliberate and grossly negligent acts) or agreed to in writing, shall any Contributor be liable to You for damages, including any direct, indirect, special, incidental, or consequential damages of any character arising as a result of this License or out of the use or inability to use the Work (including but not limited to damages for loss of goodwill, work stoppage, computer failure or malfunction, or any and all other commercial damages or losses), even if such Contributor has been advised of the possibility of such damages.

**9. Accepting Warranty or Additional Liability**. While redistributing the Work or Derivative Works thereof, You may choose to offer, and charge a fee for, acceptance of support, warranty, indemnity, or other liability obligations and/or rights consistent with this License. However, in accepting such obligations, You may act only on Your own behalf and on Your sole responsibility, not on behalf of any other Contributor, and only if You agree to indemnify, defend, and hold each Contributor harmless for any liability incurred by, or claims asserted against, such Contributor by reason of your accepting any such warranty or additional liability.

END OF TERMS AND CONDITIONS

APPENDIX: How to apply the Apache License to your work.

To apply the Apache License to specific files in your work, attach the following boilerplate declaration, replacing the fields enclosed by brackets "[]" with your own identifying information. (Don't include the brackets!) Enclose the text in the appropriate comment syntax for the file format. We also recommend that you include a file or class name and description of purpose on the same "printed page" as the copyright notice for easier identification within third-party archives.

Copyright [yyyy] [name of copyright owner]

Licensed under the Apache License, Version 2.0 (the "License"); you may not use this file except in compliance with the License. You may obtain a copy of the License at

http://www.apache.org/licenses/LICENSE-2.0

Unless required by applicable law or agreed to in writing, software distributed under the License is distributed on an "AS IS" BASIS, WITHOUT WARRANTIES OR CONDITIONS OF ANY KIND, either express or implied. See the License for the specific language governing permissions and limitations under the License.

### **Lizenztext: BSD Zero Clause**

Hiermit wird die Erlaubnis erteilt, diese Software für beliebige Zwecke mit oder ohne Gebühr zu verwenden, zu kopieren, zu verändern und/oder zu vertreiben.

DIE SOFTWARE WIRD OHNE MÄNGELGEWÄHR ZUR VERFÜGUNG GESTELLT UND DER AUTOR LEHNT JEGLICHE GEWÄHRLEISTUNG IN BEZUG AUF DIESE SOFTWARE AB, EINSCHLIESSLICH ALLER STILLSCHWEIGENDEN GEWÄHRLEISTUNGEN FÜR MARKTGÄNGIGKEIT UND EIGNUNG. IN KEINEM FALL HAFTET DER AUTOR FÜR BESONDERE, DIREKTE, INDIREKTE ODER FOLGESCHÄDEN ODER SCHÄDEN JEGLICHER ART, DIE SICH AUS NUTZUNGS-, DATEN- ODER GEWINNVERLUSTEN ERGEBEN, UNABHÄNGIG DAVON, OB ES SICH UM EINE VERTRAGSKLAGE, FAHRLÄSSIGKEIT ODER EINE ANDERE UNERLAUBTE HANDLUNG HANDELT, DIE SICH AUS ODER IN VERBINDUNG MIT DER NUTZUNG ODER LEISTUNG DIESER SOFTWARE ERGEBEN.

# **Lizenztext: BSD 3-Clause**

Die Weitergabe und Verwendung in Quell- und Binärform, mit oder ohne Änderungen, ist gestattet, sofern die folgenden Bedingungen erfüllt sind:

1. Die Weitergabe des Quellcodes muss den obigen Copyright-Hinweis, diese Liste der Bedingungen und den nachstehenden Haftungsausschluss enthalten.

2. Die Weitergabe in Binärform muss den obigen Uhrheberrechtshinweis, diese Liste der Bedingungen und den nachstehenden Haftungsausschluss in der Dokumentation und/oder anderen mit der Weitergabe gelieferten Materialien wiedergeben.

3. Weder der Name des Urheberrechtsinhabers noch die Namen der Mitwirkenden dürfen ohne ausdrückliche vorherige schriftliche Genehmigung verwendet werden, um von dieser Software abgeleitete Produkte zu empfehlen oder zu bewerben.

DIESE SOFTWARE WIRD VON DEN URHEBERRECHTSINHABERN UND MITWIRKENDEN OHNE MÄNGELGEWÄHR ZUR VERFÜGUNG GESTELLT. JEGLICHE AUSDRÜCKLICHE ODER STILLSCHWEIGENDE GEWÄHRLEISTUNG, INSBESONDERE DIE STILLSCHWEIGENDE GEWÄHRLEISTUNG DER MARKTGÄNGIGKEIT UND DER EIGNUNG FÜR EINEN BESTIMMTEN ZWECK, WIRD ABGELEHNT. IN KEINEM FALL HAFTEN DER URHEBERRECHTSINHABER ODER DIE MITWIRKENDEN FÜR DIREKTE, INDIREKTE, ZUFÄLLIGE, BESONDERE, BEISPIELHAFTE SCHÄDEN ODER FOLGESCHÄDEN (INSBESONDERE FÜR DIE BESCHAFFUNG VON ERSATZGÜTERN ODER -DIENSTLEISTUNGEN, FÜR NUTZUNGS-, DATEN-ODER GEWINNVERLUSTE ODER FÜR GESCHÄFTSUNTERBRECHUNGEN), UNABHÄNGIG DAVON, WIE DIESE VERURSACHT WURDEN UND AUF WELCHER HAFTUNGSTHEORIE SIE BERUHEN, UNABHÄNGIG DAVON, OB ES SICH UM VERTRAGSHAFTUNG, VERSCHULDENSUNABHÄNGIGE HAFTUNG ODER DELIKTSHAFTUNG (EINSCHLIESSLICH FAHRLÄSSIGKEIT ODER SONSTIGES) HANDELT, DIE IN IRGENDEINER WEISE AUS DER NUTZUNG DIESER SOFTWARE RESULTIEREN, SELBST WENN AUF DIE MÖGLICHKEIT SOLCHER SCHÄDEN HINGEWIESEN WURDE.

# **Lizenztext: CC0 1.0**

CC0 1.0 Universal

#### Absichtserklärung

Die Gesetze der meisten Gerichtsbarkeiten auf der ganzen Welt übertragen exklusive Urheberrechte und verwandte Schutzrechte (wie unten definiert) automatisch auf den Schöpfer und den/die nachfolgenden Eigentümer (jeweils ein "Eigentümer") eines originalen urheberrechtlichen Werks und/oder einer Datenbank (jeweils ein "Werk").

Bestimmte Eigentümer möchten diese Rechte an einem Werk dauerhaft abtreten und damit zu einem Gemeingut kreativer, kultureller und wissenschaftlicher Werke ("Gemeingut") beitragen, auf das die Öffentlichkeit zuverlässig und ohne Angst vor späteren Klagen wegen Rechtsverletzungen aufbauen kann, das sie verändern, in andere Werke einbinden, wiederverwenden und so frei wie möglich in jeder Form und zu jedem Zweck, einschließlich zu kommerziellen Zwecken, weiterverbreiten kann. Diese Eigentümer können einen Beitrag zum

Gemeingut leisten, um das Ideal einer freien Kultur und die weitere Produktion kreativer, kultureller und wissenschaftlicher Werke zu fördern oder um teilweise durch die Nutzung und die Bemühungen anderer das Ansehen oder eine größere Verbreitung ihrer Werke zu erreichen.

Aus diesen und/oder anderen Gründen und Motivationen und ohne Erwartung einer zusätzlichen Gegenleistung oder Entschädigung entscheidet sich die Person, die CC0 mit einem Werk in Verbindung bringt (der "Erklärende"), soweit sie Inhaber von Urheberrechten und verwandten Schutzrechten an dem Werk ist, freiwillig für die Anwendung von CC0 auf das Werk und die öffentliche Verbreitung des Werks unter dessen Bedingungen, in Kenntnis seiner Urheberrechte und verwandten Schutzrechte an dem Werk und der Bedeutung und beabsichtigten rechtlichen Auswirkungen von CC0 auf diese Rechte.

- **1.** Urheberrecht und verwandte Rechte. Ein unter CC0 zur Verfügung gestelltes Werk kann durch das Urheberrecht und verwandte oder benachbarte Rechte ("Urheberrecht und verwandte Rechte") geschützt sein. Das Urheberrecht und die verwandten Rechte umfassen unter anderem:
	- i. das Recht, ein Werk zu vervielfältigen, zu bearbeiten, zu verbreiten, aufzuführen, auszustellen, zu übermitteln und zu übersetzen; ii. das Urheberpersönlichkeitsrecht des ursprünglichen Urhebers und/oder des ausübenden Künstlers; iii. das Recht auf Öffentlichkeit und das Recht auf Schutz der Privatsphäre in Bezug auf das Bild oder die Abbildung einer Person in einem Werk; iv. das Recht zum Schutz vor unlauterem Wettbewerb in Bezug auf ein Werk, vorbehaltlich der Beschränkungen in Absatz 4(a) unten; v. das Recht zum Schutz der Entnahme, Verbreitung, Nutzung und Wiederverwendung von Daten in einem Werk; vi. Rechte an Datenbanken (wie z. B. die Rechte, die sich aus der Richtlinie 96/9/EG des Europäischen Parlaments und des Rates vom 11. März 1996 über den rechtlichen Schutz von Datenbanken ergeben, sowie alle nationalen Umsetzungen dieser Richtlinie, einschließlich aller geänderten oder nachfolgenden Fassungen dieser Richtlinie), und vii. andere ähnliche, gleichwertige oder korrespondierende Rechte in der ganzen Welt, die auf geltendem Recht oder Verträgen beruhen, sowie alle nationalen Umsetzungen dieser Rechte.
- **2.** Verzichtserklärung. In dem größtmöglichen Umfang, der nach geltendem Recht zulässig ist, aber nicht dagegen verstößt, verzichtet der Erklärende hiermit offen, vollständig, dauerhaft, unwiderruflich und bedingungslos auf alle seine Urheberrechte und verwandten Rechte an dem Werk und die damit verbundenen Ansprüche und Klagegründe, ob jetzt bekannt oder unbekannt (einschließlich bestehender und zukünftiger Ansprüche und Klagegründe), und tritt diese ab (i) in allen Gebieten weltweit, (ii) für die maximale Dauer, die das geltende Recht oder ein Vertrag vorsieht (einschließlich zukünftiger Verlängerungen), (iii) in jedem gegenwärtigen oder zukünftigen Medium und für eine beliebige Anzahl von Kopien und (iv) für jeden beliebigen Zweck, auch für kommerzielle, Werbe- oder Verkaufsförderungszwecke (die "Verzichtserklärung"). Der Erklärende erteilt die Verzichtserklärung zum Nutzen aller Mitglieder der Öffentlichkeit und zum Nachteil von seinen Erben und Rechtsnachfolgern, in der
vollen Absicht, dass diese Verzichtserklärung nicht Gegenstand eines Widerrufs, eines Rücktritts, einer Annullierung, einer Kündigung oder anderer rechtlicher oder billigkeitsrechtlicher Maßnahmen ist, die den ungestörten Genuss des Werks durch die Öffentlichkeit stören, wie es in der ausdrücklichen Absichtserklärung des Erklärenden vorgesehen ist.

**3.** Rückgriff auf öffentliche Lizenzen. Sollte ein Teil der Verzichtserklärung aus irgendeinem Grund rechtlich ungültig oder nach geltendem Recht unwirksam sein, bleibt die Verzichtserklärung im größtmöglichen Umfang erhalten, der unter Berücksichtigung der ausdrücklichen Absichtserklärung des Erklärenden zulässig ist. Soweit der Verzicht so beurteilt wird, gewährt der Erklärende hiermit jeder betroffenen Person eine gebührenfreie, nicht übertragbare, nicht unterlizenzierbare, nicht ausschließliche, unwiderrufliche und bedingungslose Lizenz zur Ausübung seiner Urheberrechte und verwandten Rechte an dem Werk (i) in allen Gebieten weltweit, (ii) für die maximale Dauer, die das geltende Recht oder ein Vertrag vorsieht (einschließlich zukünftiger Verlängerungen), (iii) in jedem gegenwärtigen oder zukünftigen Medium und für eine beliebige Anzahl von Kopien und (iv) für jeden beliebigen Zweck, auch für kommerzielle Zwecke, Werbung oder Verkaufsförderung (die "Lizenz"). Die Lizenz gilt ab dem Datum als wirksam, an dem der Erklärende CC0 auf das Werk angewendet hat. Sollte ein Teil der Lizenz aus irgendeinem Grund als rechtlich ungültig oder unwirksam nach geltendem Recht beurteilt werden, so wird durch eine solche Teilnichtigkeit oder Unwirksamkeit der Rest der Lizenz nicht ungültig, und in einem solchen Fall versichert der Erklärende hiermit, dass er (i) keine seiner verbleibenden Urheberrechte und verwandten Rechte an dem Werk ausüben wird oder (ii) keine damit verbundenen Ansprüche und Klagegründe in Bezug auf das Werk geltend machen wird, in beiden Fällen entgegen seiner ausdrücklichen Absichtserklärung.

## **4.** Beschränkungen und Ausschlüsse.

a. Durch dieses Dokument werden keine Marken- oder Patentrechte des Erklärenden aufgehoben, aufgegeben, abgetreten, lizenziert oder anderweitig beeinträchtigt. b. Der Erklärende bietet das Werk ohne Mängelgewähr an und gibt keinerlei Zusicherungen oder Garantien in Bezug auf das Werk, weder ausdrücklich noch stillschweigend, gesetzlich oder anderweitig, insbesondere keine Garantien in Bezug auf das Eigentumsrecht, die Marktgängigkeit, die Eignung für einen bestimmten Zweck, die Nichtverletzung von Rechten oder das Nichtvorhandensein von verborgenen oder anderen Mängeln, die Genauigkeit oder das Vorhandensein oder Nichtvorhandensein von Fehlern, unabhängig davon, ob diese entdeckbar sind oder nicht, und dies alles im größtmöglichen Umfang, der nach geltendem Recht zulässig ist. c Der Erklärende lehnt die Verantwortung für die Klärung von Rechten anderer Personen ab, die sich auf das Werk oder dessen Nutzung beziehen können, insbesondere von Urheberrechten und verwandten Rechten anderer Personen an dem Werk. Darüber hinaus lehnt der Erklärende die Verantwortung für die Einholung aller erforderlichen Zustimmungen, Genehmigungen oder sonstigen Rechte ab, die für die Nutzung des Werks erforderlich sind. d. Der Erklärende versteht und erkennt an, dass Creative Commons keine

 Partei dieses Dokuments ist und keine Verpflichtung in Bezug auf diese CC0 oder die Nutzung des Werks hat. Weitere Informationen finden Sie unter http:// creativecommons.org/publicdomain/zero/1.0/

## **Lizenztext: MIT**

Hiermit wird jeder Person, die eine Kopie dieser Software und der zugehörigen Dokumentationsdateien (die "Software") erwirbt, kostenlos die Erlaubnis erteilt, uneingeschränkt mit der Software zu handeln, einschließlich der Rechte, Kopien der Software zu verwenden, zu kopieren, zu modifizieren, zusammenzuführen, zu veröffentlichen, zu vertreiben, zu unterlizenzieren und/oder zu verkaufen, und Personen, denen die Software zur Verfügung gestellt wird, dies zu gestatten, vorbehaltlich der folgenden Bedingungen:

Der obige Urheberrechtshinweis und dieser Genehmigungshinweis müssen in allen Kopien oder wesentlichen Teilen der Software enthalten sein.

DIE SOFTWARE WIRD OHNE MÄNGELGEWÄHR UND OHNE JEGLICHE AUSDRÜCKLICHE ODER STILLSCHWEIGENDE GARANTIE, INSBESONDERE DIE GARANTIE DER MARKTGÄNGIGKEIT, DER EIGNUNG FÜR EINEN BESTIMMTEN ZWECK UND DER NICHTVERLETZUNG VON RECHTEN, BEREITGESTELLT. UNTER KEINEN UMSTÄNDEN HAFTEN DIE AUTOREN ODER URHEBERRECHTSINHABER FÜR ANSPRÜCHE, SCHÄDEN ODER SONSTIGE VERBINDLICHKEITEN, DIE SICH AUS DER SOFTWARE ODER DER NUTZUNG ODER DEM UMGANG MIT DER SOFTWARE ERGEBEN, SEI ES DURCH VERTRAG, UNERLAUBTE HANDLUNGEN ODER ANDERWEITIG.

For the KYOCERA contact in your region, see Sales Sites sections here ご利用の地域でのお問い合わせ先については、下記リンクから京セラ本支店・営業所の一覧をご覧ください。 https://www.kyoceradocumentsolutions.com/company/directory.html

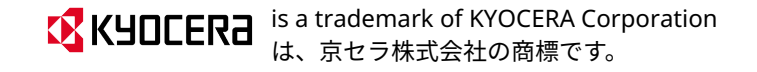